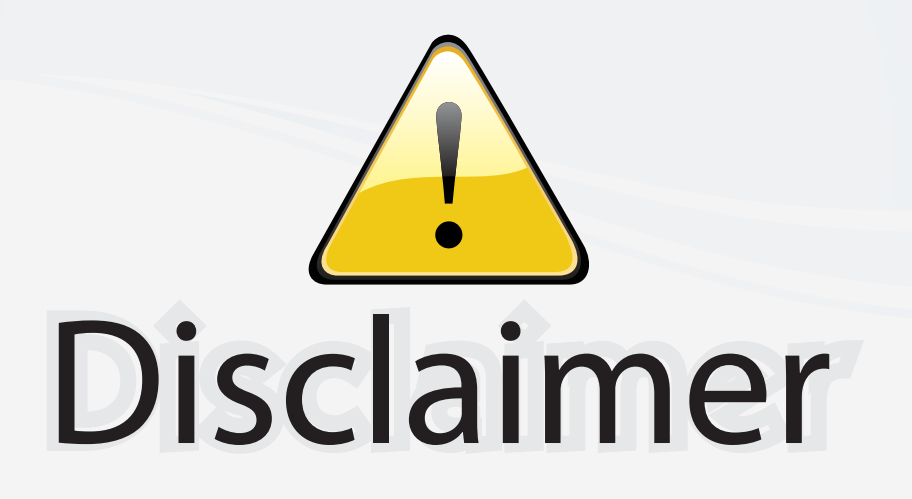

This user manual is provided as a free service by FixYourDLP.com. FixYourDLP is in no way responsible for the content of this manual, nor do we guarantee its accuracy. FixYourDLP does not make any claim of copyright and all copyrights remain the property of their respective owners.

About FixYourDLP.com

FixYourDLP.com (http://www.fixyourdlp.com) is the World's #1 resource for media product news, reviews, do-it-yourself guides, and manuals.

Informational Blog: http://www.fixyourdlp.com Video Guides: http://www.fixyourdlp.com/guides User Forums: http://www.fixyourdlp.com/forum

FixYourDLP's Fight Against Counterfeit Lamps: http://www.fixyourdlp.com/counterfeits

# Sponsors:

RecycleYourLamp.org – Free lamp recycling services for used lamps: http://www.recycleyourlamp.org

Lamp Research - The trusted 3rd party lamp research company: http://www.lampresearch.com

Discount-Merchant.com – The worlds largest lamp distributor: http://www.discount-merchant.com

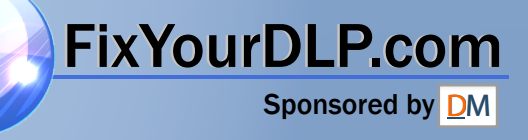

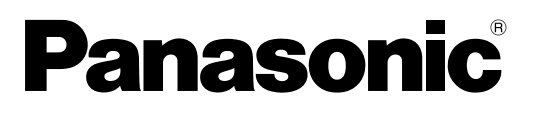

**LCD Projector**

**ENGLISH**

**ENGLISH** 

# **Operating Instructions**

**Model No. PT-AE1000U**

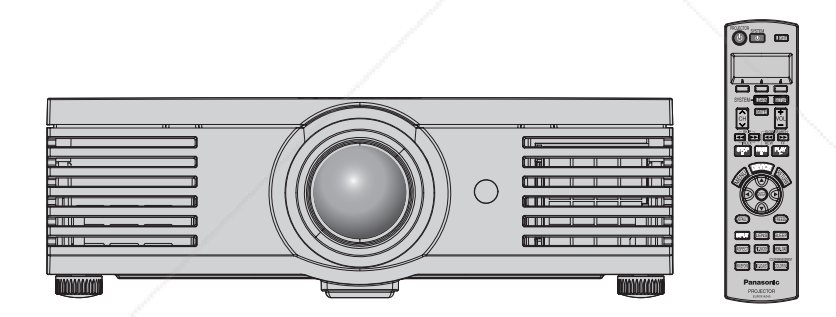

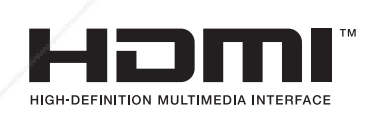

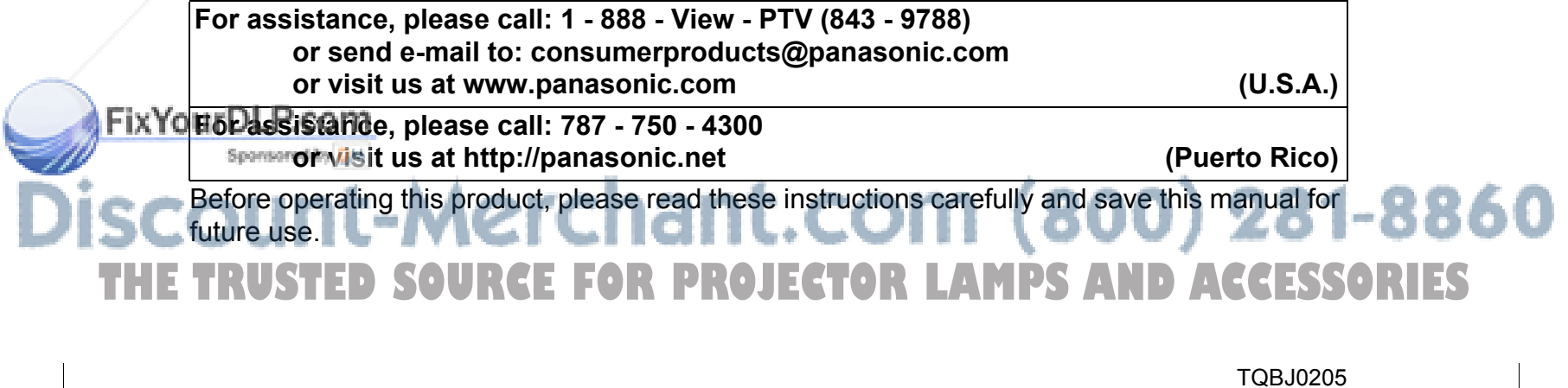

# **Important Safety Notice**

# **Dear Panasonic Customer:**

This instruction booklet provides all the necessary operating information that you might require. We hope it will help you to get the most out of your new product, and that you will be pleased with your Panasonic LCD projector.The serial number of your product may be found on its bottom. You should note it in the space provided below and retain this booklet in case service is required.

Model number: **PT-AE1000U**

Serial number:

**WARNING:** TO REDUCE THE RISK OF FIRE OR ELECTRIC SHOCK, DONOT EXPOSE THIS PRODUCT TO RAIN OR MOISTURE.

**Power Supply:**This LCD Projector is designed to operate on 100 V - 240 V, 50 Hz/ 60 Hz AC, house current only.

**CAUTION:** The AC power cord which is supplied with the projector as an accessory can only be used for power supplies up to 125 V, 7 A. If you need to use higher voltages or currents than this, you will need to obtain a separate 250 V power cord. If you use the accessory cord in such situations, fire may result.

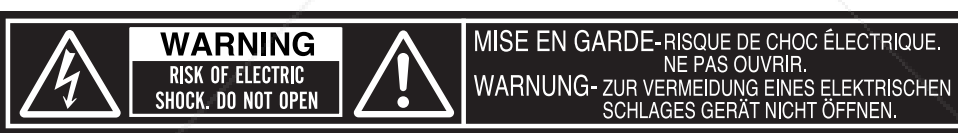

The lightning flash with arrowhead symbol, within an equilateral triangle, is intended to alert the user to the presence of uninsulated "dangerous voltage" within the product's enclosure that may be of sufficient magnitude to constitute a risk of electric shock to persons.

The exclamation point within an equilateral triangle is intended to alert the user to the presence of important operating and maintenance (servicing) instructions in the literature accompanying the product.

**CAUTION:** This equipment is equipped with a three-pin grounding-type power plug. Do not remove the grounding pin on the power plug. This plug will only fit a grounding-type power outlet. This is a safety feature. If you are unable to insert the plug into the outlet, ixYourDLP.com contact an electrician. Do not defeat the purpose of the grounding plug.

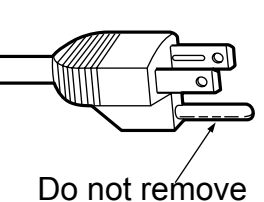

THE TRUSTED SOURCE FOR PROJECTOR LAMPS AND ACCESSORIES

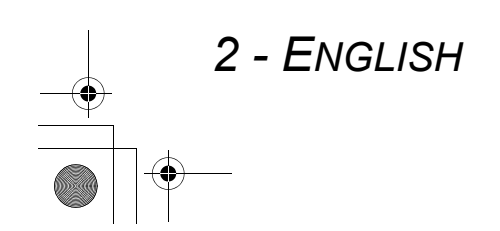

#### **Important Safety Notice**

#### **WARNING:**

This equipment has been tested and found to comply with the limits for a Class B digital device, pursuant to Part 15 of the FCC Rules. These limits are designed to provide reasonable protection against harmful interference in a residential installation. This equipment generates, uses and can radiate radio frequency energy and, if not installed and used in accordance with the instructions, may cause harmful interference to radio communications. However, there is no guarantee that interference will not occur in a particular installation. If this equipment does cause harmful interference to radio or television reception, which can be determined by turning the equipment off and on, the user is encouraged to try to correct the interference by one or more of the following measures:

- Reorient or relocate the receiving antenna.
- Increase the separation between the equipment and receiver.
- Connect the equipment into an outlet on a circuit different from that to which the receiver is connected.

Consult the dealer or an experienced radio/TV technician for help.

**FCC CAUTION:** To assure continued compliance, use only shielded interface cables when connecting to computers or peripheral devices. Any unauthorized changes or modifications to this equipment will void the users authority to operate.

If you use serial port to connect PC for external control of projector, you must use optional RS-232C serial interface cable with ferrite core. Any unauthorized changes or modifications to this equipment will void the user's authority to operate.

Indication based on the German law "Geräte- und Produktsicherheitsgesetz" **Directive 2001/95/EC (Article 5);**

**Panasonic Marketing Europe GmbH Hagenauer Str. 43 65203 Wiesbaden F.R.GERMANY**

**WARNING:** Not for use in a computer room as defined in the Standard for the Protection of Electronic Computer/Data Processing Equipment, ANSI/NFPA 75.

#### **Declaration of Conformity**

Model Number: PT-AE1000U Trade Name: **Panasonic** Responsible party: Panasonic North America Address: One Panasonic Way 4B - 9 Secaucus, New Jersey 07094 Telephone number: 1 - 888 - View - PTV (843 - 9788) This device complies with Part 15 of the FCC Rules. Operation is subject to the following two conditions: (1) This device may not cause harmful interference, and (2) this device must accept any interference received, including interference that may cause undesired operation.

#### FixYourDLP.com Sponsored by DM

# punt-Merchant.com (800) 281-8860 TRUSTED SOURCE FOR PROJECTOR LAMPS AND ACCESSORIES

*ENGLISH - 3*

# **Contents**

# **2. Connect with other devices** See "Connections" on page 18. **1. Set up your projector** See "Setting up" on page 14. **3. Prepare the Remote control** See "Remote control" on page 11. **4. Start projecting** See "Switching the projector on/off" on page 19.

**5. Adjust the image** See "Menu Navigation" on page 28.

#### Quick Steps **Important Safety Notice...............................** 2

# **Preparation**

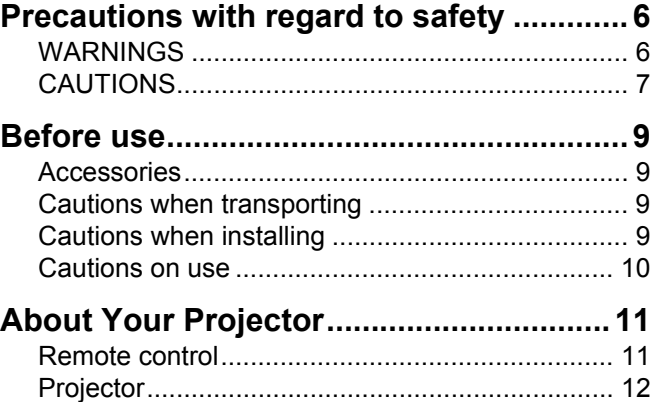

# **Getting Started**

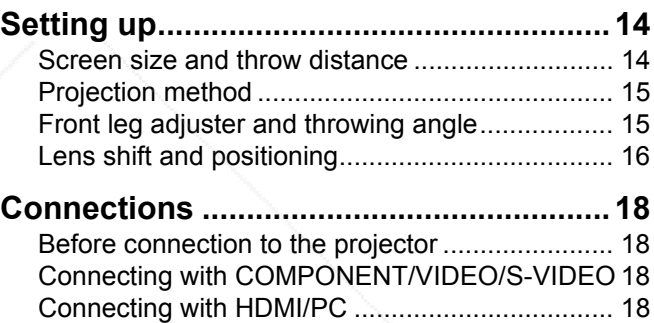

#### **Basic Operation**

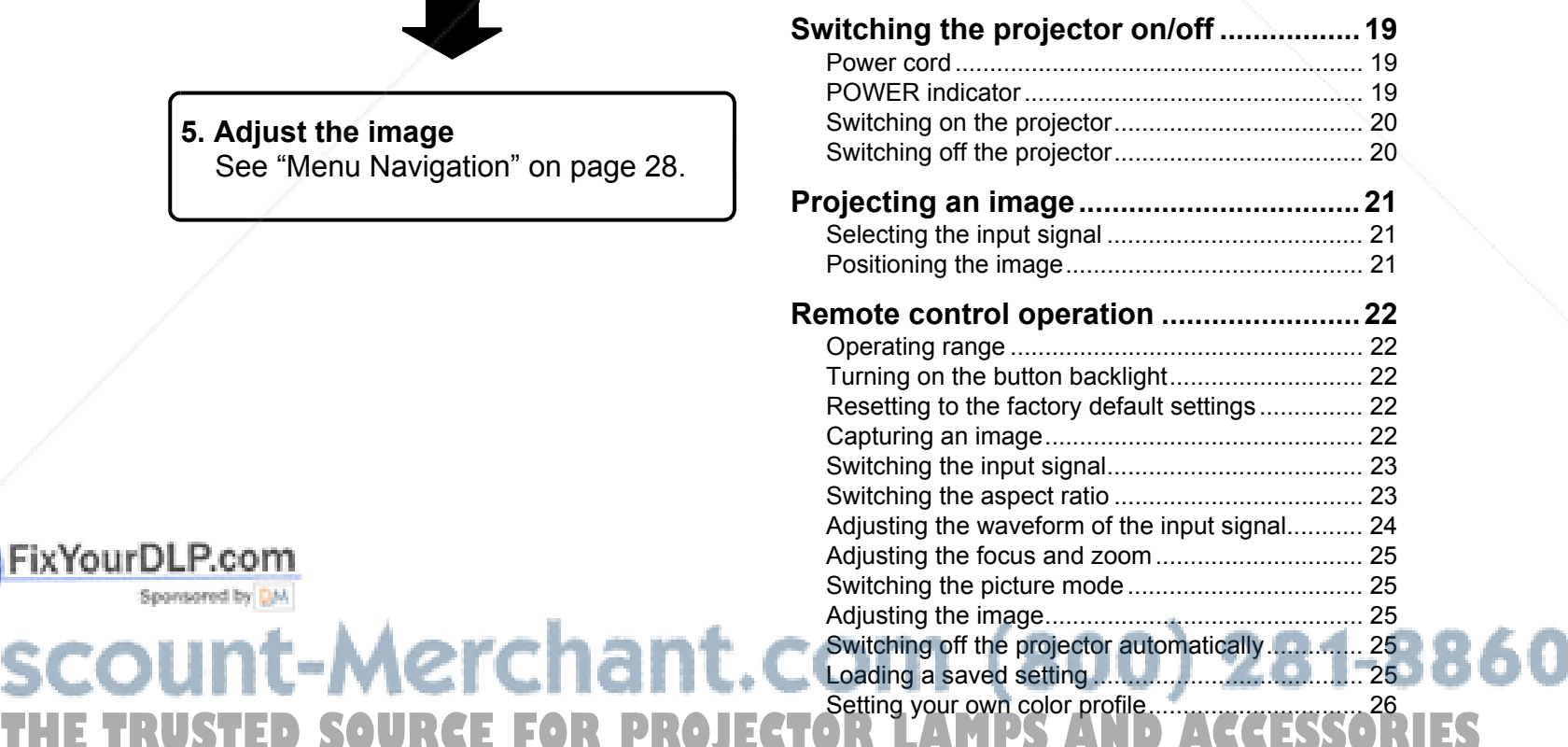

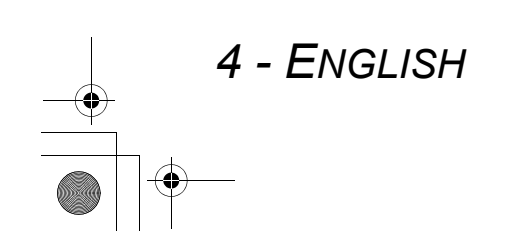

FixYourDLP.com

Sponsored by DM

# **Settings**

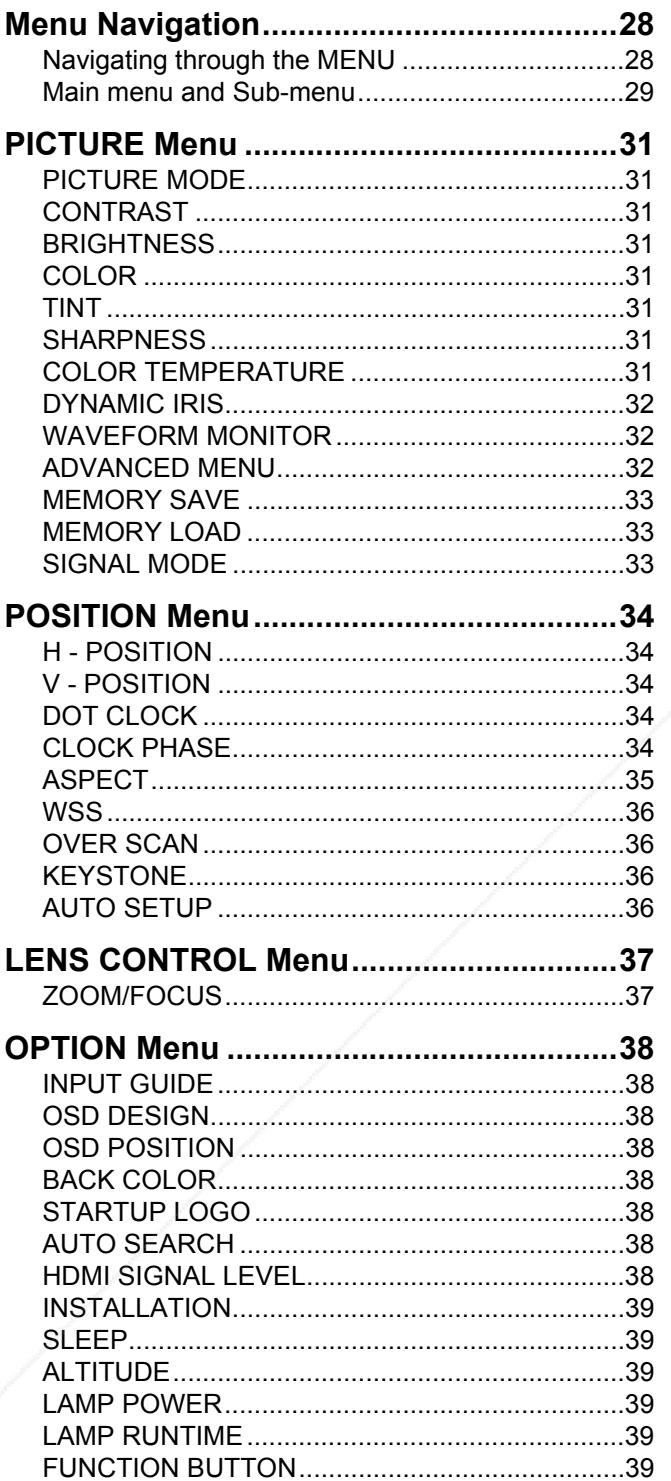

# **Maintenance**

i.

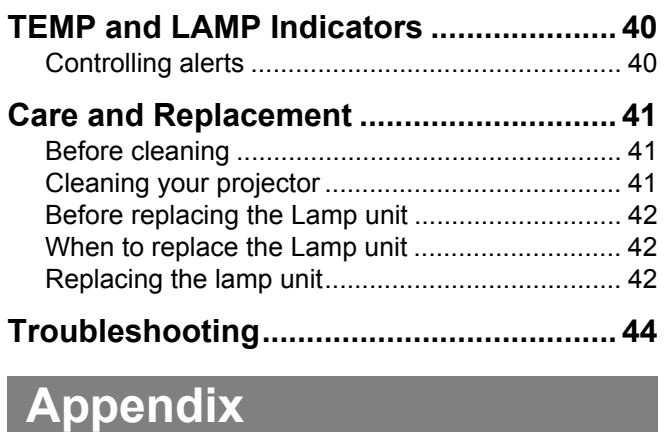

# Technical Information................................. 45

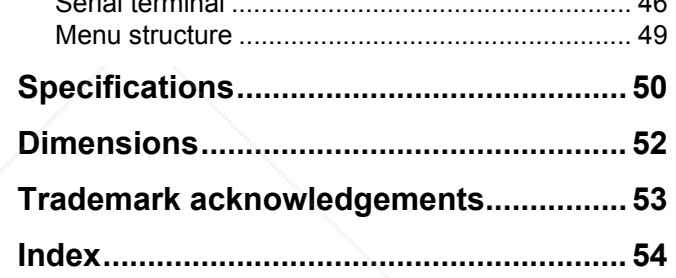

**Settings** 

 $\ddot{\bullet}$ 

Maintenance

Appendix

#### FixYourDLP.com Sponsored by DM

t-Merchant.com (800) 281-<br>ED SOURCE FOR PROJECTOR LAMPS AND ACCESSO B E  $\mathsf{U}\mathsf{N}$  is  $\mathsf{U}$ 

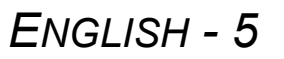

# **Precautions with regard to safety**

# **WARNINGS**

#### **If you notice smoke, strange smells or noise coming from the projector, disconnect the power cord plug from the wall outlet.**

- Do not continue to use the projector in such cases, otherwise fire or electric shocks could result.
- Check that no more smoke is coming out, and then contact an Authorized Service Center for repairs.
- Do not attempt to repair the projector yourself, as this can be dangerous.

#### **Do not install this projector in a place which is not strong enough to take the full weight of the projector.**

 If the installation location is not strong enough, it may fall down or tip over, and severe injury or damage could result.

#### **Installation work (such as ceiling suspension) should only be carried out by a qualified technician.**

- $\bullet$  If installation is not carried out correctly, there is the danger that injury or electric shocks may occur.
- $\bullet$  Do not use other than an authorized ceiling mount bracket.

# **ENGLISH**<br> **ENGLISH**<br> **If foreign objects or water get inside the projector, or if the projector is dropped or the cabinet is broken, disconnect the power cord plug from the wall outlet.**

- Continued use of the projector in this condition may result in fire or electric shocks.
- Contact an Authorized Service Center for repairs.

#### **Do not overload the wall outlet.**

 $\bullet$  If the power supply is overloaded (for example, by using too many adapters), overheating may occur and fire may result.

#### **Do not remove the cover or modify it in any way.**

- $\bullet$  High voltages can cause fire or electric shocks. For any inspection, adjustment and repair work,
- please contact an Authorized Service Center.

#### **Clean the power cord plug regularly to prevent it from becoming covered in dust.**

**If dust builds up on the power cord plug, the resulting** humidity can damage the insulation, which could result in fire. Pull the power cord plug out from the wall outlet and wipe it with a dry cloth.

#### $\bullet$  If not using the projector for an extended period of time, pull the power cord plug out from the wall

outlet.

#### **Do not do anything that might damage the power cord or the power cord plug.**

- $\bullet$  Do not damage the power cord, make any modifications to it, place it near any hot objects, bend it excessively, twist it, pull it, place heavy objects on top of it or wrap it into a bundle.
- **If the power cord is used while damaged, electric** shocks, short-circuits or fire may result.
- Ask an Authorized Service Center to carry out any repairs to the power cord that might be necessary.

#### **Do not handle the power cord plug with wet hands.**

#### Failure to observe this may result in electric shocks.

#### **Insert the power cord plug securely into the wall outlet.**

- If the plug is not inserted correctly, electric shocks or overheating could result.
- Do not use plugs which are damaged or wall outlets which are coming loose from the wall.

#### **Do not place the projector on top of surfaces which are unstable.**

**•** If the projector is placed on top of a surface which is sloped or unstable, it may fall down or tip over, and injury or damage could result.

#### **Do not place the projector into water or let it become wet.**

 Failure to observe this may result in fire or electric shocks.

#### **Do not place the projector on soft materials such as carpets or sponge mats.**

 $\bullet$  Doing so may cause the projector to overheat, which can cause burns, fire or damage to the projector.

#### **Do not place liquid containers on top of the projector.**

- If water spills onto the projector or gets inside it, fire or electric shocks could result.
- If any water gets inside the projector, contact an Authorized Service Center.

#### **Do not insert any foreign objects into the projector.**

 Do not insert any metal objects or flammable objects into the projector or drop them onto the projector, as doing so can result in fire or electric shocks.

#### **Do not allow the + and - terminals of the batteries to come into contact with metallic objects such as necklaces or hairpins.**

- Failure to observe this may cause the batteries to
- leak, overheat, explode or catch fire.
- Store the batteries in a plastic bag and keep them

THE TRUSTED SOURCE FOR PROJECTORY **formetallic objects.** D ACCESSORIES

6 - ENGLISH

# **Precautions with regard to safety**

#### **During a thunderstorm, do not touch the projector or the cable.**

Electric shocks can result.

#### **Do not use the projector in a bath or shower.** Fire or electric shocks can result.

#### **Do not place your skin into the light beam while the projector is being used.**

 Strong light is emitted from the projector's lens. If you place directly into this light, it can hurt or damage your skin.

#### **Do not look into the lens while the projector is being used.**

- Strong light is emitted from the projector's lens. If you look directly into this light, it can hurt and damage your eyes.
- Be especially careful not to let young children look into the lens. In addition, turn off the power and disconnect the power cord plug when you are away from the projector.

#### **Do not place your hands or other objects close to the air outlet port.**

 Heated air comes out of the air outlet port. Do not place your hands or face, or objects which cannot withstand heat close to this port [allow at least 50 cm (20") of space], otherwise burns or damage could result.

# **CAUTIONS**

#### **Do not cover the air inlet port or the air outlet port.**

- $\bullet$  Doing so may cause the projector to overheat, which can cause fire or damage to the projector.
- $\bullet$  Do not place the projector in narrow, badly ventilated places such as closets or bookshelves.
- Do not place the projector on cloth or papers, as these materials could be drawn into the air inlet port.

#### **Do not set up the projector in humid or dusty places or in places where the projector may come into contact with oily smoke or steam.**

 Using the projector under such conditions may result in fire, electric shocks or plastic deterioration. The plastic deterioration may cause the falling down of the projector which is mounted in the ceiling.

#### **When disconnecting the power cord, hold the plug, not the cord.**

 If the power cord itself is pulled, the cord will become YOU Demaged, and fire, short-circuits or serious electric shocks may result.

#### **Always disconnect all cables before moving the projector.**

# **ENGLISH - 7**<br> **ENGLISH - 7**<br> **ENGLISH - 7**<br> **ENGLISH - 7**<br> **ENGLISH - 7**<br> **ENGLISH - 7**<br> **ENGLISH - 7**<br> **ENGLISH - 7**<br> **ENGLISH - 7**<br> **ENGLISH - 7**<br> **ENGLISH - 7**<br> **ENGLISH - 7**<br> **ENGLISH - 7**  Moving the projector with cables still attached can THE **Tramage the cables, which could cause fire or electric JECTOR LAMPS AND ACCESSORIES** shocks to occur.

#### **Replacement of the lamp is better to be carried out by a qualified technician.**

- The lamp has high internal pressure. If improperly handled, explosion might result.
- The lamp can easily become damaged if struck against hard objects or dropped, and injury or malfunctions may result.

#### **When replacing the lamp, allow it to cool for at least one hour before handling it.**

 $\bullet$  The lamp cover gets very hot, and touching it can cause burns.

#### **Before replacing the lamp, be sure to disconnect the power cord plug from the wall outlet.**

 Electric shocks or explosions can result if this is not done.

#### **Do not allow infants or pets to touch the remote control unit.**

- The accessory remote control unit can be used to operate not only the projector but also other appliances such as air conditioners and electrical device by programing them using the learning function. If the remote control unit operated inappropriately, fire or injury may result.
- Keep the remote control unit out of the reach of infants and pets after using it.

#### **Do not place any heavy objects on top of the projector.**

• Failure to observe this may cause the projector to become unbalanced and fall, which could result in damage or injury.

#### **Do not short-circuit, heat or disassemble the batteries or place them into water or fire.**

 Failure to observe this may cause the batteries to overheat, leak, explode or catch fire, and burns or other injury may result.

#### **When inserting the batteries, make sure the polarities (+ and -) are correct.**

• If the batteries are inserted incorrectly, they may explode or leak, and fire, injury or contamination of the battery compartment and surrounding area may result.

#### **Use only the specified batteries.**

 $\bullet$  If incorrect batteries are used, they may explode or leak, and fire, injury or contamination of the battery compartment and surrounding area may result.

ENGLISH - 7

Preparation

#### **Precautions with regard to safety**

#### **Do not mix old and new batteries.**

 $\bullet$  If the batteries are inserted incorrectly, they may explode or leak, and fire, injury or contamination of the battery compartment and surrounding area may result.

#### **Do not put your weight on this projector.**

- You could fall or the projector could break, and injury may result.
- Be especially careful not to let young children stand or sit on the projector.

#### **If not using the projector for an extended period of time, disconnect the power cord plug from the mans socket.**

 If dust builds up on the power cord plug, the resulting humidity may damage the insulation, which could result in fire.

#### **Disconnect the power cord plug from the wall outlet as a safety precaution before carrying out any cleaning.**

Electric shocks can result if this is not done.

#### **If the lamp has broken, ventilate the room immediately. Do not touch or bring your face close to the broken pieces.**

- Failure to observe this may cause the user to absorb the gas which was released when the lamp broke and which contains nearly the same amount of mercury as fluorescent lamps, and the broken pieces may cause injury.
- If you believe that you have absorbed the gas or that the gas has got into your eyes or mouth, seek medical advice immediately.
- Ask your dealer about the replacement of the lamp unit and check the inside of the projector.

#### **Ask an Authorized Service Center to clean inside the projector at least once a year.**

- If dust is left to build up inside the projector without being cleaned out, it can result in fire or problems with operation.
- It is a good idea to clean the inside of the projector before the season for humid weather arrives. Ask your nearest Authorized Service Center to clean the projector when required. Please discuss with the Authorized Service Center regarding cleaning costs.

#### **We are constantly making efforts to preserve and maintain a clean environment. Please take non repairable units back to your dealer or a recycling company.**

#### **NOTE:**

8 - ENGLISH

 This product has a High Intensity Discharge (HID) lamp that contains a small amount of mercury. It also contains lead in some components.

Disposal of these materials may be regulated in your community due to environmental considerations. For disposal or recycling information please contact your local authorities, or the Electronics Industries Alliance: http://www.eiae.org.

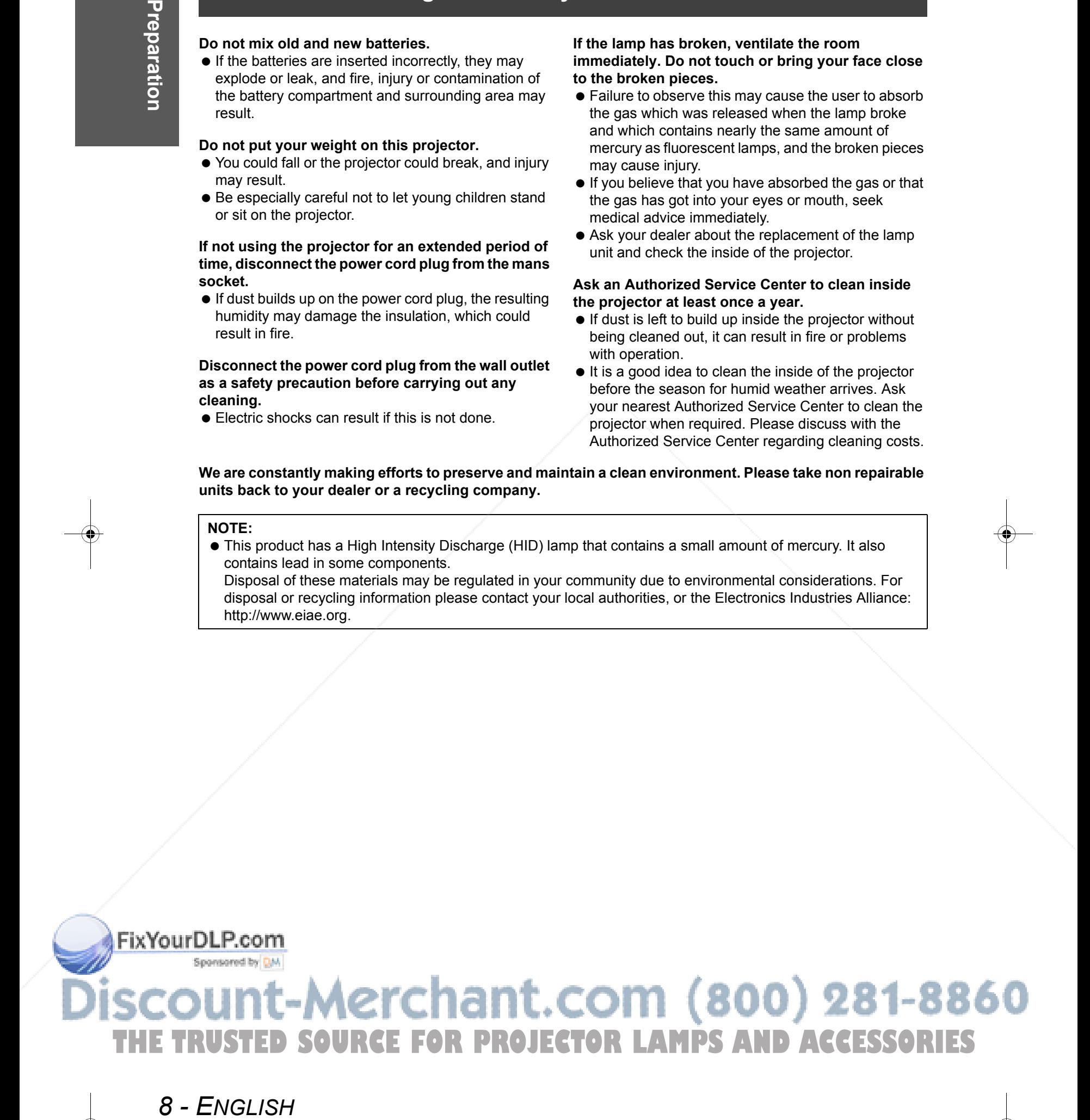

# **Before use**

# **Accessories**

#### Make sure the following accessories are provided with your projector.

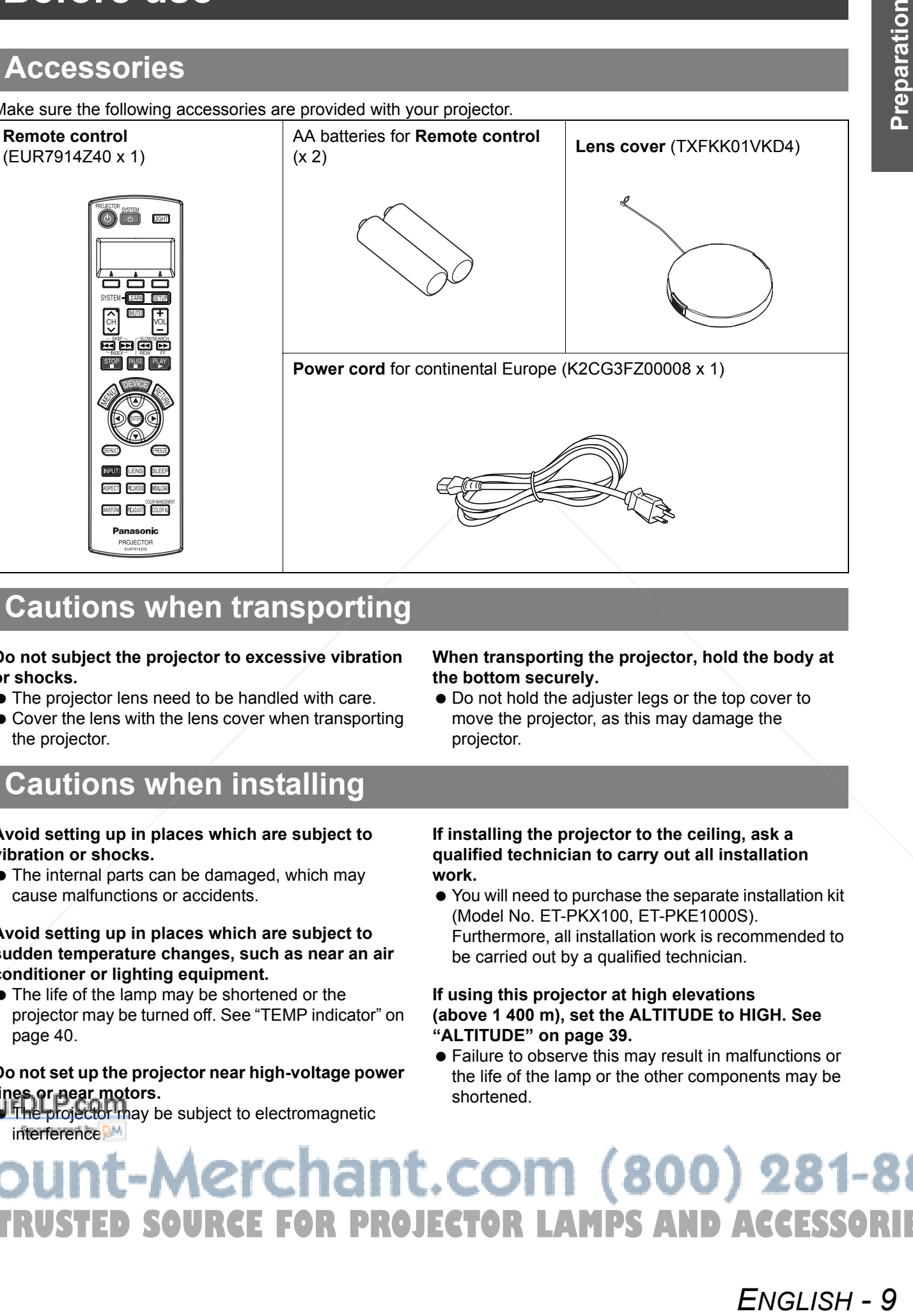

# **Cautions when transporting**

**Do not subject the projector to excessive vibration or shocks.**

- $\bullet$  The projector lens need to be handled with care.
- Cover the lens with the lens cover when transporting the projector.

# **Cautions when installing**

#### **Avoid setting up in places which are subject to vibration or shocks.**

• The internal parts can be damaged, which may cause malfunctions or accidents.

#### **Avoid setting up in places which are subject to sudden temperature changes, such as near an air conditioner or lighting equipment.**

 $\bullet$  The life of the lamp may be shortened or the projector may be turned off. See "TEMP indicator" on page 40.

**Do not set up the projector near high-voltage power lines or near motors.**

**U** The projector may be subject to electromagnetic interference<sup>p.w</sup>

**When transporting the projector, hold the body at the bottom securely.**

 $\bullet$  Do not hold the adjuster legs or the top cover to move the projector, as this may damage the projector.

#### **If installing the projector to the ceiling, ask a qualified technician to carry out all installation work.**

 You will need to purchase the separate installation kit (Model No. ET-PKX100, ET-PKE1000S). Furthermore, all installation work is recommended to be carried out by a qualified technician.

#### **If using this projector at high elevations (above 1 400 m), set the ALTITUDE to HIGH. See "ALTITUDE" on page 39.**

 Failure to observe this may result in malfunctions or the life of the lamp or the other components may be shortened.

1t-Merchant.com (800) 281-8860 **THETRUSTEDSOURCEFORPROJECTORLAMPSANDACCESSORIES**

ENGLISH - 9

Preparation

# **Before use**

# **Cautions on use**

#### **In order to get the best picture quality**

 Draw curtains or blinds over any windows and turn off any lights near the screen to prevent outside light or light from indoor lamps from shining onto the screen.

#### **Do not touch the surfaces of the lens with your bare hands.**

 $\bullet$  If the surface of the lens becomes dirty from fingerprints or anything else, this will be magnified and projected onto the screen. Moreover, when not using the projector, cover it with the lens cover.

#### **Screen**

10 - ENGLISH

 Do not apply any volatile substances which may cause discoloration to the screen, and do not let it become dirty or damaged.

#### **Lamp**

 $\bullet$  The lamp may need to be replaced earlier due to variables such as individual lamp characteristics, usage conditions and the installation environment, especially when the projector is subjected to continuous use for more than 10 hours or the power is frequently turned on and off.

#### **Liquid crystal panel**

- $\bullet$  Do not project the same image for long periods of time, as this may remain as an afterimage on the liquid crystal panel.
- The liquid crystal panel of the projector is built with very high precision technology to provide fine picture details. Occasionally, a few stuck pixels may appear on the screen as fixed points of blue, green or red. Please note that this does not affect the performance of your LCD.

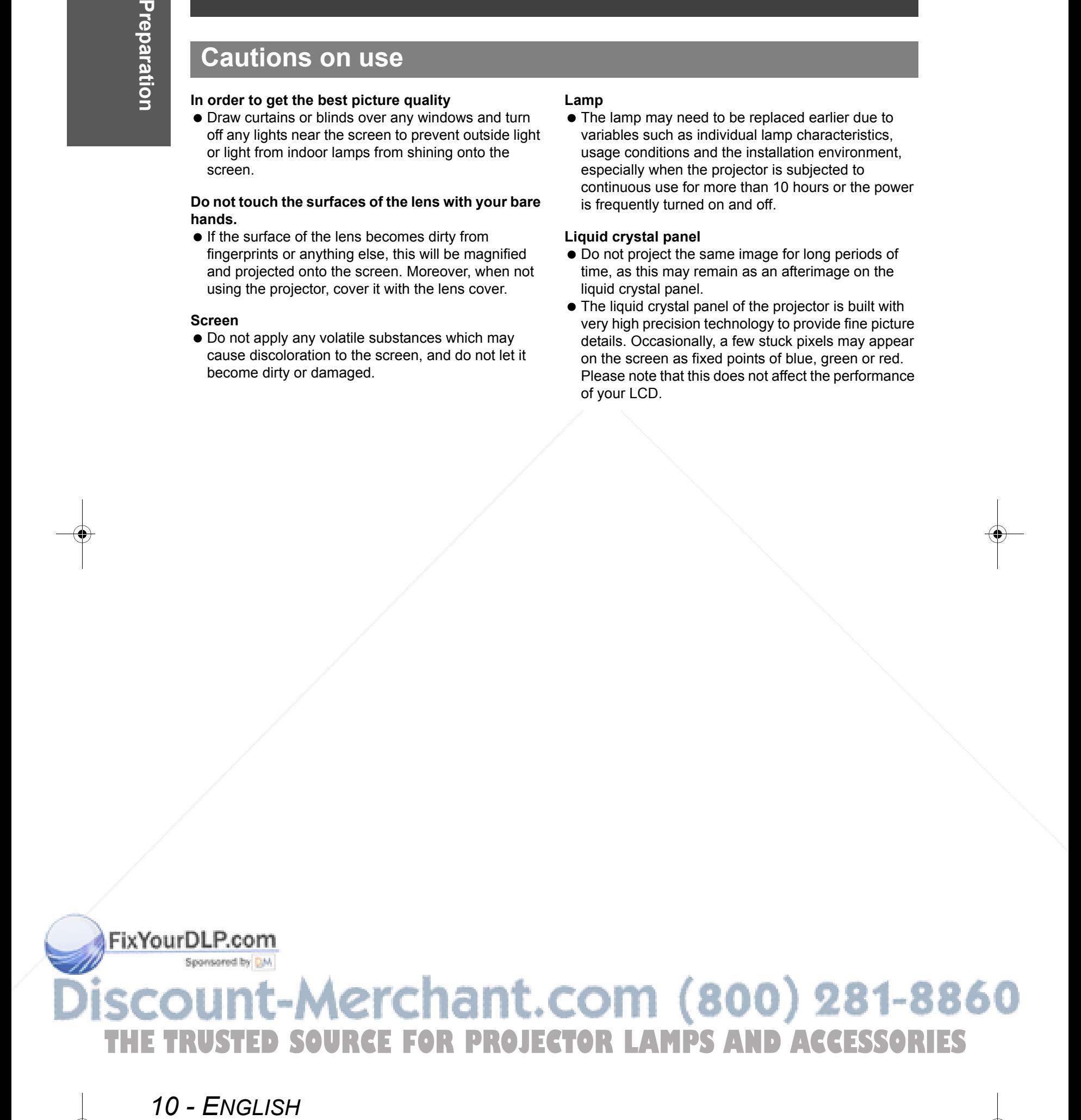

# **About Your Projector**

#### **Remote control**

#### **Front, back and top view**

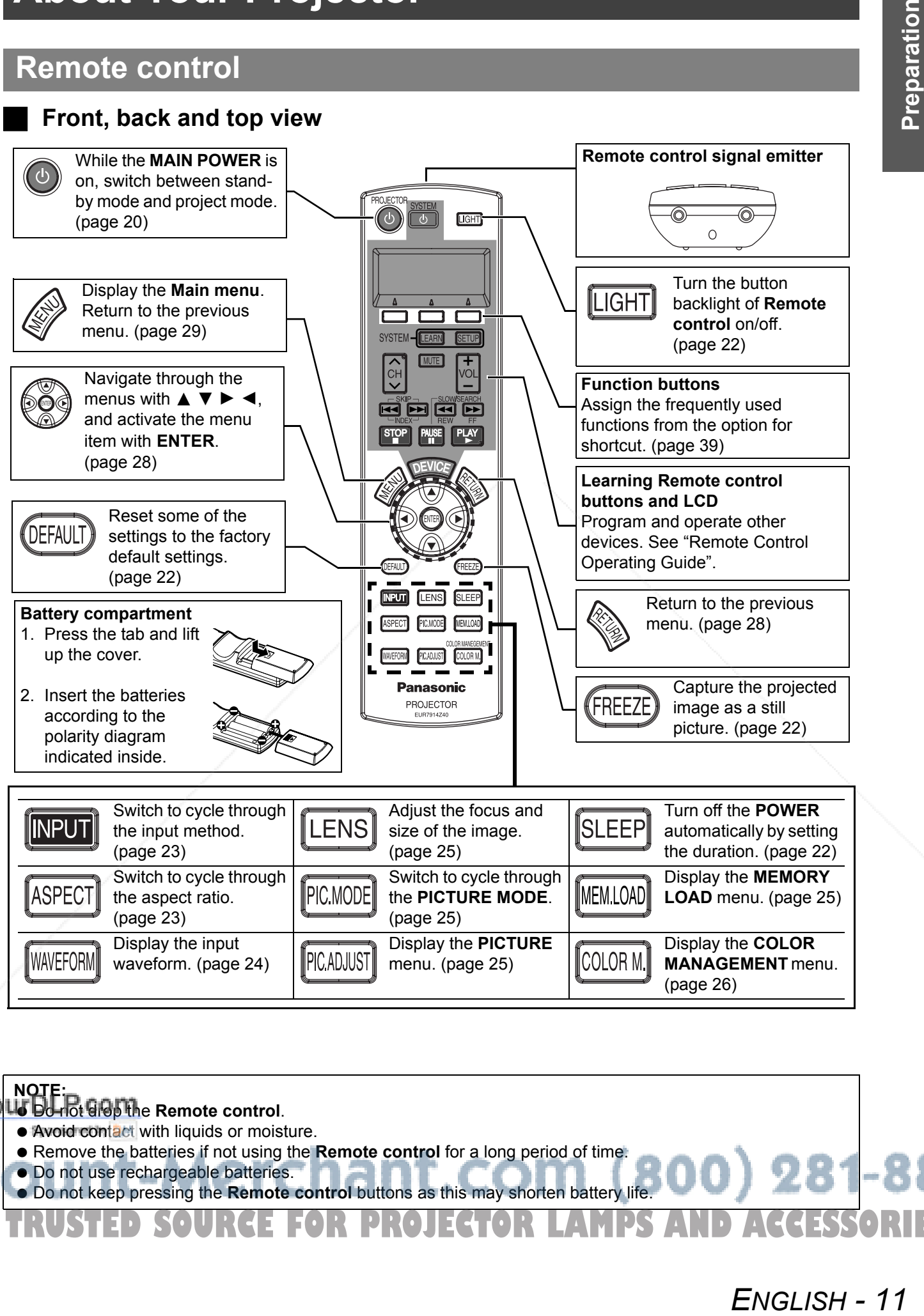

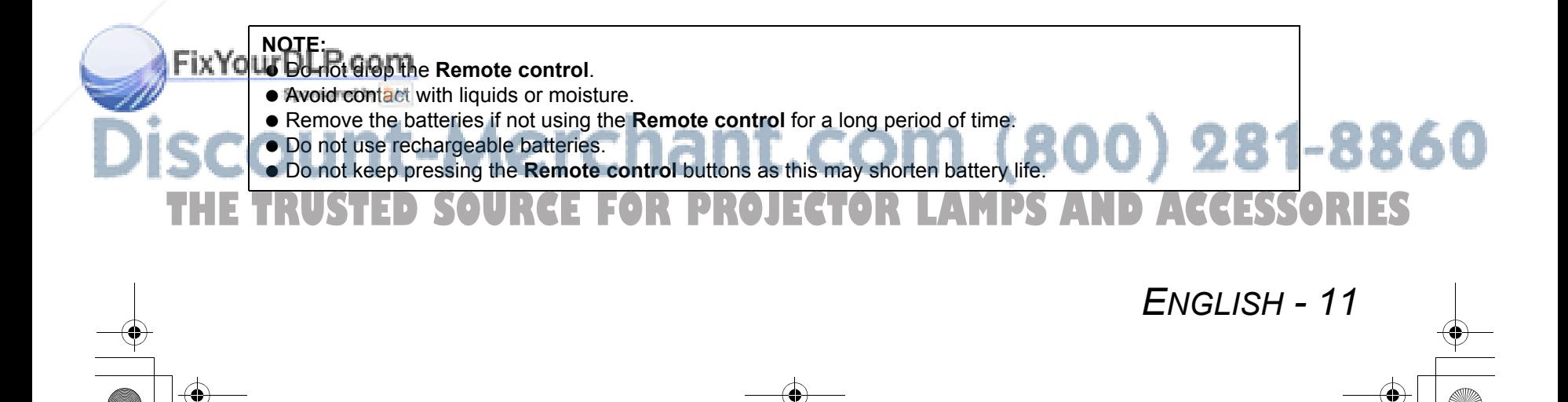

# **About Your Projector**

# **Projector**

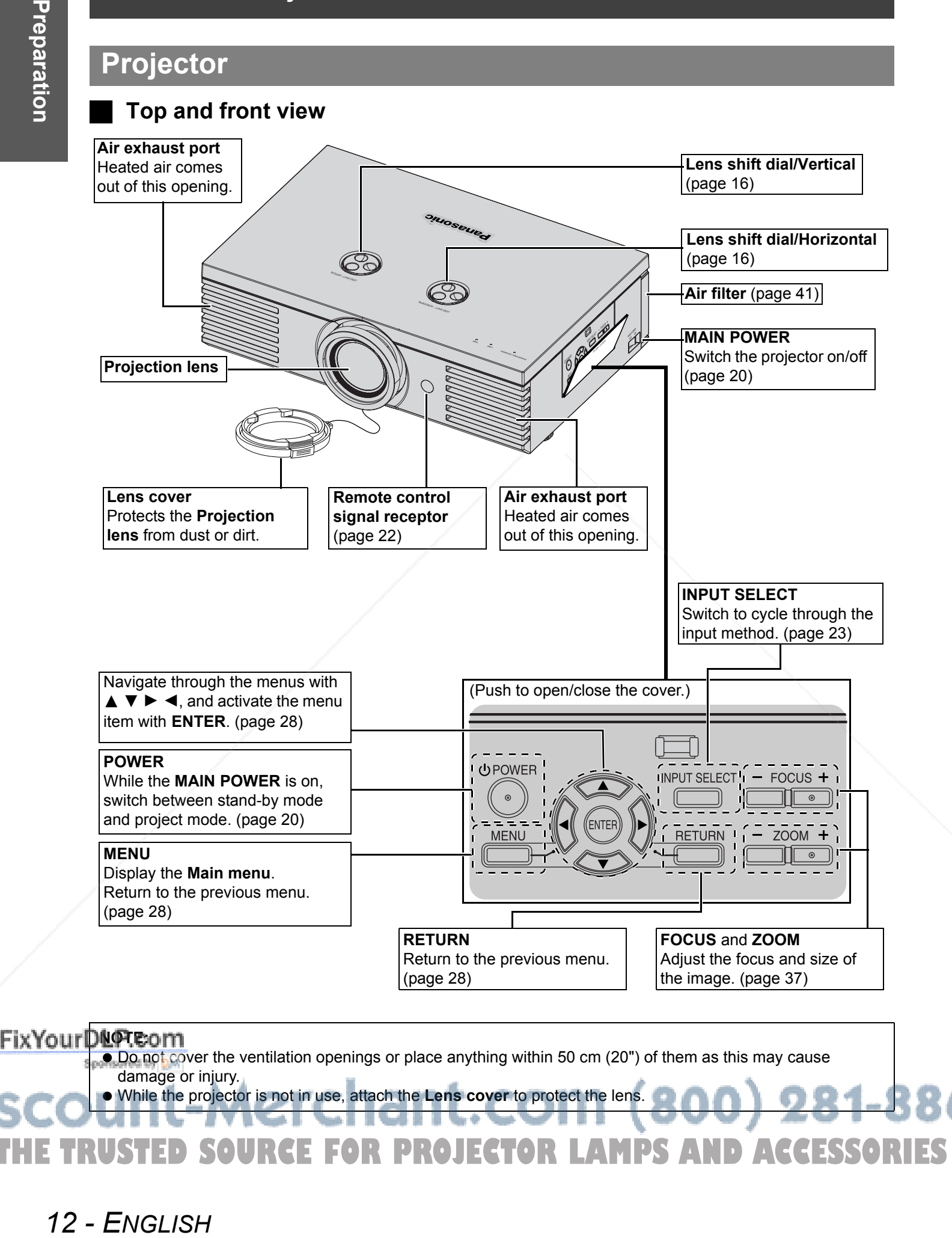

12 - ENGLISH

**About Your Projector**

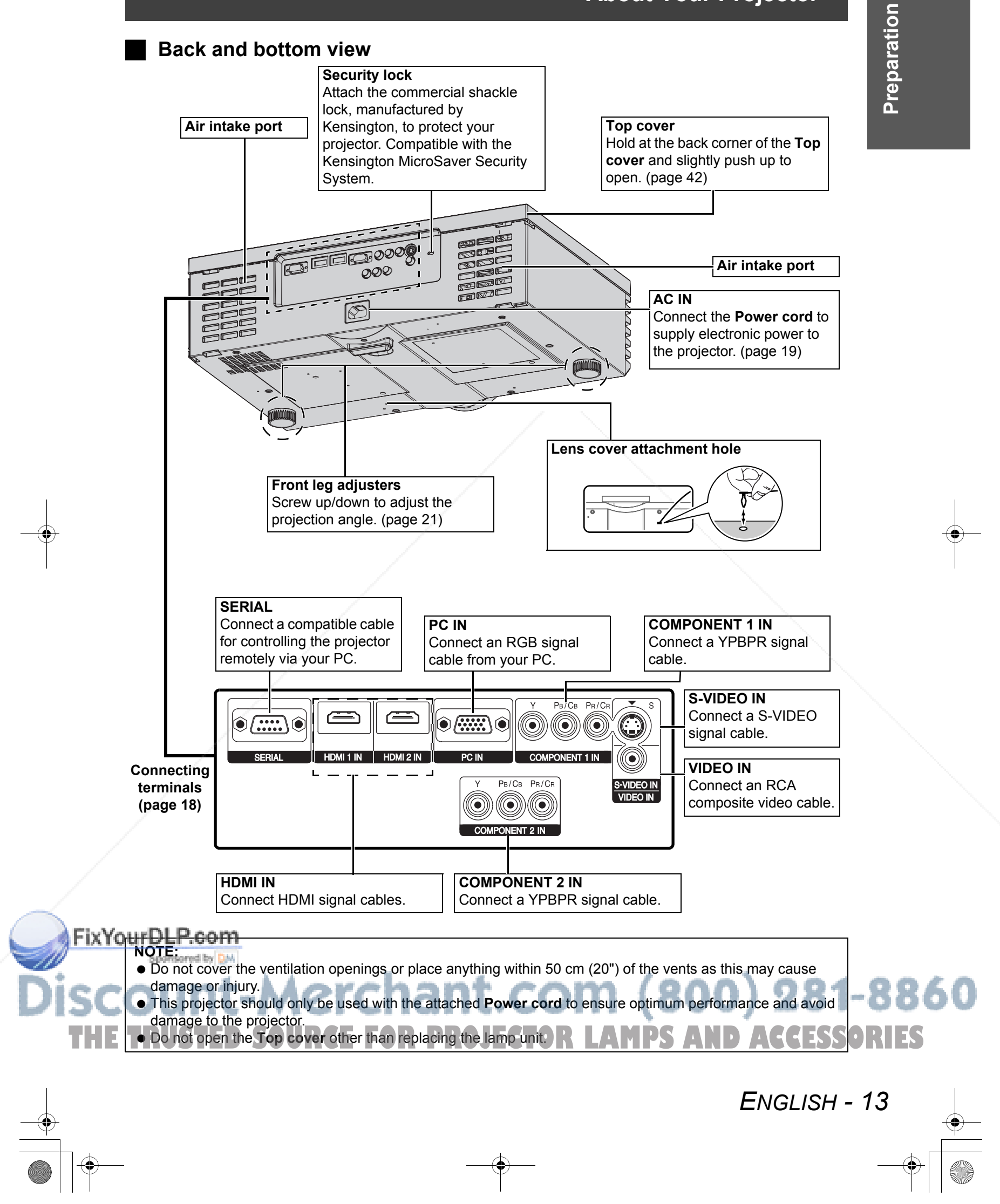

# **Screen size and throw distance**

You can adjust the projection size with 2.0 power zoom lens. Calculate and define the throw distance as follows.

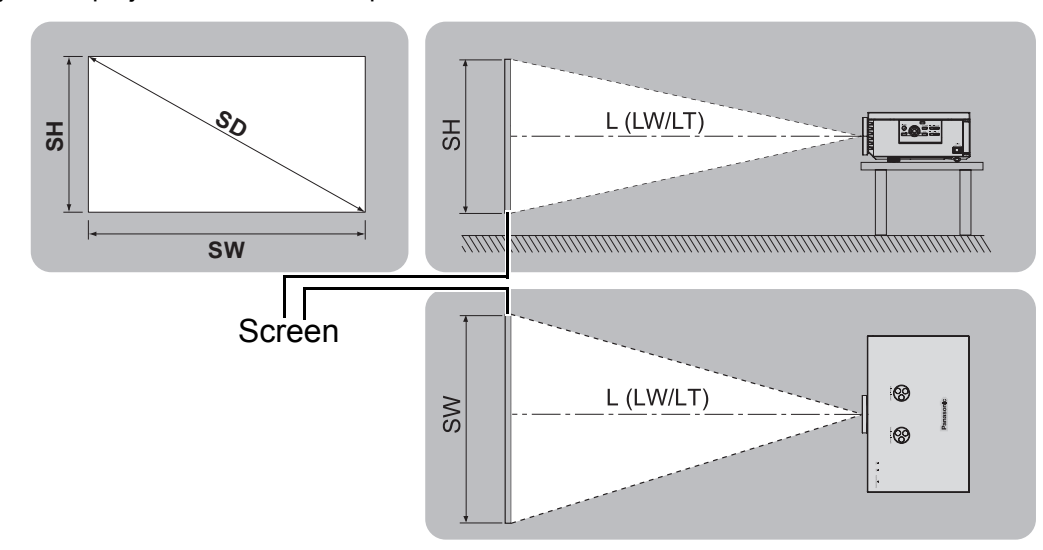

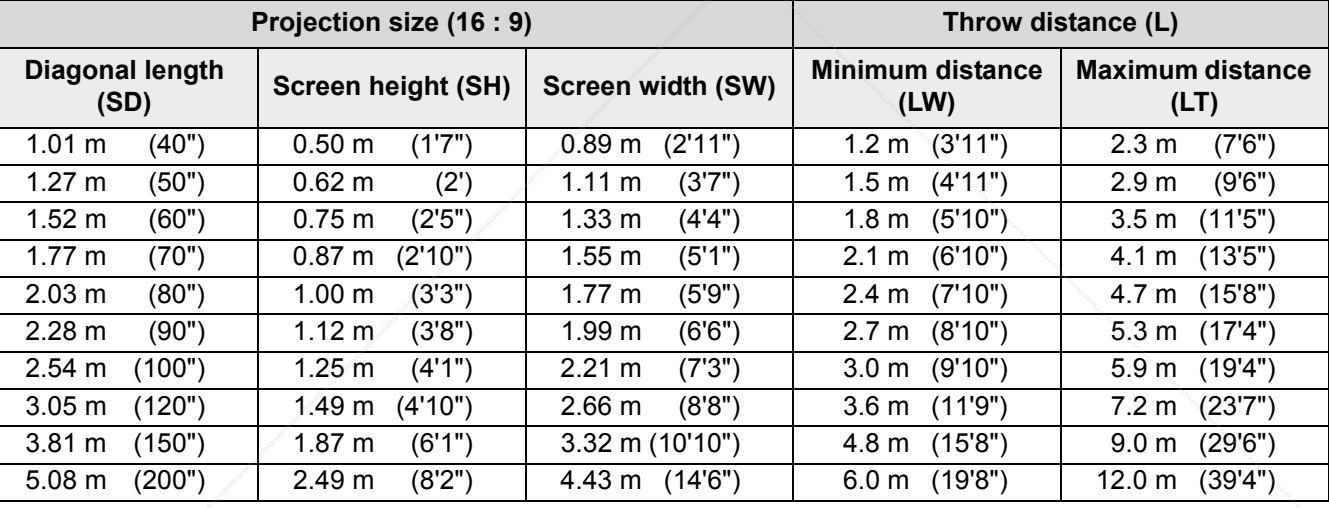

All measurements above are approximate and may differ slightly from the actual measurements.

#### **Calculation methods for screen dimensions**

You can calculate more detailed screen dimensions from the screen diagonal.

#### SW = SD x 0.872

$$
LW = 1.189 \times SD - 0.04
$$

$$
LT = 2.378 \times SD - 0.05
$$

SH = SD x 0.490

Unit: m

\* The results above are approximate and may differ slightly from the actual measurements.

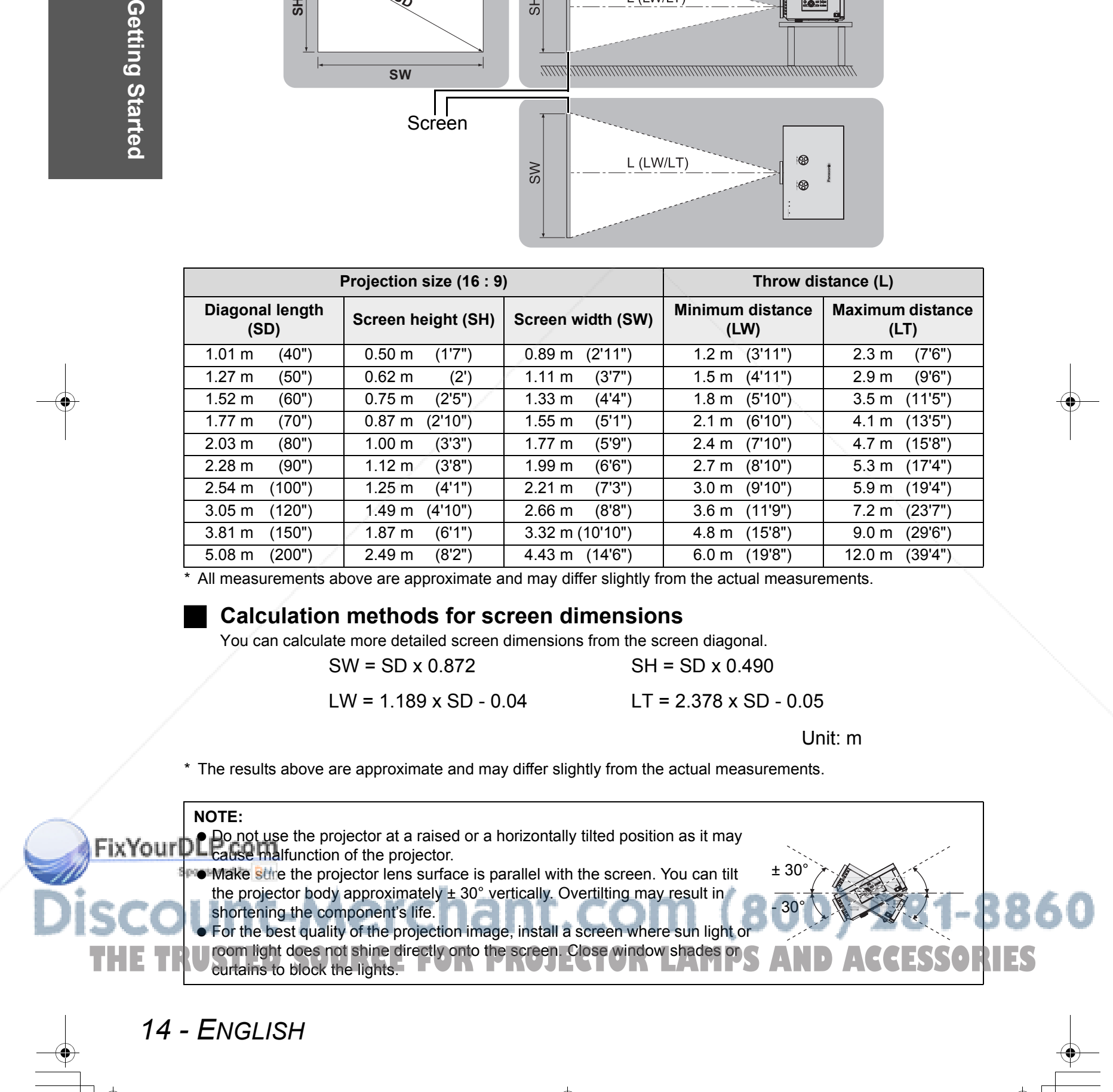

# **Projection method**

You can use the projector with any of the following 4 projection methods. To set the desired method in the projector, see "INSTALLATION" on page 39.

# **Setting on a desk/floor and projecting from front**

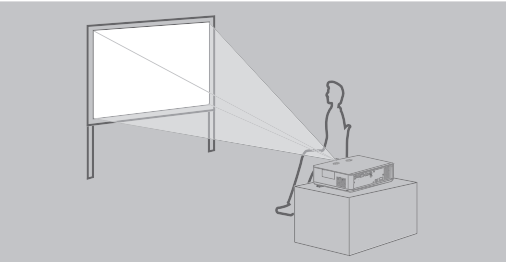

# **Mounting in the ceiling and projecting from front**

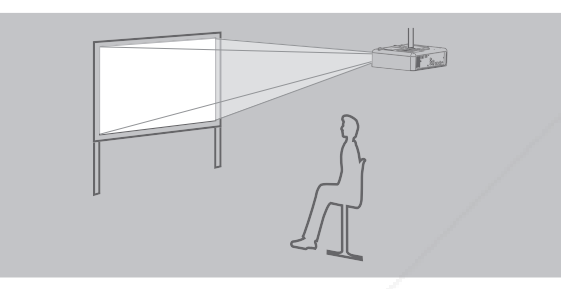

# **Setting on a desk/floor and projecting from rear**

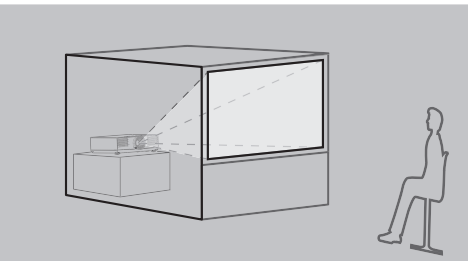

Getting Started

### INSTALLATION: FRONT/DESK INSTALLATION: REAR/DESK **Mounting in the ceiling and projecting from rear**

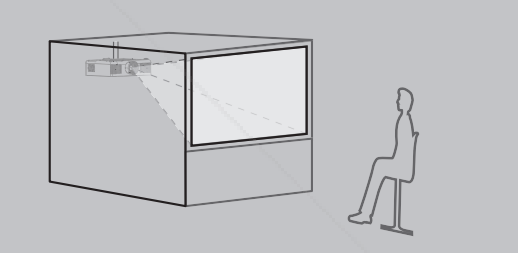

ENGLISH - 15

INSTALLATION: FRONT/CEILING INSTALLATION: REAR/CEILING

#### **NOTE:**

- A translucent screen is required for **REAR** projection.
- When mounting the projector in the ceiling, the optional ceiling mount bracket (ET-PKX100, ET-PKE1000S) is required.

# **Front leg adjuster and throwing angle**

You can adjust the throwing angle by screwing the front legs up/down. This adjust the angle of the projector. See "Positioning the image" on page 21.

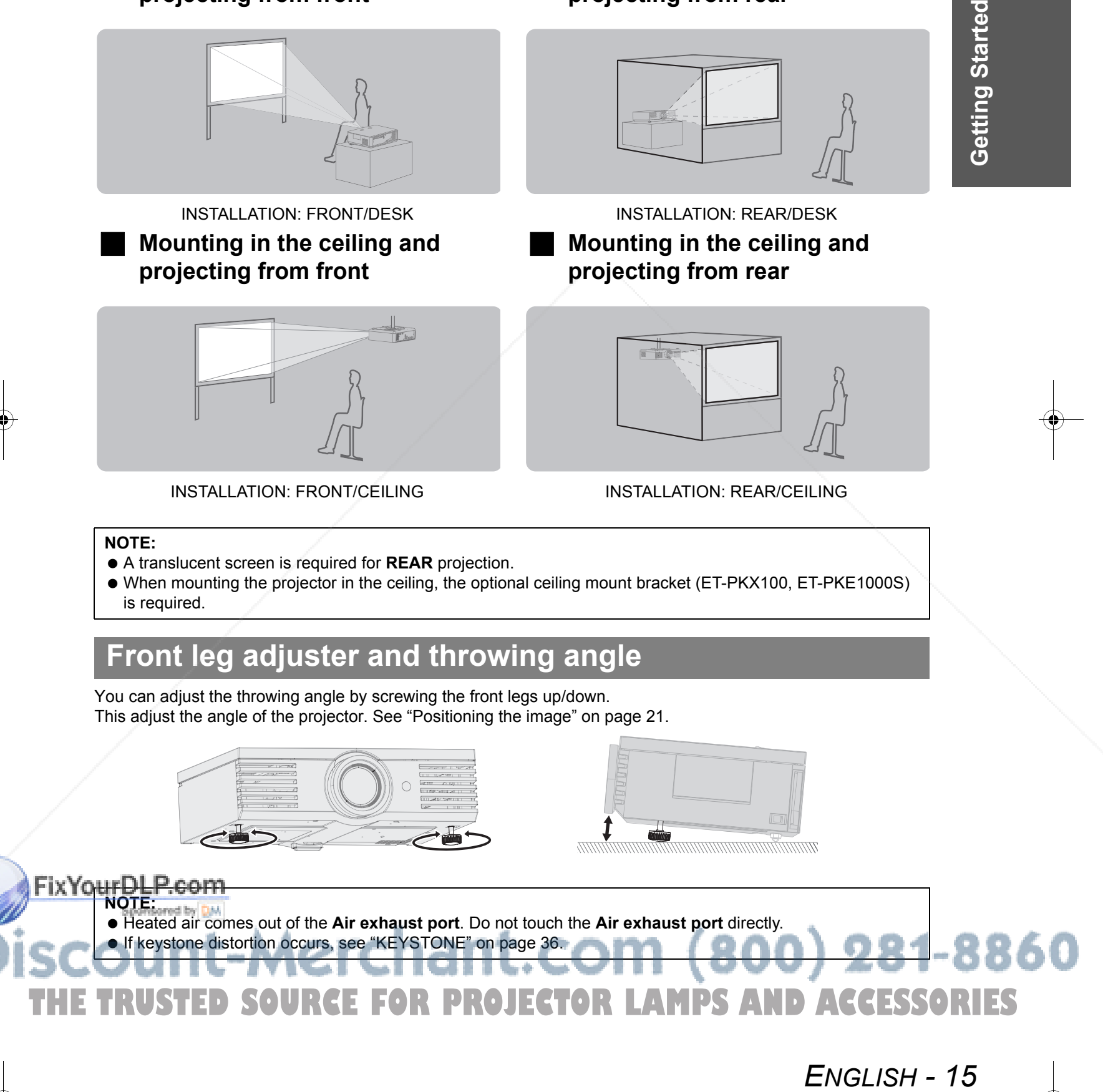

# **Lens shift and positioning**

If the projector is not positioned right in front of the center of the screen, you can adjust the projected image position by moving the **Lens shift dials** within the shift range of the lens.

#### Adjusting the Lens shift dials

#### Q **Horizontal shift**

Getting Started

You can place the projector where the projector lens is up to 40% horizontally off-center from the screen and then adjust the image position with the **Lens shift dial • Horizontal**.

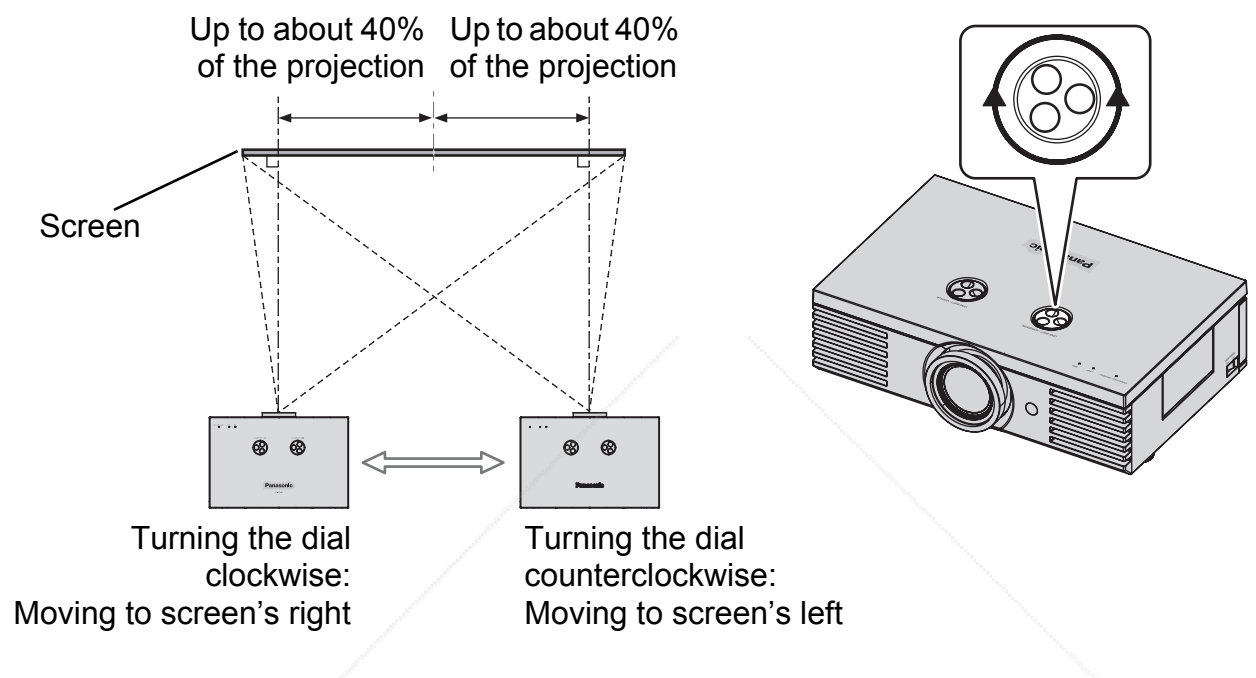

#### **Vertical shift**

16 - ENGLISH

You can place the projector where the projector lens is up to 100% vertically off-center from the screen and then adjust the image position with the **Lens shift dial • Vertical**.

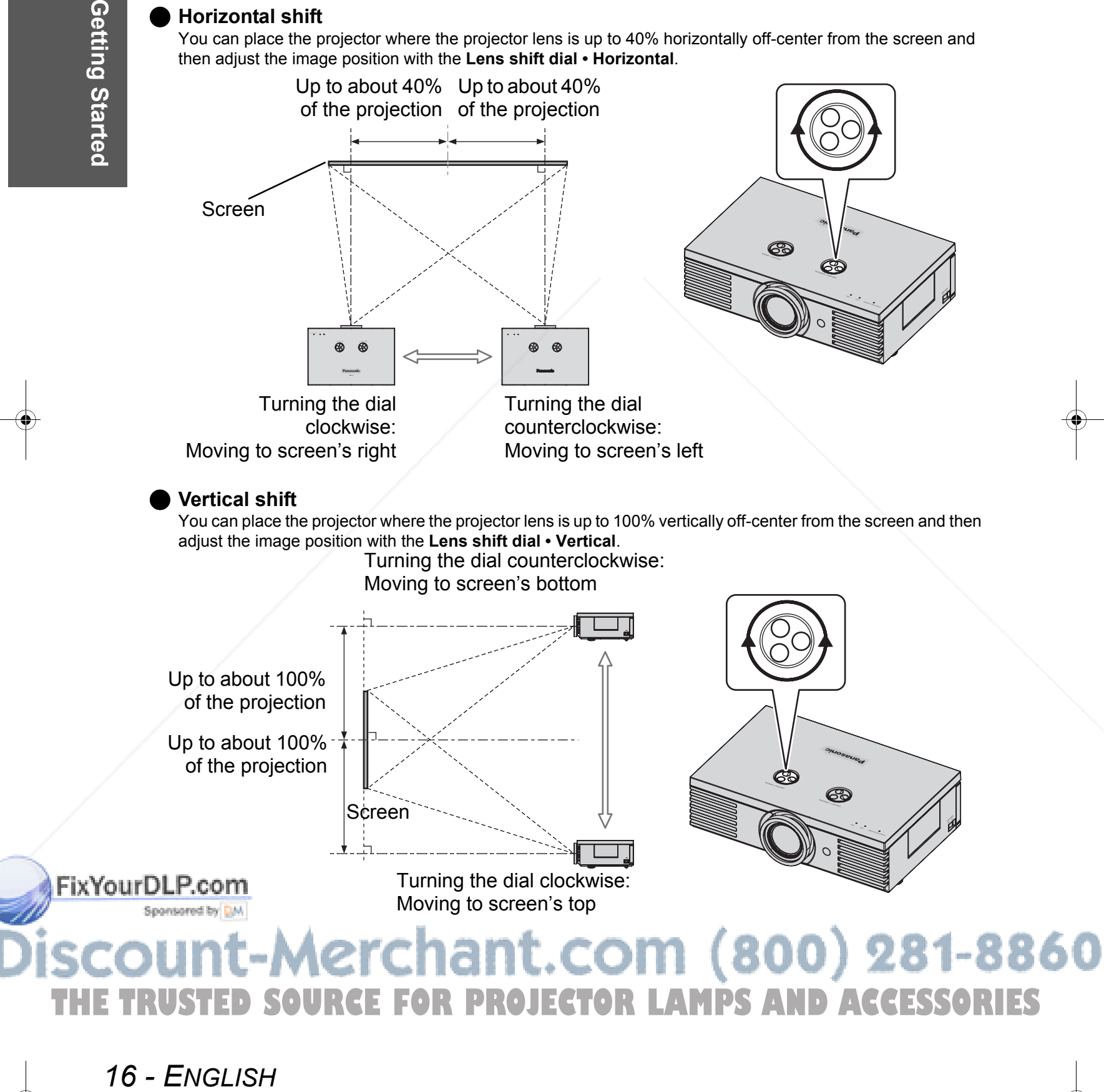

**E FOR PROJECTOR LAMPS AND ACCESSORIES** 

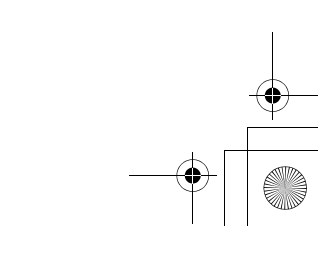

Getting Started

#### **Projector location range**

You can determine where to locate the projector by considering the **Lens shift dials** possibilities. See "Positioning the image" on page 21 for available placement.

#### Q **After fixing the screen position**

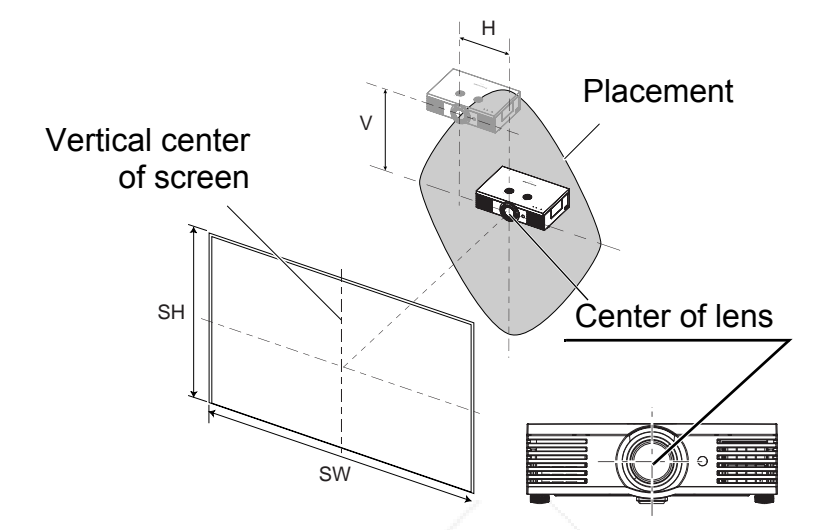

Q **The adjustable projection range**

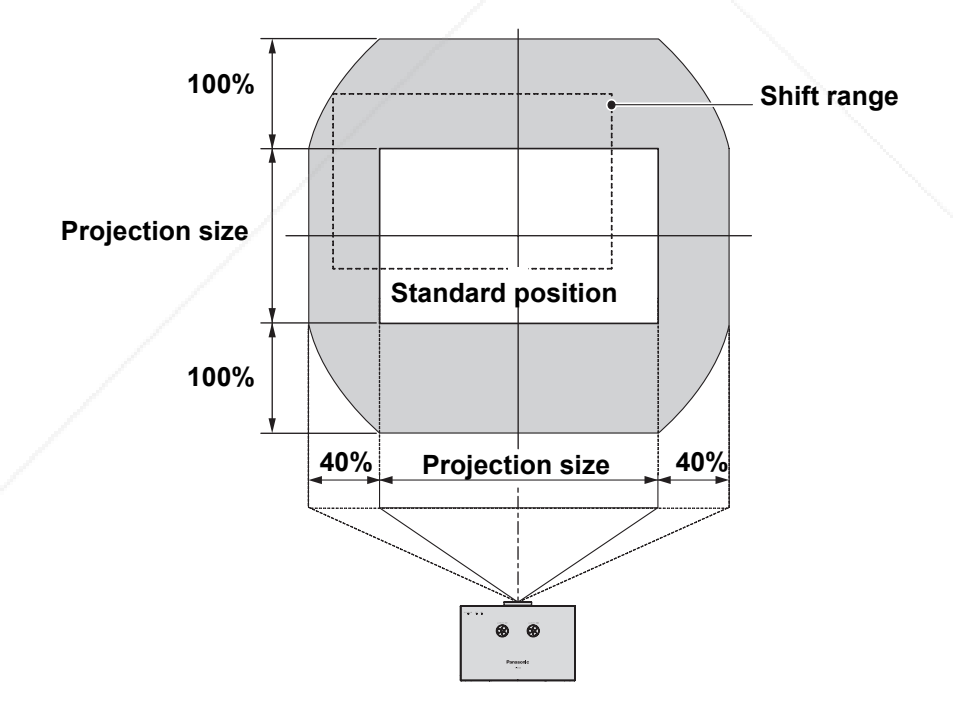

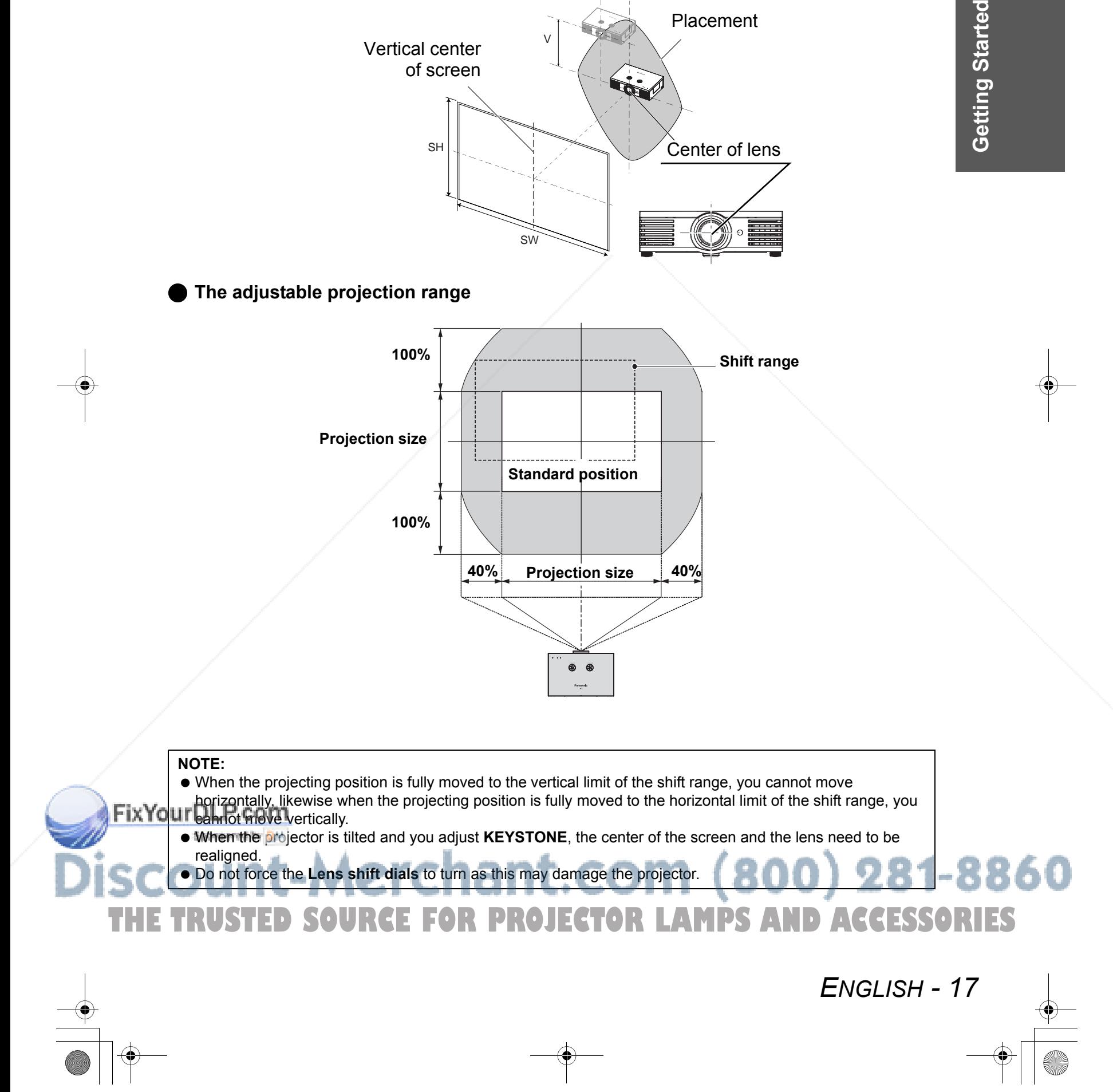

# **Connections**

# **Before connection to the projector**

- Read and follow the operating and connecting instructions of each peripheral device.
- $\bullet$  The peripheral devices must be turned off.
- Use cables that match each peripheral device to be connected.
- Confirm the type of video signals. See "List of compatible signals" on page 45.
- Audio cables must be connected from each peripheral device directly to the audio reproduction system.

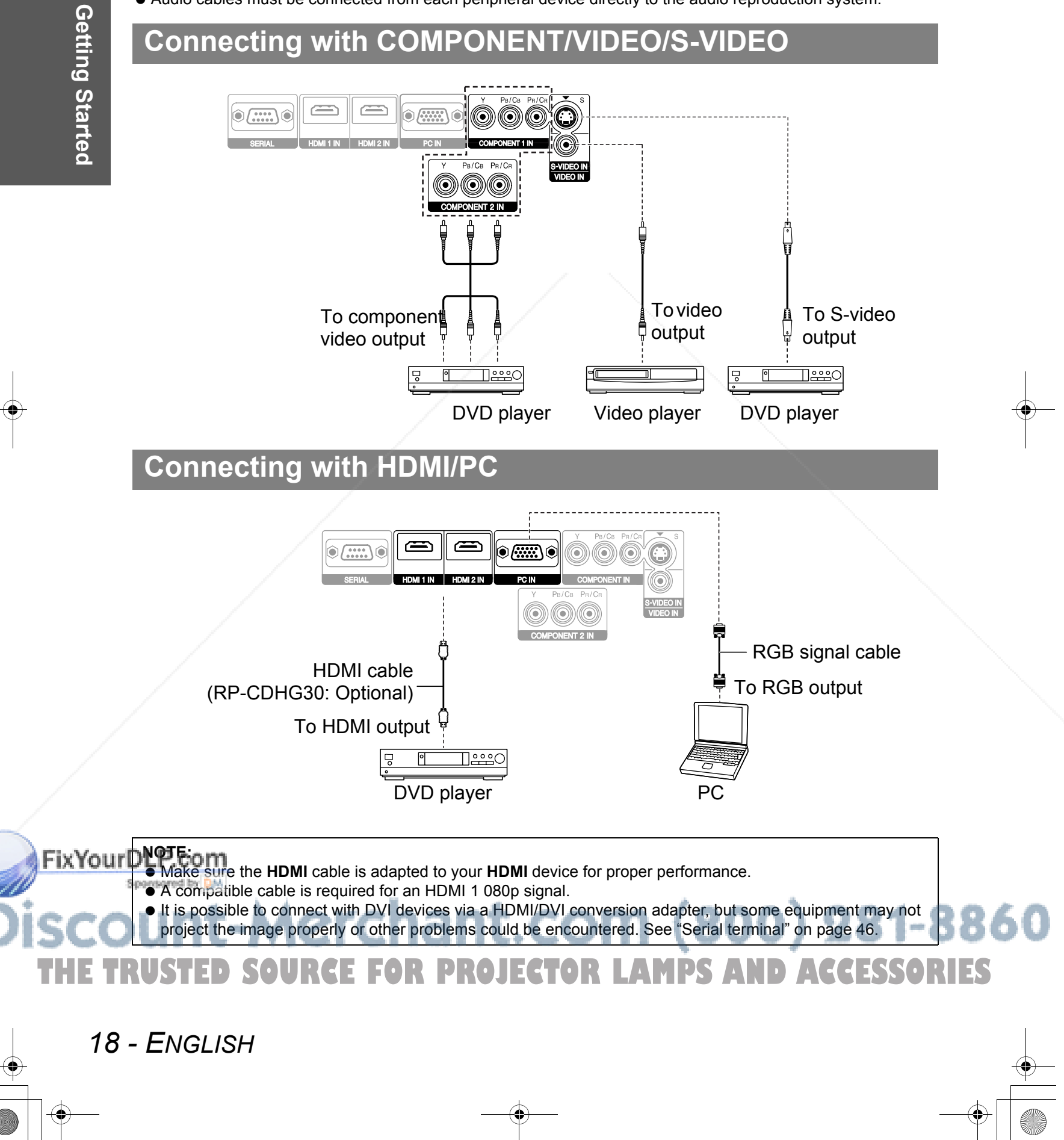

# **Switching the projector on/off**

## **Power cord**

Ensure all the input devices are connected and turned off before connecting the **Power cord**.

- J **Connecting**
- Make sure to use the **Power cord** which is provided with the projector.
- 1. Ensure the shape of the power cord plug and the

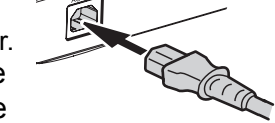

- **AC IN** connector on the side of the projector match, then push the plug all the way in.
- 2. Connect the **Power cord** to a wall outlet.

#### **NOTE:**

- Do not force the connector as this may damage the projector and/or the power cord.
- Dirt or dust build-up around plugs may cause fire or electrical hazards.
- Switch off the power to the projector when not in use.

# **POWER indicator**

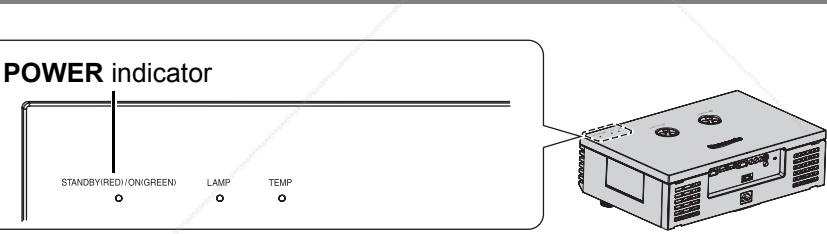

**Disconnecting** 

from the wall outlet.

projector.

Make sure the **MAIN POWER** is switched off. 1. Hold the plug and unplug the **Power cord**

2. Hold the plug and unplug the **Power cord** from the **AC IN** connector on the side of the

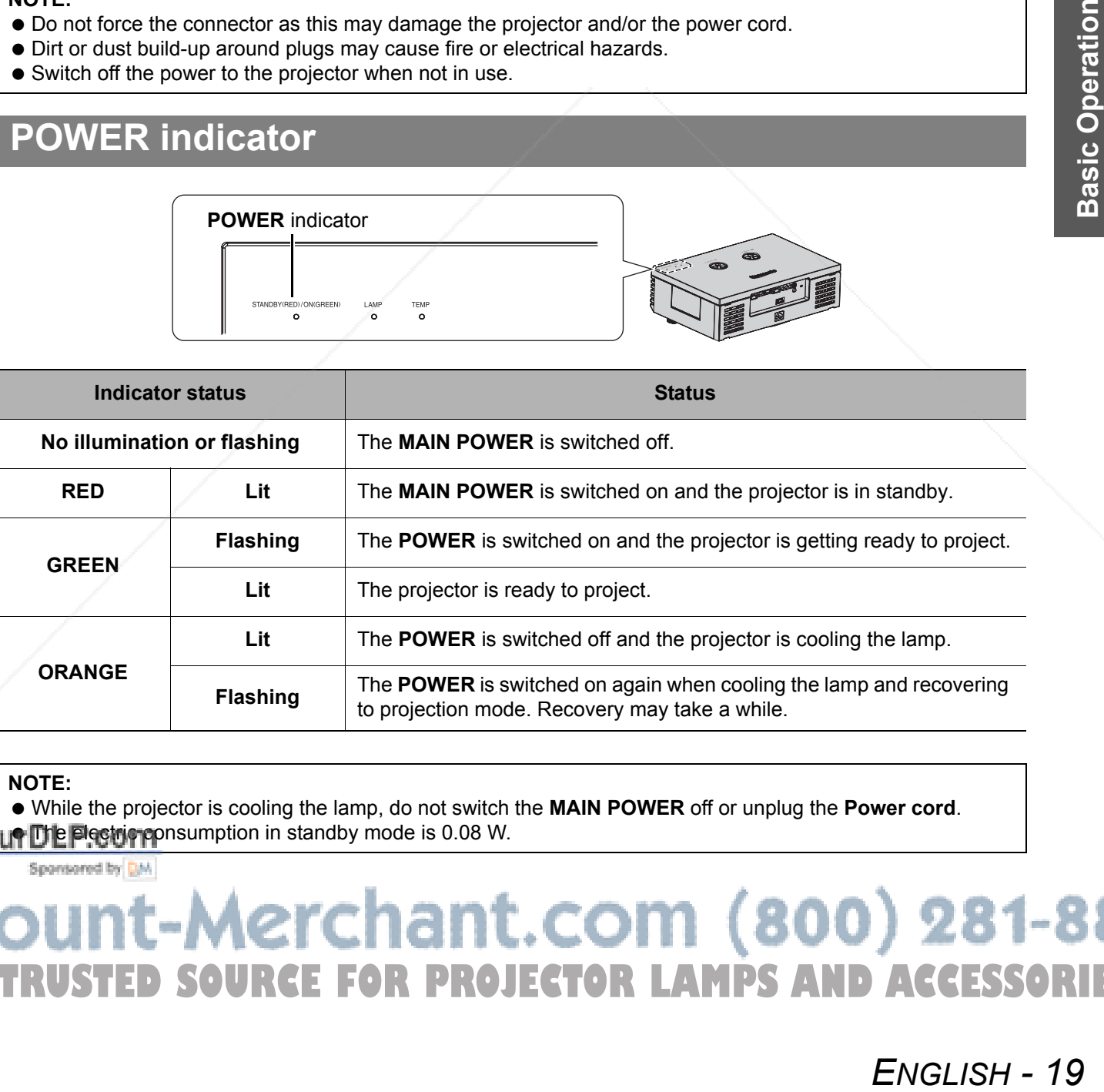

#### **NOTE:**

-ixYo

 While the projector is cooling the lamp, do not switch the **MAIN POWER** off or unplug the **Power cord**. LITHE Electric consumption in standby mode is 0.08 W.

**SOURCE FOR PROJECTOR LAMPS AND ACCESSORIES** 

# **Switching the projector on/off**

# **Switching on the projector**

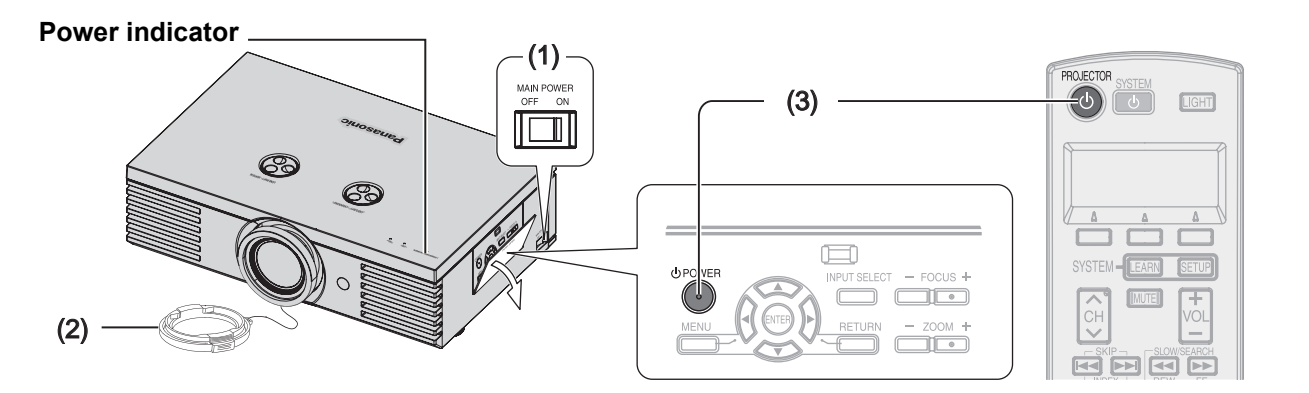

- 1. Switch the **MAIN POWER** on.
	- The power indicator lights up in **RED**.
- 2. Remove the **Lens cover** from the lens.
- 3. Press the **POWER** button.
	- The power indicator lights up in **GREEN** after flashing for a while. The **STARTUP LOGO** is displayed on the screen. See "STARTUP LOGO" on page 38.

#### **NOTE:**

- Some small rattling or tinkling sound may be heard when starting up, but this is normal and does not affect the performance of the projector.
- Do not attach anything on the **Lens cover** which may cause burns, fire or damage to the projector.

# **Switching off the projector**

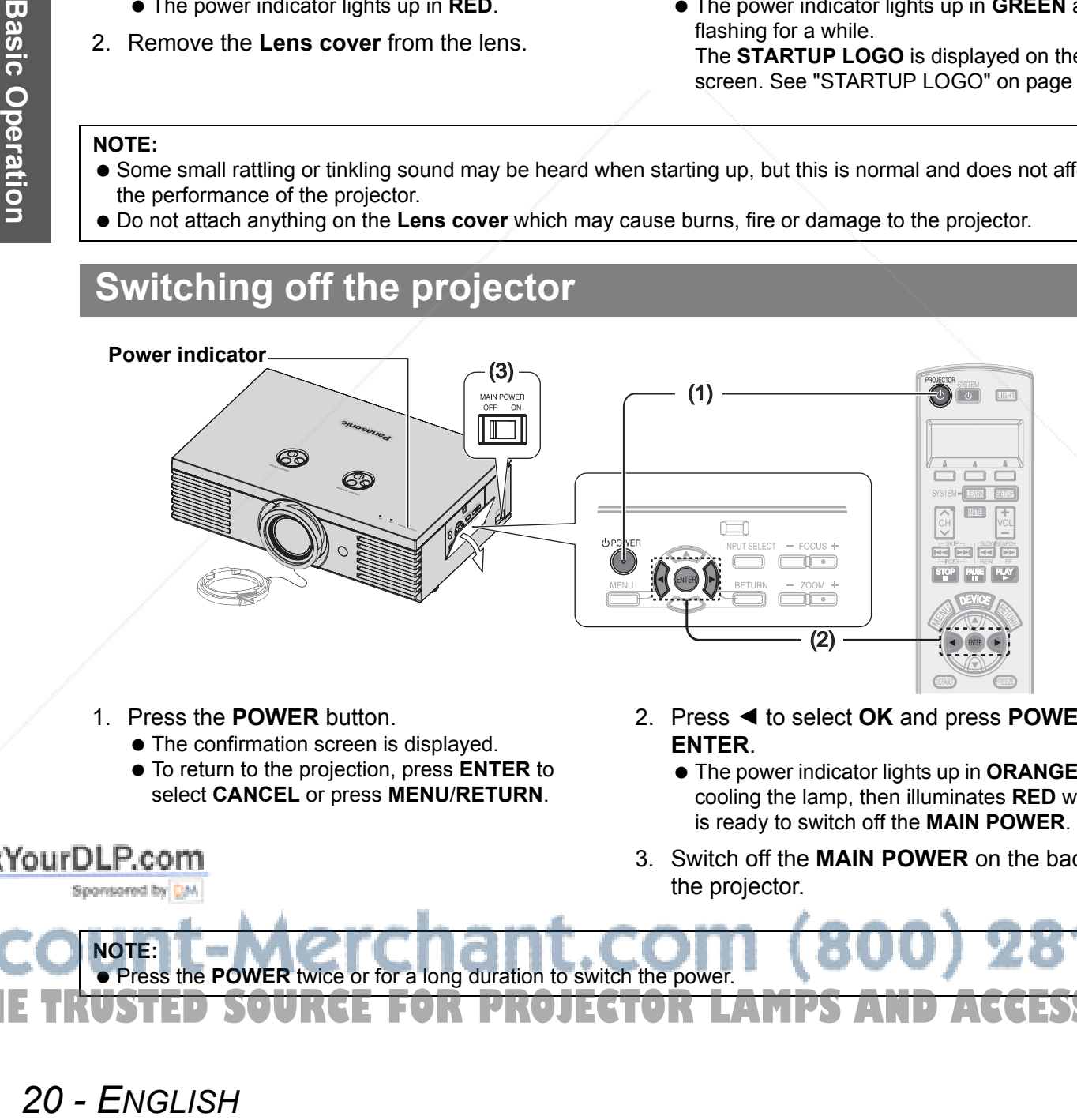

#### 1. Press the **POWER** button.

- $\bullet$  The confirmation screen is displayed.
- To return to the projection, press **ENTER** to select **CANCEL** or press **MENU**/**RETURN**.
- 2. Press ◀ to select OK and press **POWER** or **ENTER**.
	- The power indicator lights up in **ORANGE** while cooling the lamp, then illuminates **RED** when it is ready to switch off the **MAIN POWER**.

160

3. Switch off the **MAIN POWER** on the back of the projector.

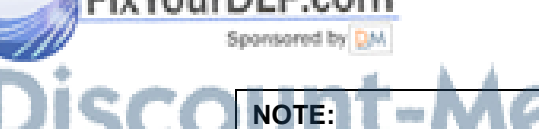

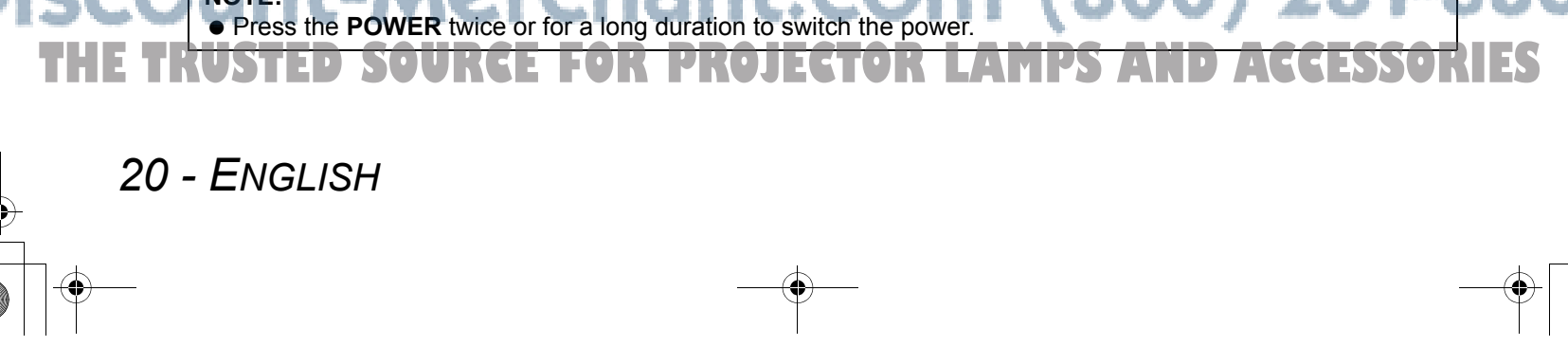

# **Projecting an image**

# **Selecting the input signal**

- 1. Switch on the connected devices.
	- **•** Press the play button of the required device.
- 2. Press the **INPUT** button to select the required input method if needed. See "Switching the input signal" on page 23.  $\bullet$  The image will be projected on the screen.

#### **NOTE:**

 **AUTO SEARCH** is **ON** as default and the signal from the connected devices is detected automatically. See "AUTO SEARCH" on page 38.

# **Positioning the image**

- 1. Press **ASPECT** to select the required aspect mode. See "Switching the aspect ratio" on page 23.
- 2. Adjust the projected image with the **Lens shift dials**. See "Lens shift and positioning" on page 16.

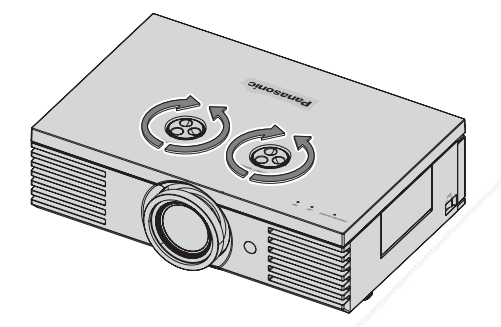

3. Adjust the angle of the projector. Screw down the **Front leg adjuster** and adjust the angle vertically.

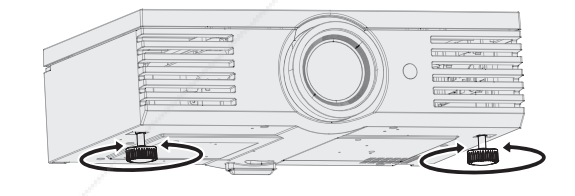

#### **NOTE:**

FixYourDLP.com

- Do not touch the **Air exhaust port** as this may cause burns or injury.
- If keystone distortion occurs, see "KEYSTONE" on page 36.

# 4. Adjust the focus and the projected image

- size. Press +/- of the **FOCUS** and **ZOOM** buttons to
- adjust.
- Press the **LENS** button to adjust the focus and zoom by **Remote control**. see "LENS CONTROL Menu" on page 37

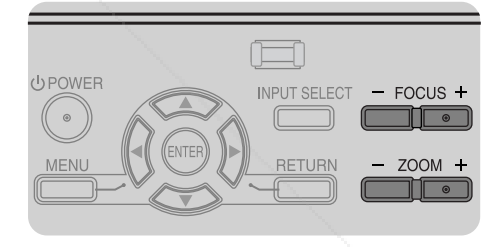

# **ENGLISH - 21<br>
PRODUCE**<br>
FROM + 21<br>
BACCESSORIE Sponsored by DM **SOURCE FOR PROJECTOR LAMPS AND ACCESSORIES**

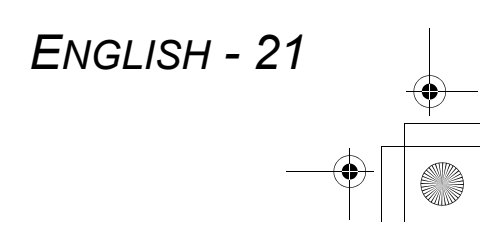

# **Remote control operation**

# **Operating range**

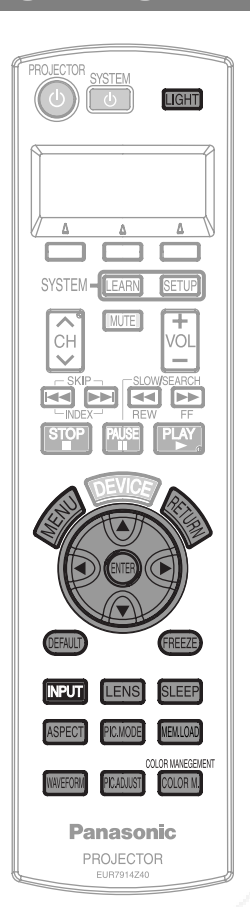

You can operate the projector with the **Remote control** within the remote range 7 m.

#### Q **Facing to the projector**

to the screen material.

Ensure the **Remote control emitter** is facing to the **Remote control signal receptor** on front of the projector and press the required buttons to operate.

#### Q **Facing to the screen** Ensure the **Remote control emitter** is facing to the screen and press the required buttons to operate the projector. The signal will be reflected off the screen. The operating range may differ due

#### **NOTE:**

- The **Remote control** may malfunction under strong light such as a fluorescent. Do not let strong light shine onto the signal receptor.
- **If there are any obstacles between the remote** control unit and the receptor, the **Remote control** may not operate correctly.

# **Turning on the button backlight**

In a dark room, you can turn on the button backlight to operate the **Remote control**. Press the button on the upper right corner of the unit to turn on the backlight and enter the light-on mode.

After 30 seconds without any operation, the backlight will go out. Press any but the **LIGHT** button to turn on again. To escape from the light-on mode, press the **LIGHT** button.

# **Resetting to the factory default settings**

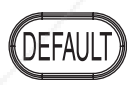

You can reset most of the customized settings to the factory defaults by pressing **DEFAULT** button of the **Remote control**. Display the required sub menu or the menu items and press the button again. See "Main menu and Sub-menu" on page 29.

#### **NOTE:**

• Some menu items are not available to reset by pressing the **DEFAULT** button. Adjust each menu items manually.

# **Capturing an image**

**22 - ENGLISH**<br> **22 - ENGLISH**<br>
Press the light<br>
Capturing<br>
Capturing<br>
Capturing<br>
Capturing<br>
Capturing<br>
Capturing<br>
Capturing<br>
Capturing<br>
Capturing<br>
Capturing<br>
Capturing<br>
Capturing<br>
Capturing<br>
Capturing<br>
Capturing<br>
Capturin When projecting an image, press **FREEZE** to capture the projected image and display it on the screen as a still picture. Press again to escape. **NOTE: Escaping from the freeze mode is available by** pressing any button except the **LIGHT** button. THE TRUSTED SOURCE FOR PROJECTOR LAMPS AND ACCESSORIES

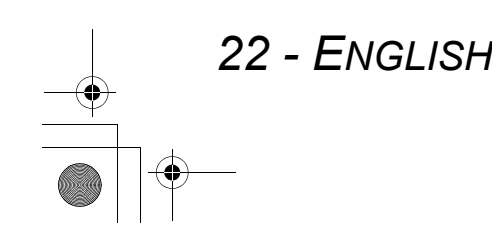

#### **Remote control operation**

# **Switching the input signal**

You can switch the input method manually **INPUT** by pressing the **INPUT** button. Press the button several times or press  $\blacktriangleleft \blacktriangleright$  to cycle through the input methods as follows. The actual projected image will be changed in a while.

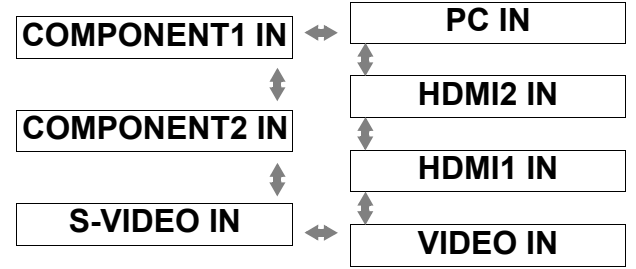

Graphical guidance will be displayed on the upper right of the display and you can confirm the selected input method which is highlighted in yellow. See "INPUT GUIDE" on page 38.

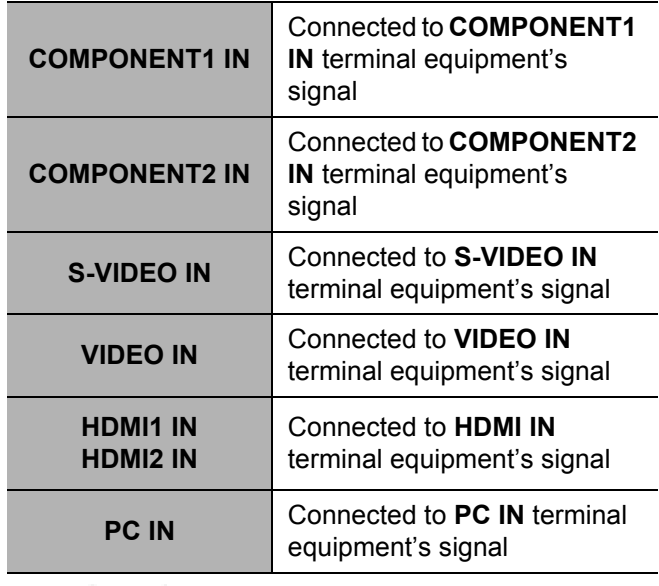

**NOTE:**

- If you select an unplugged input method, the guidance will blink on and off several times.
- See "List of compatible signals" on page 45.
- **•** See "Connections" on page 18.

# **Switching the aspect ratio**

**ASPECT** 

FixYourDLP.com

The aspect ratio is selected automatically, or you can switch it manually by pressing the **ASPECT** button. Press the button several times to cycle through the different aspect type as follows. See "ASPECT" on page 35.

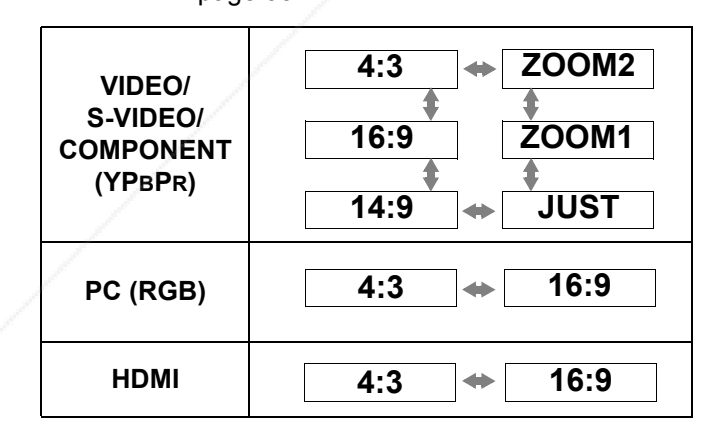

#### **NOTE:**

- If you project an image with an unmatched aspect ratio, the image may distort or some portions may be cropped. Select an aspect ratio which preserves the intention of the image creator.
- The order of **ASPECT** types is defined not only by the input method but also by the input signals. See "List of compatible signals" on page 45.
- If you project a copyrighted image enlarged or distorted by using **ASPECT** function in commercial use in a public place, such as a restaurant or hotel, you might infringe on the copyright of the creator which is protected by copyright law.

# **PC IN terminal**<br>
<u>Ignal</u><br>
dethod, the<br>
ral times.<br>
page 45.<br>
and times.<br>
page 45.<br>
and the creator.<br>
med not only by<br>
per screator.<br>
physical on the percent of only by<br>
put signals.<br>
Page 45.<br>
enlarged or<br>
such as a<br>
of o Sponsored by DM **THETRUSTEDSOURCEFORPROJECTORLAMPSANDACCESSORIES**

# **Adjusting the waveform of the input signal**

# WAVEFORM

You can monitor if the brightness and contrast level of the input signal is in the recommended range by displaying it in the waveform monitor. See "WAVEFORM MONITOR" on page 32.

- 1. Project a commercial adjusting signal.
- 2. Press the **WAVEFORM** button to display the waveform monitor.

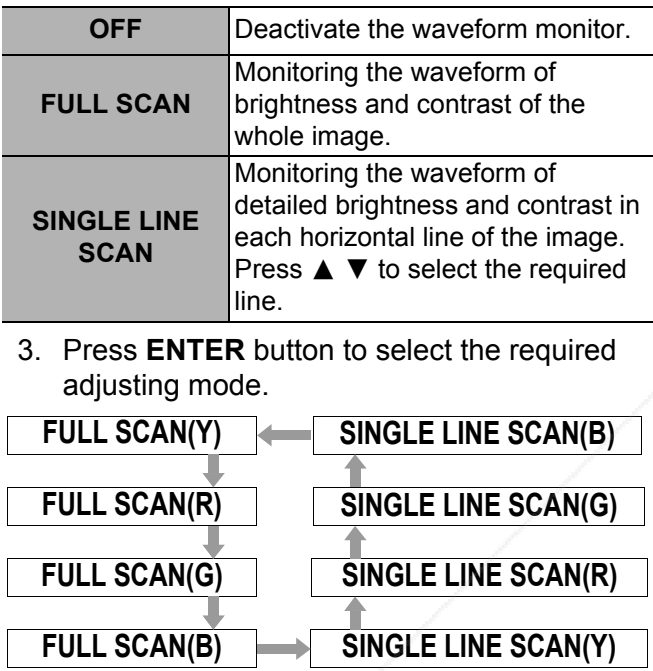

- 4. Press  $\blacktriangle \blacktriangledown \blacktriangle \blacktriangleright$  to adjust the displaying position of the waveform monitor.
- 5. Adjust the waveform in each menu.

#### **NOTE:**

- When you adjust the **SINGLE LINE SCAN**, the position of the waveform is depends on the position of the selected line.
- When the **WAVEFORM** displayed, the **COLOR MANAGEMENT** is disabled.

#### **Adjusting the waveform**

Make sure to adjust to the 0% line first. Any signal level below the recommended range will be forced to 0%.

Q **Adjusting in PICTURE menu** Press **PIC. ADJUST** button to display the **PICTURE** menu and adjust **BRIGHTNESS** (-32 to +32) and **CONTRAST** (-64 to +64) with  $\blacktriangle$ 

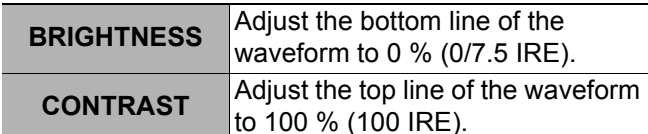

Q **Adjusting in ADVANCED menu** Press **PIC. ADJUST** twice to display the **ADVANCED** menu and adjust **BRIGHTNESS** (-16 to +16) and **CONTRAST** (-32 to +32) in red, green and blue with  $\blacktriangleleft \blacktriangleright$ 

# **In red**

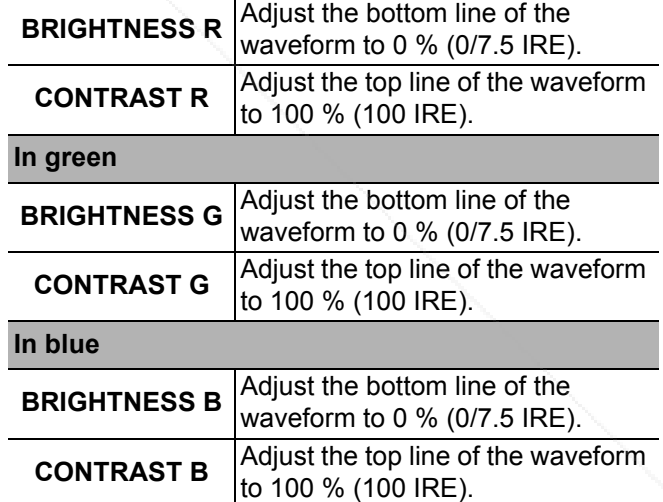

#### **NOTE:**

- When the **Main menu** (except **WAVEFORM** and individually displayed menu item) is displayed, the waveform monitor will be halt.
- When the waveform monitor is displayed, the **Main menu** will be displayed in order not to interfere the waveform monitor.

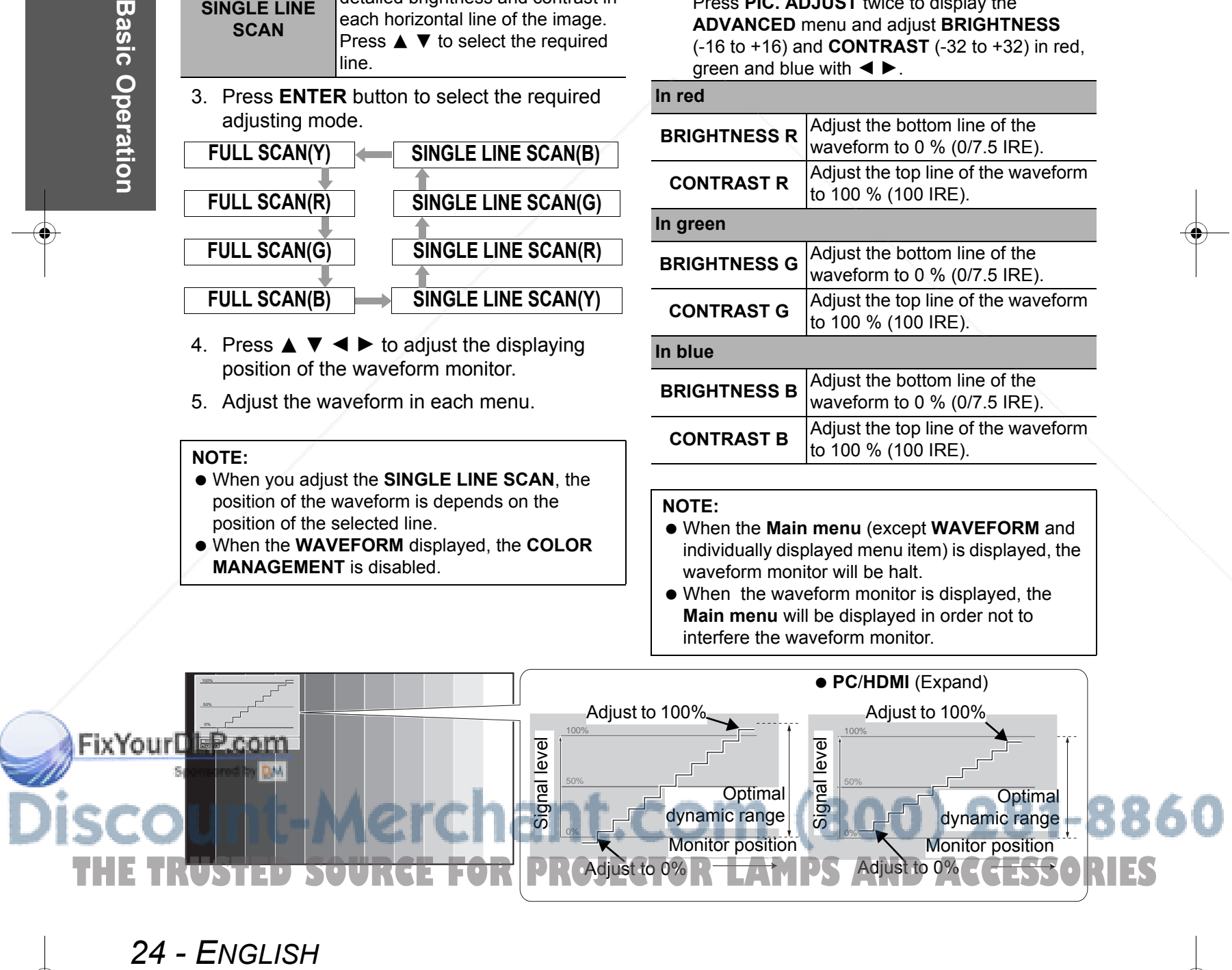

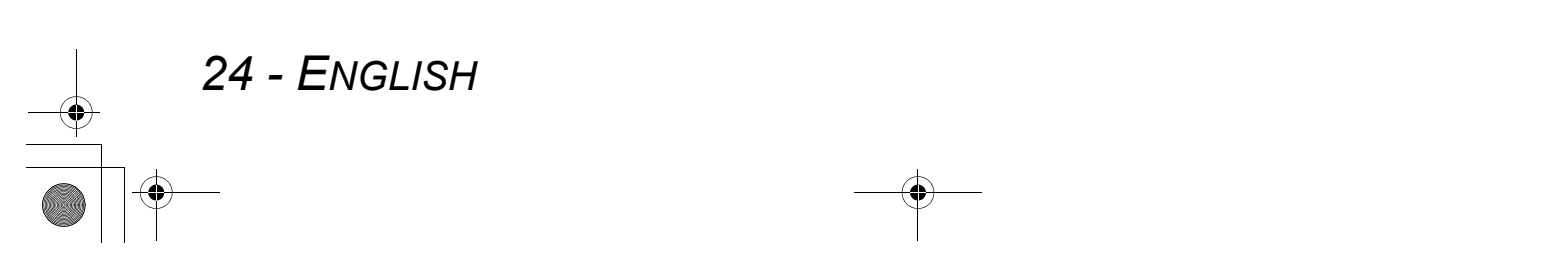

#### **Remote control operation**

# **Adjusting the focus and zoom**

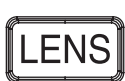

You can adjust the focus and zoom of the projected image. Press the **LENS** button to

display the **LENS control** menu. See "LENS CONTROL Menu" on page 37.

# **Switching the picture mode** You can switch the preset picture mode **NORMAL** PIC.MODE settings by pressing the **PIC. MODE CINEMA3** button. Press the button until the required € setting is selected. See "PICTURE MODE" **DYNAMIC** on page 31. **CINEMA2 COLOR1** ੁ **CINEMA1 COLOR2 Adjusting the image ENGLISH - 25**<br>
Mana TV-SYSTEM<br>
See "PICTURE<br>
Reconds without<br>
BASIC Operation<br>
DININ.<br>
DININ.<br>
DININ.<br>
DININ.<br>
DININ.<br>
DININ.<br>
DININ.<br>
DININ.<br>
DININ.<br>
DININ.<br>
DININ.<br>
DININ.<br>
DININ.<br>
DININ.<br>
DININ.<br>
DININ.<br>
DININ.<br>
DININ. You can display one of the **PICTURE** or Q **ADVANCED menu items ADVANCED** menu items by pressing the **PIC.ADJUST GAMMA**, **CONTRAST**, **BRIGHTNESS**, **NR**, **PICTURE ADJUSTMENT** button. Press **MPEG NR**, **CINEMA REALITY** and **TV-SYSTEM** the button to switch between **PICTURE** and **ADVANCED** menu. Press **A** ▼ to **NOTE:** select the required menu item and  $\blacktriangleleft \blacktriangleright$  to For each menu items description, see "PICTURE adjust. Menu" on page 31. Q **PICTURE menu items**

 The screen will be cleared after 7 seconds without any operation.

# **Switching off the projector automatically**

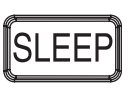

You can switch off the **POWER** automatically by setting the **SLEEP** feature. Press the **SLEEP** button several times to cycle through the duration of time. See "SLEEP" on page 39.

**PICTURE MODE**, **CONTRAST**, **BRIGHTNESS**,

**COLOR**, **TINT**, **SHARPNESS**, **COLOR TEMPERATURE** and **DYNAMIC IRIS**

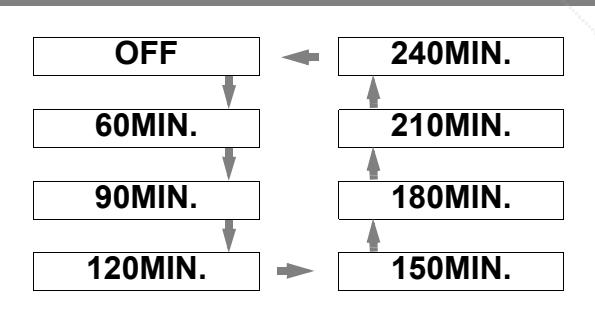

# **Loading a saved setting**

MEM LOAD

See "MEMORY LOAD" on page 33. 1.Select the required setting from

You can access saved settings instantly.

**MEMORY1 - 5**.

**Undefined setting will not be displayed.** 

2. Press **ENTER** to activate the selected setting.

#### **NOTE:**

 If you have not saved any settings, **MEMORY1 - 5** will not be displayed.

**THETRUSTEDSOURCEFORPROJECTORLAMPSANDACCESSORIES**

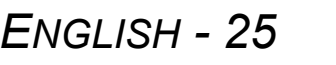

# **Remote control operation**

# **Setting your own color profile**

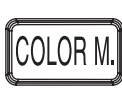

You can adjust a selected color individually and save and retrieve under the **PICTURE MODE** setting. Press the **COLOR MANAGEMENT** button to open the menu.

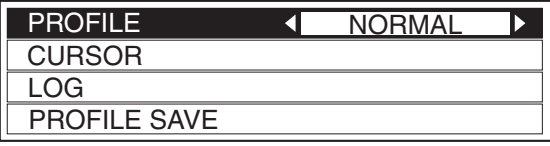

#### **Create a new profile**

- Q **Adjusting the selected color** Select a color and adjust **COLOR**, **TINT** and **BRIGHTNESS**.
- 1. Select the **CURSOR** menu and press **ENTER**.
	- The projected image is captured, and the target cursor is displayed.
	- When the **LOG** is fully stored, the target cursor will not be displayed. See "Managing stored logs" on page 26.

Target cursor

- 2. Move the cursor with  $\blacktriangle \blacktriangledown \blacktriangle \blacktriangleright$  to the required place to select a color and press **ENTER**.
	- The color at the center of the target cursor is sampled and the sample box is displayed on the left of the cursor. The menu items are displayed on the upper part of the screen.

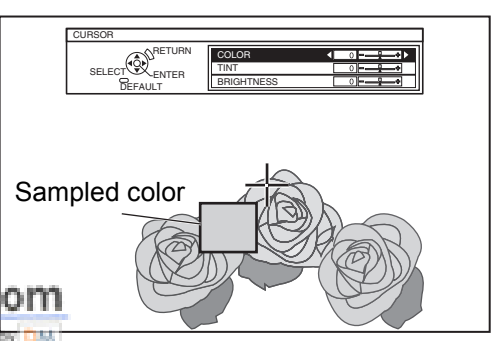

- 3. Select a menu item and the  $\blacktriangleleft \blacktriangleright$  to adjust each item level.
	- The result box is displayed on the right of the cursor and shows the adjusted color.

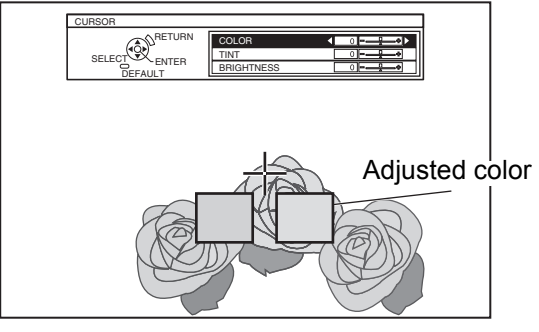

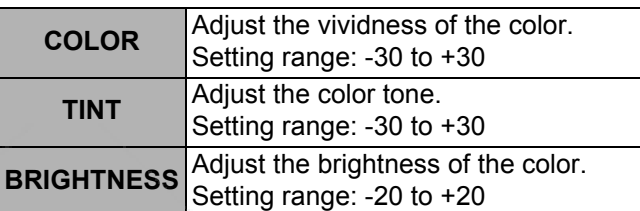

- 4. Press **ENTER** to store the adjusted result.
	- "**PROCESSING**" is displayed for a few seconds and the result is stored in **LOG**.
		- You can store up to 8 logs under **LOG** for each **PICTURE MODE** setting.
- 5. Press **MENU** or **RETURN** to return to the previous menu.
	- Repeat the steps above to store more adjustment.

# **26 - ENGLISH**<br> **26 - ENGLISH**<br> **26 - ENGLISH**<br> **26 - ENGLISH**<br> **26 - ENGLISH**<br> **26 - ENGLISH**<br> **26 - ENGLISH** erchant.com (800) 281-8860 **RCE FOR PROJECTOR LAMPS AND ACCESSORIES**

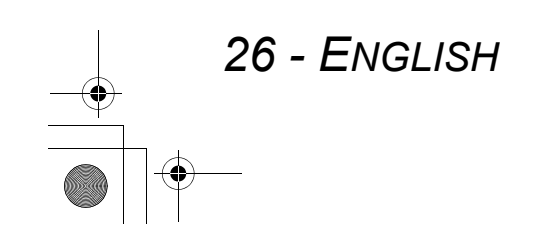

#### Q **Managing stored logs**

You can edit or delete the stored logs of the selected **PICTURE MODE**.

1. Select **LOG** and press **ENTER**. The **LOG** menu is displayed.

#### PICTURE MODE : CINEMA1 POINT1 POINT2 POINT3 POINT4 POINT5 POINT6 POINT7 POINT8 ALL DELET Sampled color  $\begin{array}{|c|c|c|c|c|}\n\hline\n&\quad \text{Adjusted color}\n\end{array}$

- 2. Select the required log from 1 8 or **ALL DELETE**, and press **ENTER**.
	- $\bullet$  **Select CHANGE** to edit the log. The cursor menu is displayed and you can
	- readjust the color. **• Select DELETE** to delete the log. The confirmation screen will be displayed.
	- Select **OK** to delete. When you select **ALL DELETE**, the **"DELETE ALL LOG."** screen is displayed. Select **OK** to delete all logs. The **PROFILE** setting will be set to **NORMAL**.
- Saving a log setting as a profile Return to the **COLOR MANAGEMENT** menu and save the stored log as a profile. Make sure that the **PICTURE MODE** is not switched.
- 1. Select the **PROFILE SAVE** menu and press **ENTER**
	- The **PROFILE SAVE** menu is displayed. You can save the profile as **USER1**, **USER2** and **USER3**.

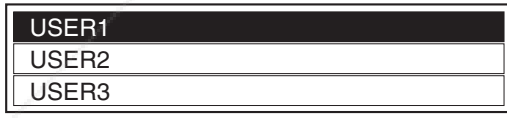

2. Press **ENTER** to save the profile

FixYourDLP.com

**The confirmation screen is displayed. Press ENTER** again to save.

## **Remote control operation**

#### **Loading saved profiles**

When profiles are loaded under the **PICTURE MODE** setting, you can keep them as you defined until the **PROFILE** is set to **NORMAL**.

- 1. Select the required **PICTURE MODE** and press **ENTER**.
- 2. Press the **COLOR MANAGEMENT** button and select the **PROFILE** menu.
	- The profile settings of the selected **PICTURE MODE** will be displayed.
- 3. Select the required profile and press **ENTER**.

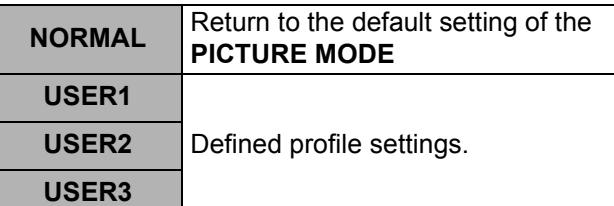

#### **NOTE:**

- **LOG** and **PROFILE SAVE** are not displayed before you apply **COLOR MANAGEMENT**.
- If you load a profile with a different attribute mode of the profile, the **CURSOR** and **PROFILE SAVE** menus will not be displayed.
- $\bullet$  The approximate colors will be adjusted at the same time. If you adjust the exact same color differently, both colors will affect each other and you might get unexpected results.
- White, Black and Grey are not adjustable.
- **.** If you escape the **COLOR MANAGEMENT** menu or attempt to perform another menu action before you save the adjusted profile, the confirmation screen will be displayed.
- **.** If you switch the input signal before you save the profile, the setting will be cancelled without notice.

# **ENGLISH - 27<br>
<br>
ENGLISH - 27<br>
<br>
<b>ENGLISH - 27**<br>
<br> **ENGLISH - 27**<br>
<br>
<br>
<br> **ENGLISH - 27** Sponsored by DM **THETRUSTEDSOURCEFORPROJECTORLAMPSANDACCESSORIES**

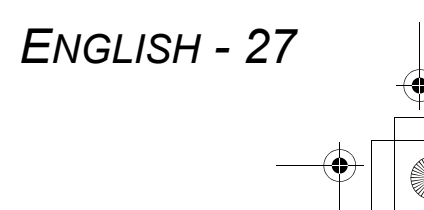

# **Menu Navigation**

The menu system allows you to access functions which do not have their own dedicated buttons on the **Remote**  control. The menu options are structured and categorized. You can navigate through the menu with  $\blacktriangle \blacktriangledown \blacktriangle \blacktriangleright$ buttons.

# **Navigating through the MENU**

#### **Displaying the Main menu** Press **MENU** button to display the **Main menu** and the operating guidance. PICTURE MODE CONTRAST BRIGHTNESS COLOR TINT SHARPNESS COLOR TEMPERATURE DYNAMIC IRIS WAVEFORM MONITOR **E** PICTURE **D** POSITION **D** LANGUAGE **QLENS CONTRO B** OPTION NORMAL ON OFF **Main menu Sub menu Current settings**

SELECT<sup>UM</sup>ENTER

RETURN

**Operating guidance** Contains the required buttons to adjust the settings.

ADVANCED MENU MEMORY SAVE MEMORY LOAD

#### **Operating procedure**

- 1. Press  $\blacktriangle \blacktriangledown$  to scroll to the required **Main menu** item and press **ENTER** to select.
	- The selected item is highlighted in orange and the **Sub-menu** is displayed on the right. See "Main menu and Sub-menu" on page 29.
- 2. Press **A** ▼ to scroll to the required Sub-menu item and press  $\blacktriangleleft$   $\blacktriangleright$  or **ENTER** to adjust.
	- The selected item is called up and the other menu items disappear from the screen.
	- If there is a lower level, the next level will be displayed.

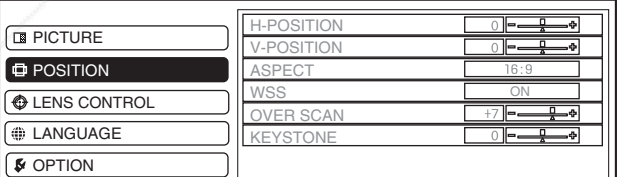

#### SELECT <sup>(</sup>UX) <sub>ENTER</sub> RETURN

€

3. Press  $\blacktriangleleft$   $\blacktriangleright$  to adjust or set the selected item.

- For items using a bar scale, the current settings are displayed on the left of the bar scale.
- You can cycle through the options of an item by pressing  $\blacktriangleleft \blacktriangleright$ .

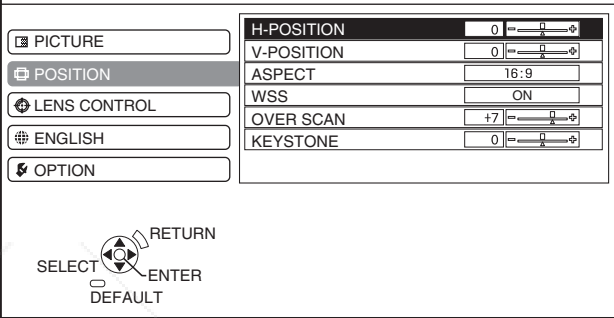

- 4. Press **MENU** or **RETURN** to return to the previous menu.
	- $\bullet$  To continue projection, press the button repeatedly until the menu disappears.

#### Q **About the bar scale items**

The triangle mark under the bar indicates factory default setting and the square indicates the current setting.

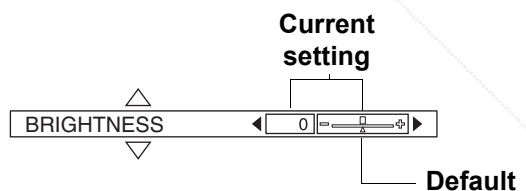

#### Q **Returning to the previous menu**

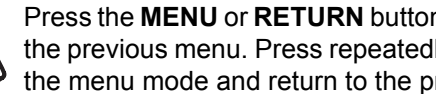

Press the **MENU** or **RETURN** button to return to the previous menu. Press repeatedly to escape the menu mode and return to the projection.

# **28** - ENGLISH<br>
<br>
28 - ENGLISH<br>
<br>
28 - ENGLISH<br>
<br>
28 - ENGLISH<br>
<br>
28 - ENGLISH erchant.com (800) 281-8860 RCE FOR PROJECTOR LAMPS AND ACCESSORIES

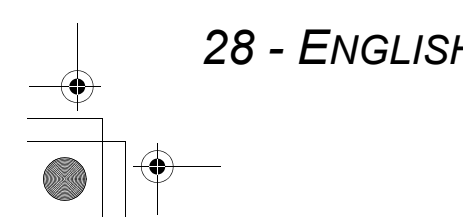

# **Menu Navigation**

# **Main menu and Sub-menu**

The **Main menu** has 5 options. Select the required menu item and press **ENTER** to display the **Sub-menu**.

#### **NOTE:**

Some default settings vary by the selected input signal.

#### **B** PICTURE

See "PICTURE Menu" on page 31.

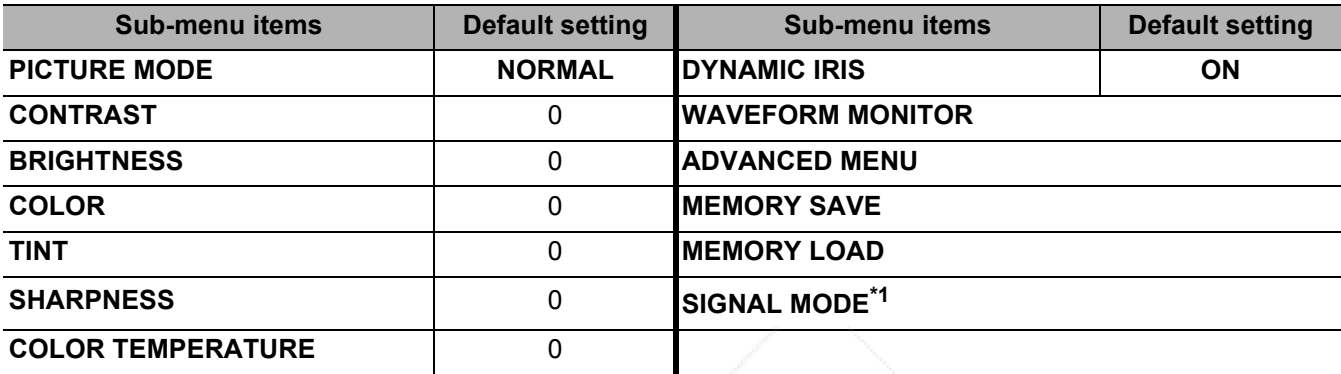

\*1. **PC**/**COMPONENT**/**HDMI** signals only

#### J **POSITION**

See "POSITION Menu" on page 34.

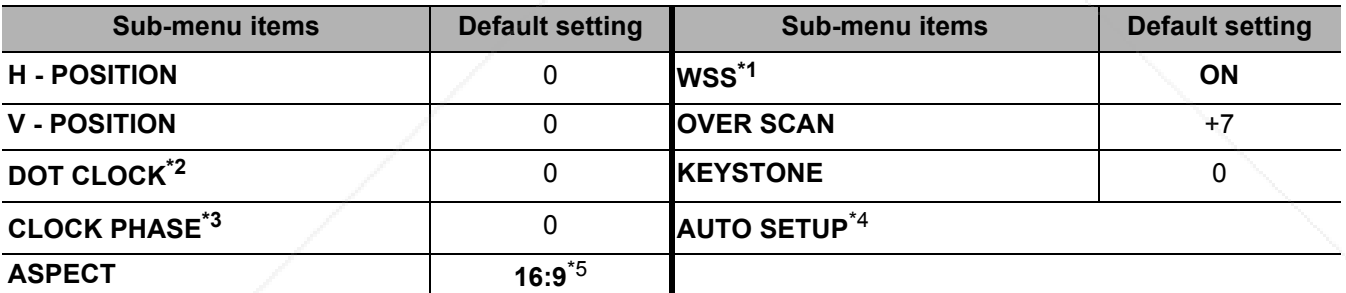

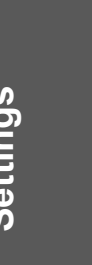

⊕

\*1. **VIDEO**/**S-VIDEO**/**COMPONENT** signals only

\*2. **PC** signal only

\*3. **COMPONENT**/**PC** signals only \*4. **PC** signal only

\*5. **AUTO** for **NTSC** signals

FixYourDLP.com

#### $\bigoplus$  **LENS CONTROL**

See "LENS CONTROL Menu" on page 37.

**Sub-menu items**

**ZOOM**/**FOCUS**

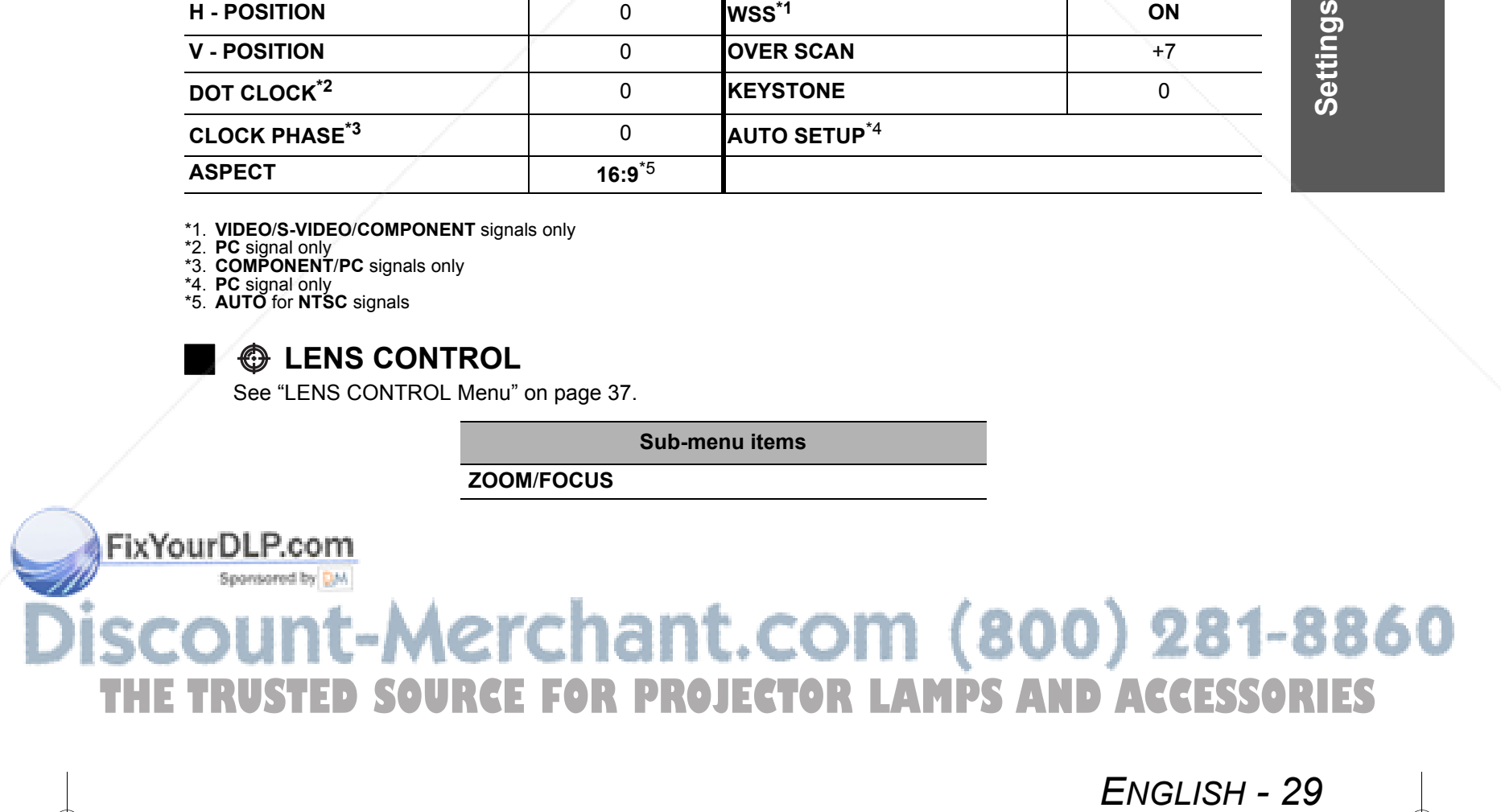

# **Menu Navigation**

# J **LANGUAGE**

Press ▲ ▼ to select the required language and press **ENTER**.

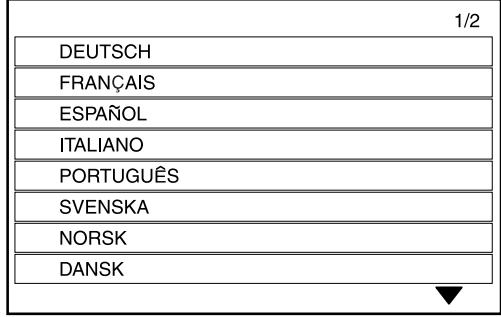

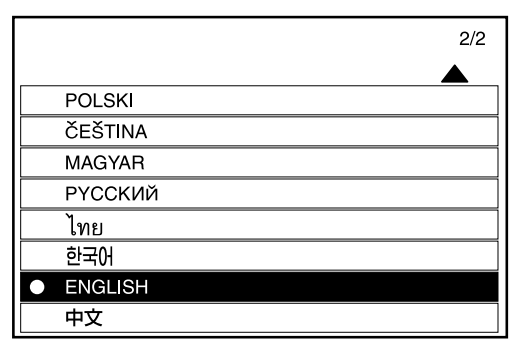

# J **OPTION**

See "OPTION Menu" on page 38.

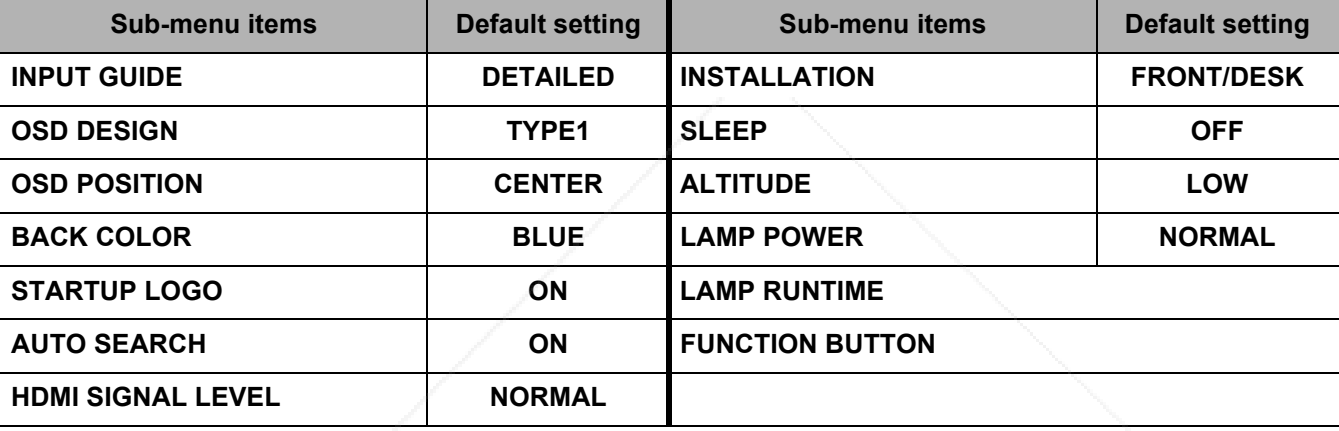

€

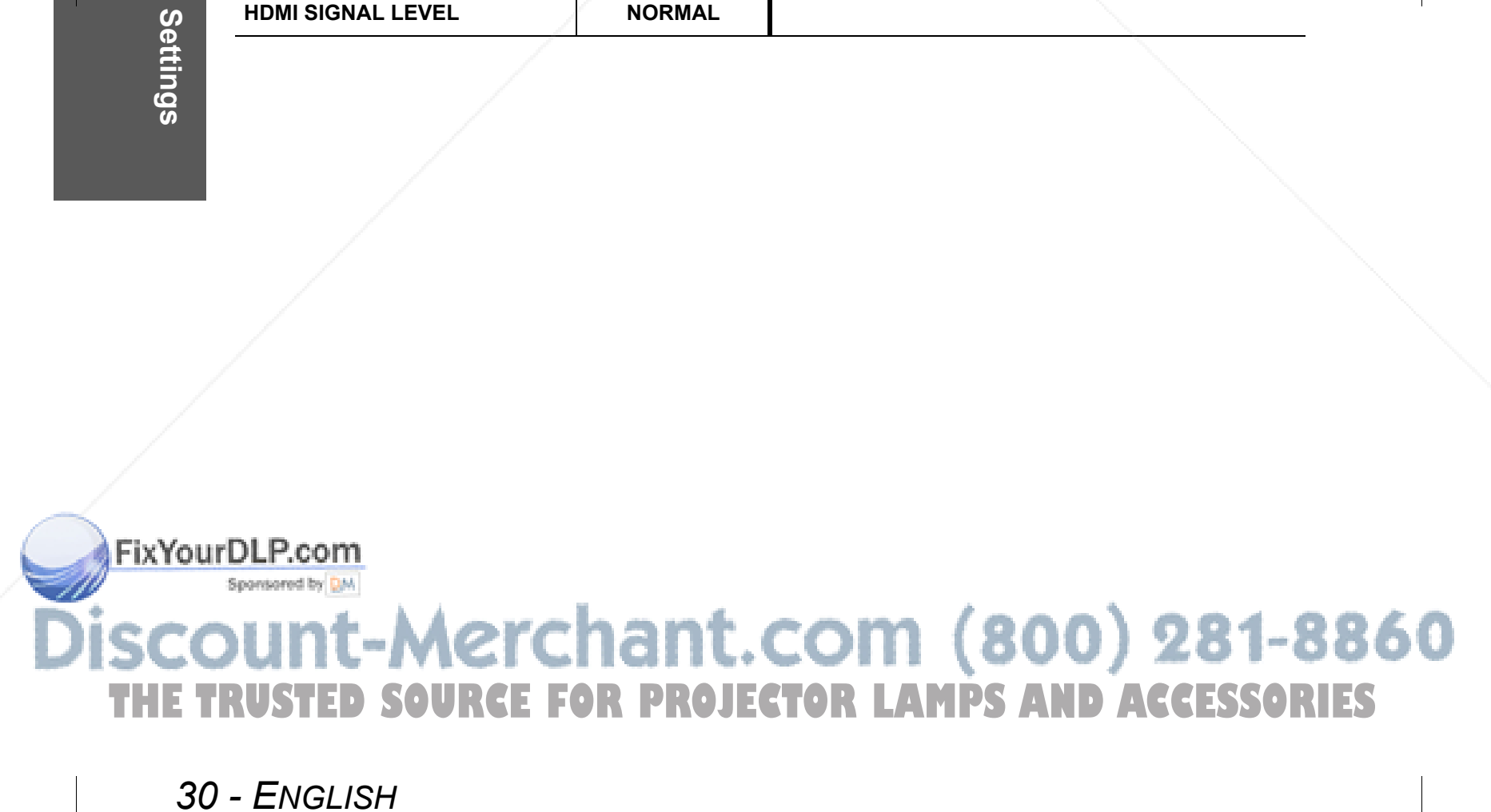

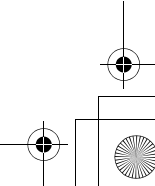

# **PICTURE Menu**

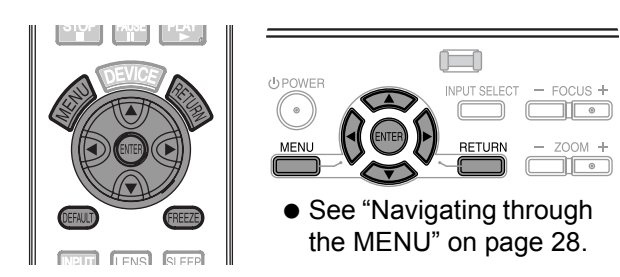

# **PICTURE MODE**

Depending on the projection environment, you can use these preset parameter settings to optimise image projection. Press  $\blacktriangleleft$   $\blacktriangleright$  to cycle through the options.

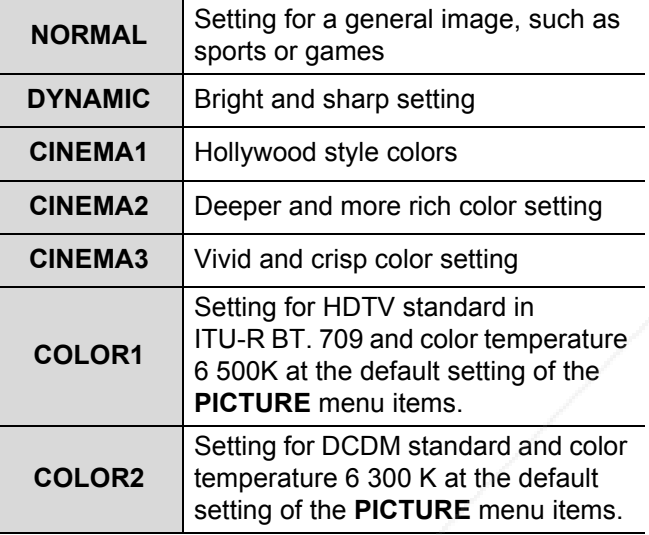

#### **NOTE:**

 $\bullet$  It may take for a while until the selected mode is stabilized.

# **CONTRAST**

You can adjust the contrast of the projected image. Adjust the **BRIGHTNESS** in advance if necessary.

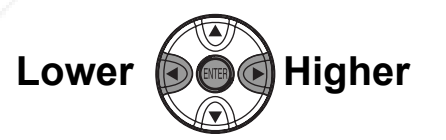

● Setting range: -64 to +64

# **BRIGHTNESS**

Fix You can adjust the brightness of the projected image.

# **COLOR**

You can adjust the color saturation of the projected image.

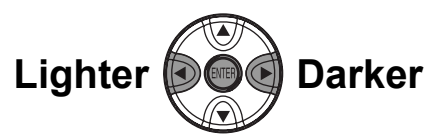

- Setting range: -32 to +32
- When **PC** is connected, this function is available with 1 125 (1 080)/60i, 1 125 (1 080)/50i, 1 125 (1 080)/60p and 1 125 (1 080)/50p signals
	- only.

#### **TINT**

You can adjust the skin tone in the projected image.

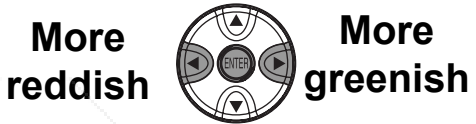

- Setting range: -32 to +32
- When **PC** is connected, this function is available with 1 125 (1 080)/60i, 1 125 (1 080)/50i, 1 125 (1 080)/60p and 1 125 (1 080)/50p signals only.

# **SHARPNESS**

**Less sharp**

You can adjust the sharpness of the projected image.

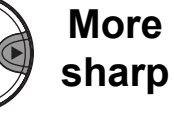

Œ

 Setting range will vary according to the selected input signal

### **COLOR TEMPERATURE**

You can adjust the white balance of the projected image.

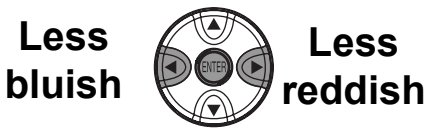

 $\bullet$  Setting range: -6 to +6

Franch Contract Contract Contract Contract Contract Contract Contract Contract Contract Contract Contract Contract Contract Contract Contract Contract Contract Contract Contract Contract Contract Contract Contract Contract Setting range: -32 to +32 **Darker Brighter THETRUSTEDSOURCEFORPROJECTORLAMPSANDACCESSORIES**

# **PICTURE Menu**

# **DYNAMIC IRIS**

You can switch automatic adjustment of the lamp and the lens iris on/off.

- **ON**: Automatic adjustment
- **OFF**: No adjustment

# **WAVEFORM MONITOR**

You can monitor whether or not the luminance level of the input signal is in the recommended range by displaying it in the waveform monitor. If the waveform is not in the range, adjust it for the best quality. See "Adjusting the waveform of the input signal" on page 24.

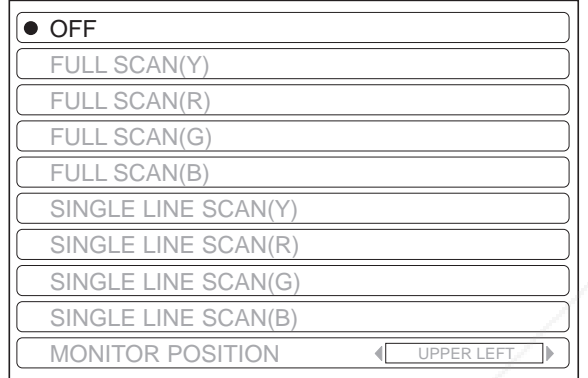

- 1. Press  $\blacktriangle \blacktriangledown$  to move to the required waveform style.
- 2. Press **ENTER** to select.
	- The **WAVEFORM MONITOR** will be displayed.
- 3. Adjust the **WAVEFORM MONITOR**.
	- See "Adjusting the waveform of the input signal" on page 24.

# **ADVANCED MENU**

From the **ADVANCED MENU**, you can perform more detailed image adjustment manually.

#### J **GAMMA**

You can adjust linear intensity at 3 levels. Press I H to increase/decrease 1 point.

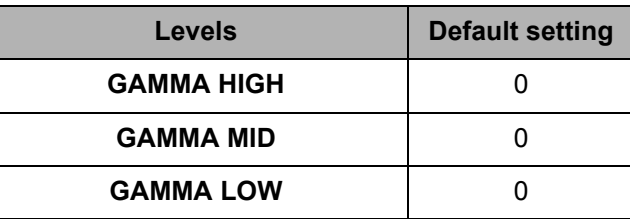

 $\bullet$  Setting range: -8 to +8

#### **CONTRAST**

You can adjust the amount of contrast in RGB colors individually. Press  $\blacktriangleleft \blacktriangleright$  to increase/decrease 1 point.

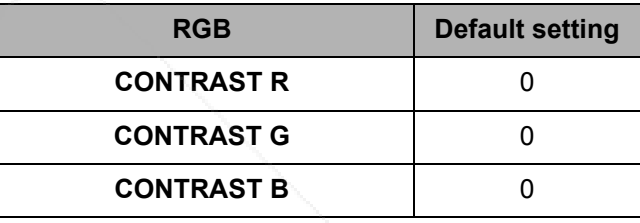

● Setting range: -32 to +32

#### **BRIGHTNESS**

You can adjust the brightness in RGB colors individually. Press  $\blacktriangleleft$   $\blacktriangleright$  to increase/decrease 1 point.

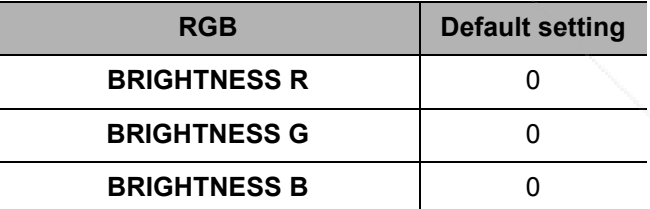

● Setting range: -16 to +16

#### **COLOR MANAGEMENT**

You can manage your own defined color settings. See "Setting your own color profile" on page 26.

#### **NR (Noise Reduction)**

You can switch the automatic noise reduction system on/off. Press  $\blacktriangleleft$   $\blacktriangleright$  to select the required setting.

- **ON**: Automatic noise reduction
- **OFF**: No noise reduction

Person<br>
Free WA<br>
Setting<br>
3. Adjust the V<br>
See "Ad<br>
signal" c<br>
See "Ad<br>
signal" c<br>
Sec "Ad<br>
signal" c<br>
Sec Kall C<br>
Sec Kall C<br>
Sec Kall C<br>
Sec Kall C<br>
Sec Kall C<br>
Sec Kall C<br>
Sec Kall C<br>
Sec Kall C<br>
Sec Kall C<br>
Sec Kall C **NOTE:** Applying noise reduction may affect image quality. THE TRUSTED SOURCE FOR PROJEC<del>TOR LAMPS AND ACCESSOR</del>IES

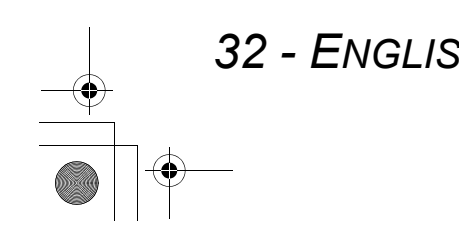

€

# **PICTURE Menu**

#### **MPEG NR**

You can switch the automatic noise reduction system for MPEG format images on/off. The system minimizes block noise and mosquito noise to eliminate jagged edges, providing an overall smoother image. Press  $\blacktriangleleft$   $\blacktriangleright$  to select the required setting.

- **ON**: Active
- **OFF**: Deactive

#### **NOTE:**

- **MPEG NR** is for MPEG images only.
- **MPEG NR** is not available with **PC** and **HDMI**
- (**VGA60**) signals.

#### **CINEMA REALITY**

You can switch the automatic image synchronizer on/off for 24 frames a second images, such as movies. Press  $\blacktriangleleft$   $\blacktriangleright$  to select the required setting.

- **ON**: Active
- **OFF**: Deactive

#### **NOTE:**

- **CINEMA REALITY** is available with interlace signals only.
- $\bullet$  **If the CINEMA REALITY** is different from the required setting of the image, select **OFF**.

#### J **TV-SYSTEM**

When the video signal is changed, the setting switches automatically.

You can switch the setting manually to match the video data. Press  $\blacktriangleleft$   $\blacktriangleright$  to cycle through the options.

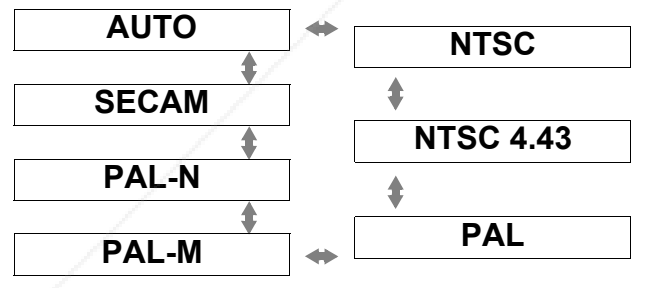

**MEMORY SAVE**

You can save the adjusted **PICTURE** settings with up to 5 in each of 2 signal groups.

- 1. Adjust the different items of the **PICTURE** menu.
- 2. Select **MEMORY SAVE** and press **ENTER**.
- 3. Select **MEMORY1 5** to save and press **ENTER**.
	- The confirmation screen is displayed.
		- $\bigstar$  : In use
		- $\frac{1}{\sqrt{2}}$ : Not in use
	- Select **ALL DELETE** to clear all the saved settings.
- 4. Select **OK** and press **ENTER**.
	- To cancel, select **CANCEL** and press **ENTER**, or press the **RETURN** button.

#### **VIDEO, S-VIDEO, COMPONENT, HDMI (not including VGA60),**

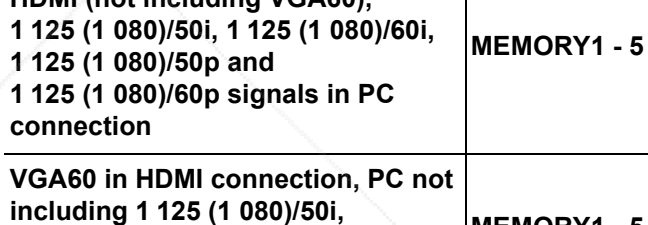

**1 125 (1 080)/60i, 1 125 (1 080)/50p and 1 125 (1 080)/60p MEMORY1 - 5**

# **MEMORY LOAD**

You can access saved settings instantly. See "Loading a saved setting" on page 25.

- 1. Select the required setting from **MEMORY1 5**. Undefined setting will not be displayed.
- 2. Press **ENTER** to activate the selected setting.

#### **NOTE:**

 If you have not saved any settings, **MEMORY1 - 5** will not be displayed.

# **SIGNAL MODE**

The current selected signal is displayed when **PC**/**COMPONENT**/**HDMI** equipment is connected.

Fig. See "Loading<br>
IEMORY1 - 5.<br>
displayed.<br>
acted setting.<br>
MEMORY1 - 5<br>
d when<br>
connected.<br>
Page 45.<br>
Page 45.<br>
Page 45.<br>
Page 45.<br>
Page 45.<br>
Page 45.<br>
Page 45. FixYourDLP.com **NOTE:** ● See "List of compatible signals" on page 45. THE TRUSTED SOURCE FOR PROJECTOR LAMPS AND ACCESSORIES

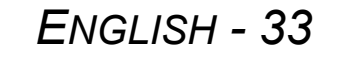

Œ

# **POSITION Menu**

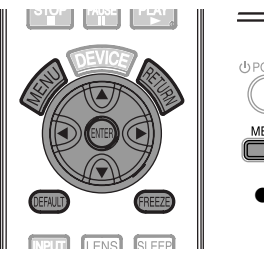

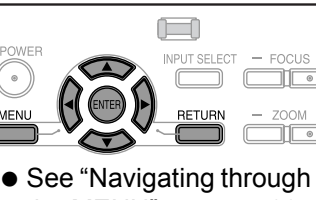

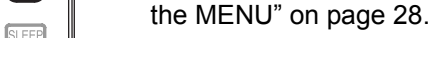

# **H - POSITION**

You can move the projected image horizontally for fine adjustment.

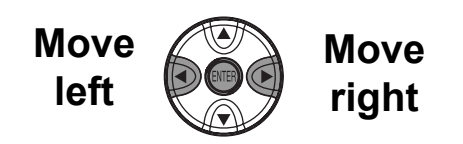

# **V - POSITION**

You can move the projected image vertically for fine adjustment.

**Move down**

€

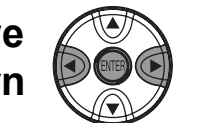

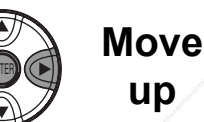

# **DOT CLOCK**

If you have interference patterns on the projected image, which is sometimes referred to as moire or noise, you can minimize it by pressing  $\blacktriangleleft$   $\blacktriangleright$  to adjust the clock frequency.

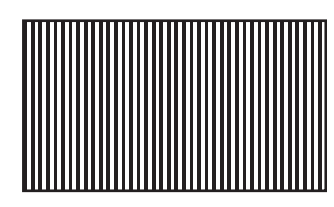

#### **NOTE:**

 If the projecting signal's dot clock frequency is higher than 150 MHz, the adjustment may not make a difference.

# **CLOCK PHASE**

If you require further adjustment for the same reason as the **DOT CLOCK** adjustment, you can fine adjust the timing of the clock. Press  $\blacktriangleleft$   $\blacktriangleright$  to adjust.

#### **NOTE:**

- If the projecting signal's dot clock frequency is higher than 150 MHz, the adjustment may not make a difference.
- **CLOCK PHASE** is available with **PC** signals, and 1 125 (1 080)/50i, 1 125 (1 080)/60i,
- 1 125 (1 080)/50p, 1 125 (1 080)/60p,
- 1 125 (1 080)/24p, 750 (720)/50p and
- 750 (720)/60p signals of **COMPONENT**

connection.

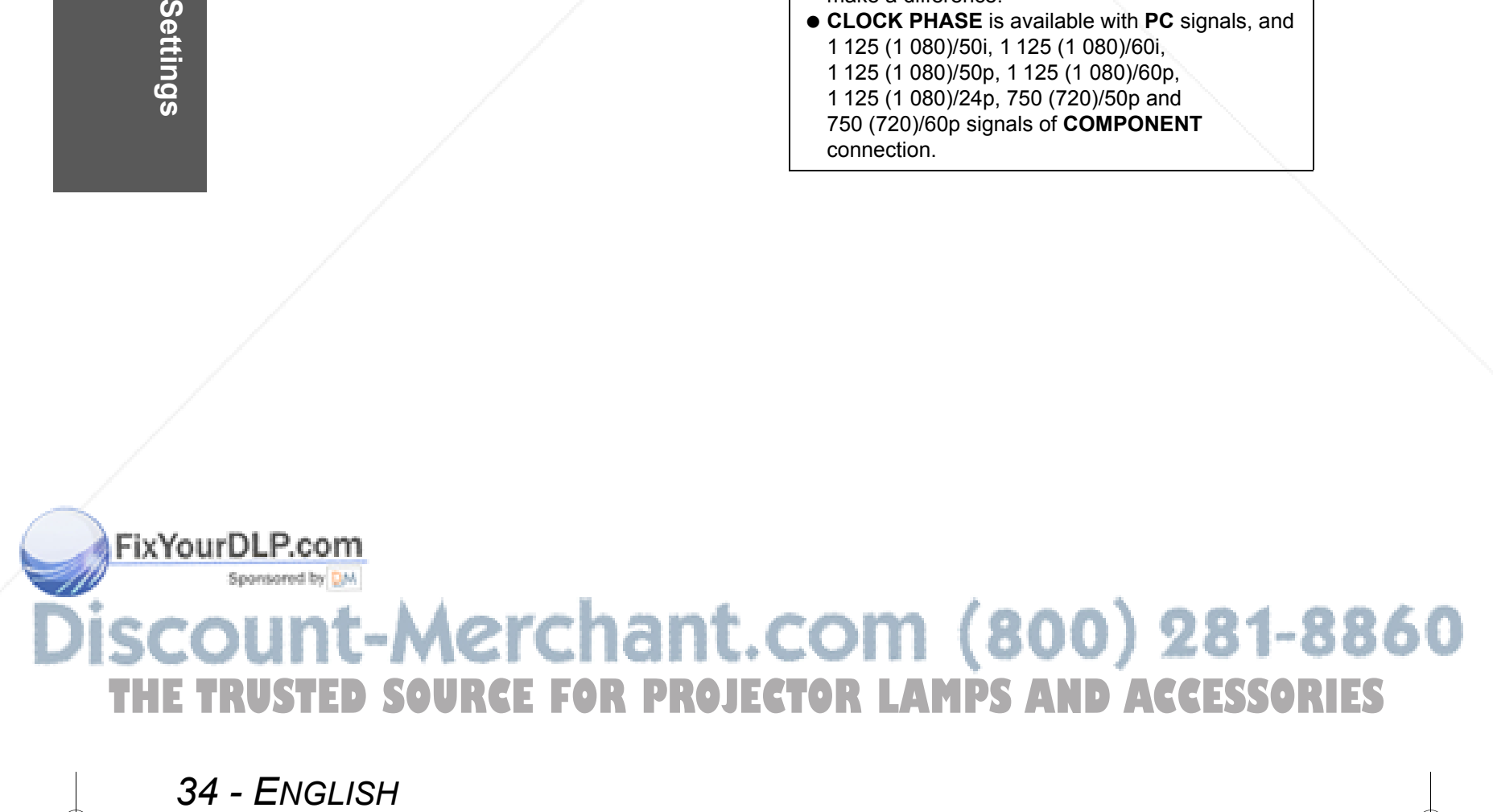

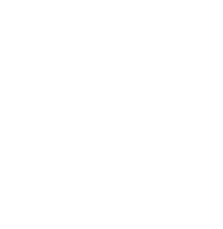

# **POSITION Menu**

# **ASPECT**

You can switch the aspect ratio manually when needed.

#### **Aspect ratio options and projection example**

If you apply the aspect ratio options to the projected image, the result will be as follows. The result may differ due to the input signals. See "Switching the aspect ratio" on page 23.

#### Q **VIDEO/S-VIDEO/COMPONENT**

Not available with 1 125 (1 080)/50i, 1 125 (1 080)/60i, 1 125 (1 080)/50p, 1 125 (1 080)/60p, 1 125 (1 080)/24p, 750 (720)/50p and 750 (720)/60p signals.

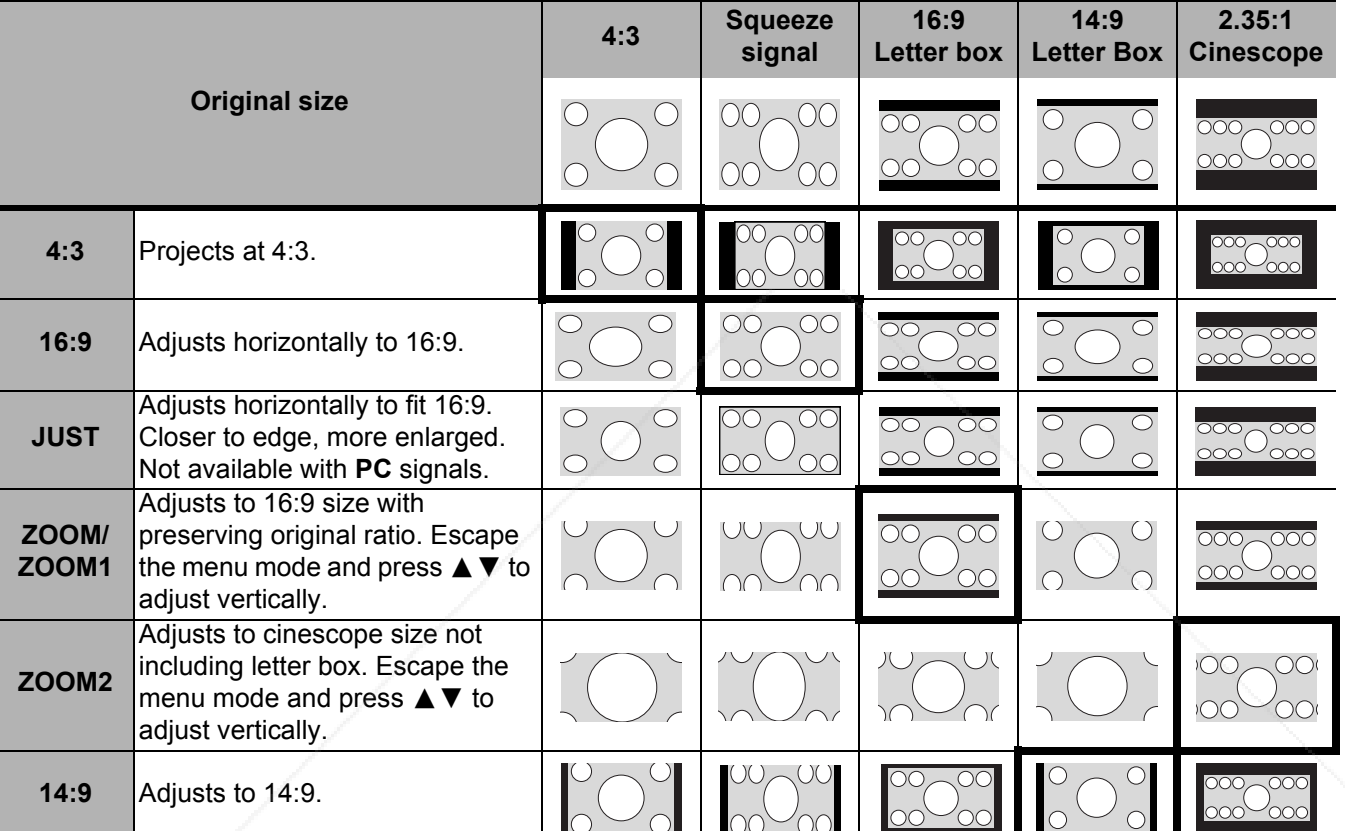

⊕

#### Q **COMPONENT signals**

Available with 1 125 (1 080)/50i, 1 125 (1 080)/60i, 1 125 (1 080)/50p, 1 125 (1 080)/60p, 1 125 (1 080)/24p, 750 (720)/50p and 750 (720)/60p signals

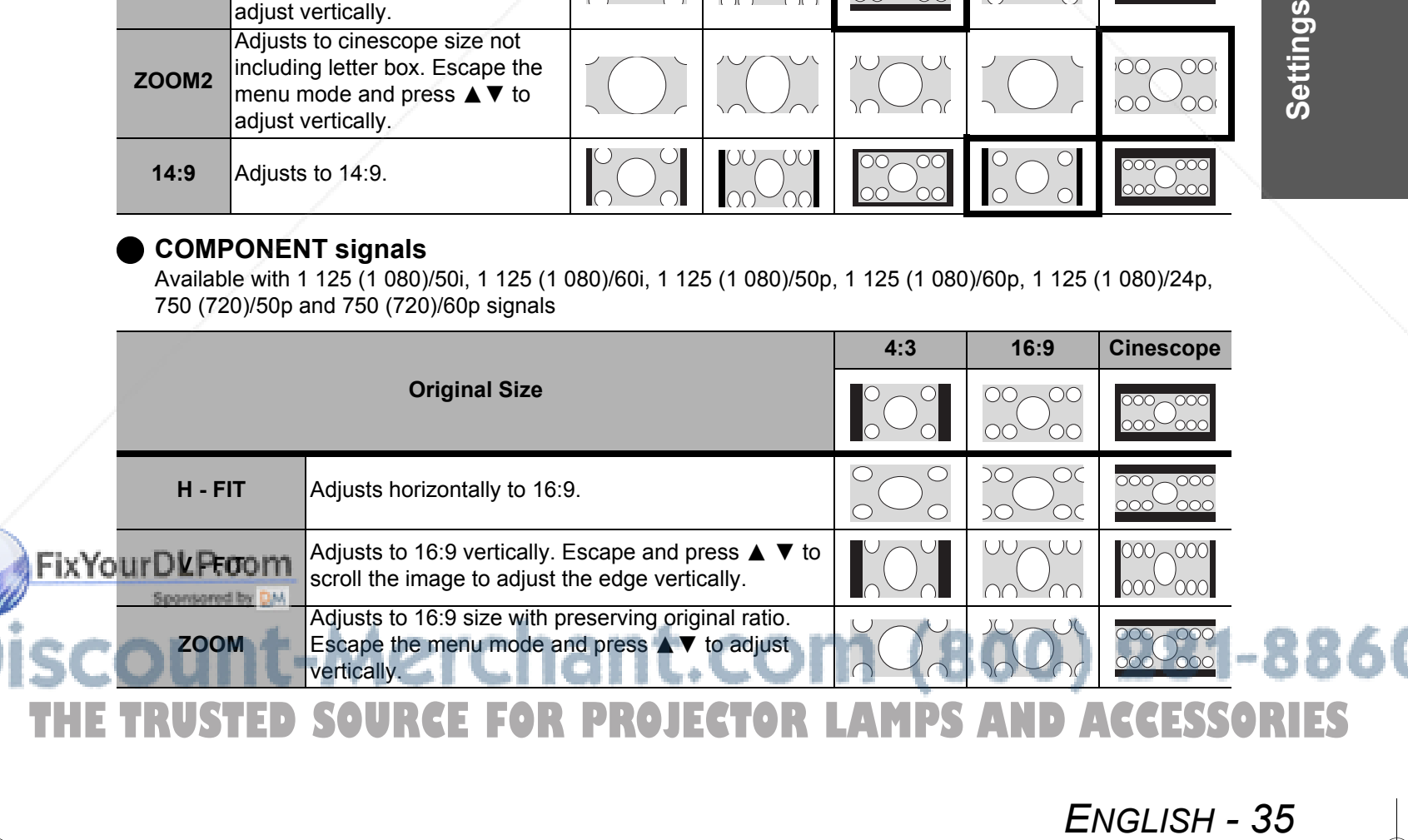

# **POSITION Menu**

#### Aspect ratio depend on signals

Press  $\blacktriangleleft$   $\blacktriangleright$  to cycle through the aspect ratio options. The cycle pattern depends on the connected signals.

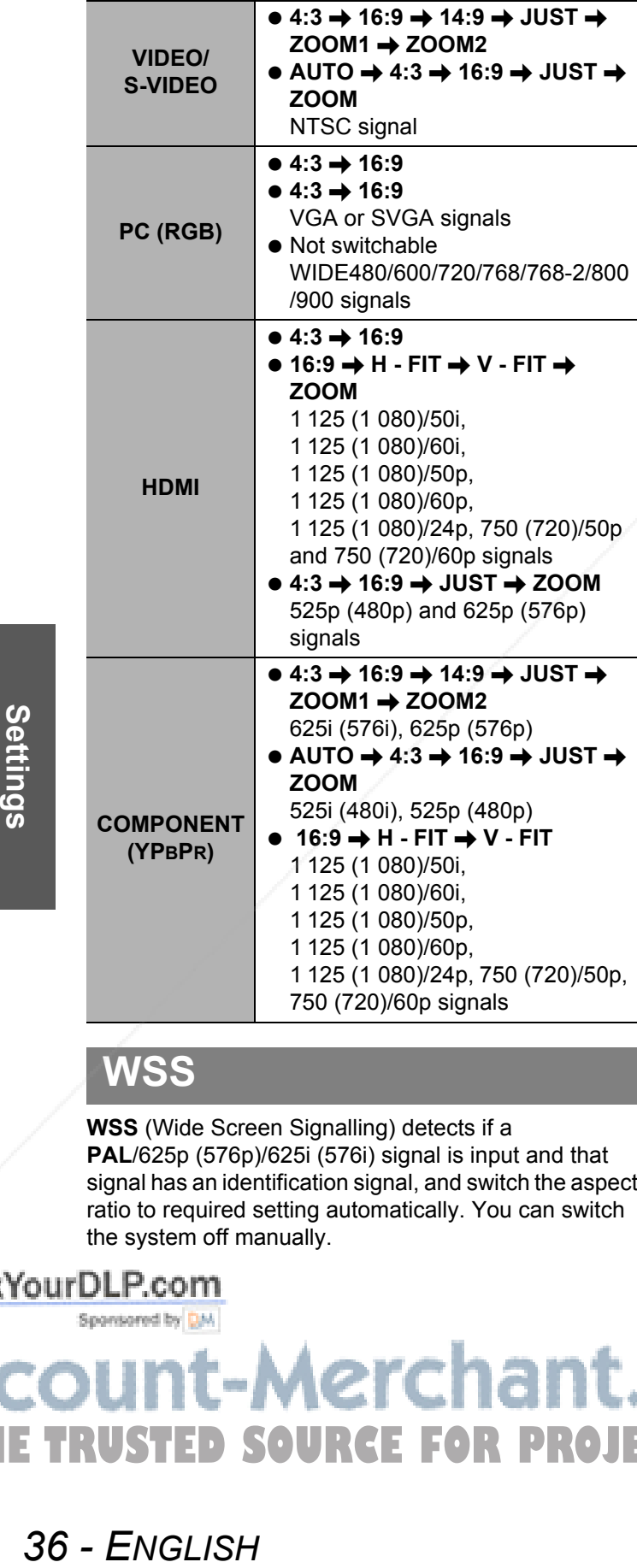

# **WSS**

**WSS** (Wide Screen Signalling) detects if a **PAL**/625p (576p)/625i (576i) signal is input and that signal has an identification signal, and switch the aspect ratio to required setting automatically. You can switch the system off manually.

# **OVER SCAN**

If the 4 edges of an image is partly dropped, you can use this function to adjust and project it properly.

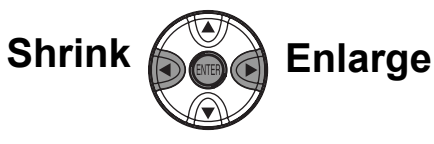

- Setting range: 0 to +10
- **OVER SCAN** is not available with **PC** signals.

#### **KEYSTONE**

If the projector is aligned non-perpendicularly to the screen, or if the projection screen has an angled surface, you can vertically correct keystone.

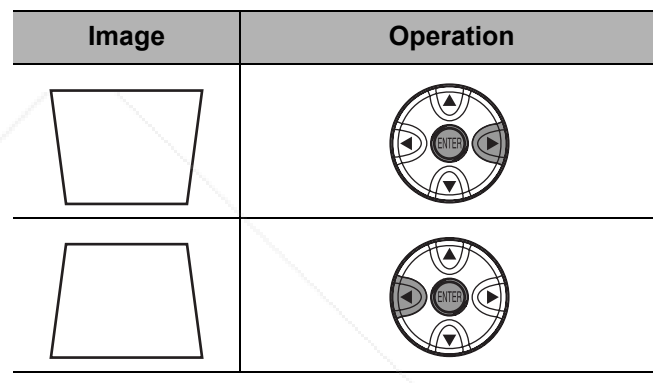

● Setting range: -32 to 32

#### **NOTE:**

- You can correct the distortion ± 30 degrees from the vertical plane. For a better quality image, installing the projector with a minimum of distortion is recommended.
- **Some distortion may be retained for Lens shift** adjustment.
- The distortion of the **Main menu** screen is not correctable.
- $\bullet$  The result of the keystone correction will affect the aspect ratio and the size of the image.

# **AUTO SETUP**

You can adjust **V - POSITION**, **H - POSITION**, **DOT CLOCK** and **CLOCK PHASE** automatically when connecting via **PC**. Press **ENTER** to adjust these at the same time.

SOURCE FOR PROJECTOR LAMPS AND ACCESSORIES

# **LENS CONTROL Menu**

# **ZOOM/FOCUS**

You can use the 2 different test patterns to adjust the focus and zoom of the image. See "Lens shift and positioning" on page 16.

- 1. Press **ENTER** to display test pattern 1.
	- Press  $\blacktriangle \blacktriangledown$  to adjust the focus and  $\blacktriangle \blacktriangleright$  to adjust the zoom.

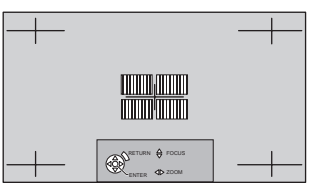

2. Press **ENTER** to display test pattern 2.

• Press  $\blacktriangle \blacktriangledown$  to adjust the focus and  $\blacktriangle \blacktriangleright$  to adjust the zoom.

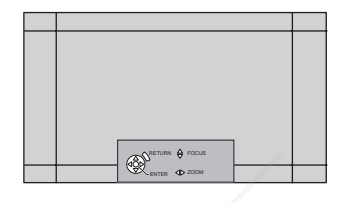

- 3. Press **ENTER** to display the projected image.
	- You can confirm the adjustment is fit to the projected image.
- 4. Press **MENU** or **RETURN** to return to the previous menu, or press repeatedly to escape the menu mode.

#### **NOTE:**

- When the projector and/or the screen is tilted, adjust the focus at the center of the image. The upper and lower edge might be out of focus.
- When the image is distorted in keystone, adjust the **KEYSTONE** in **POSITION** menu.

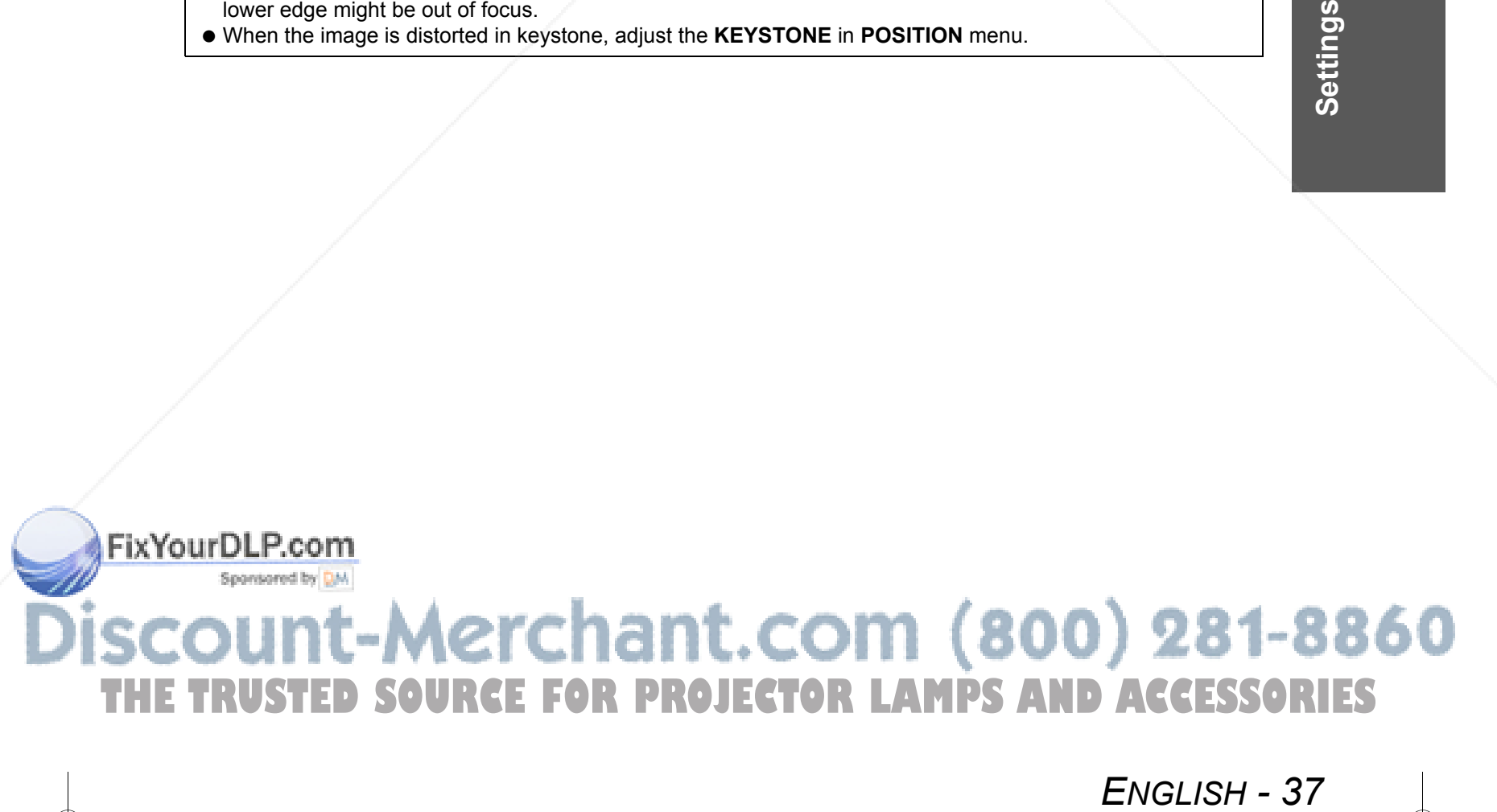

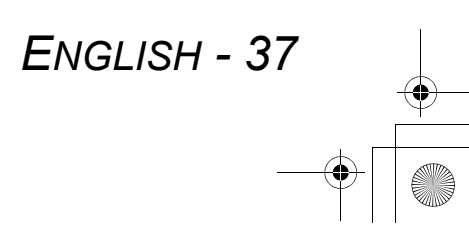

# **OPTION Menu**

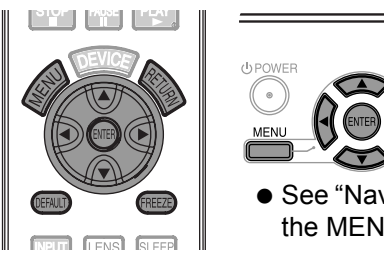

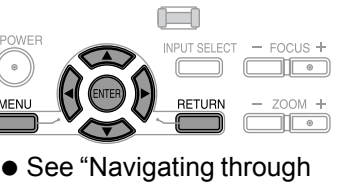

the MENU" on page 28.

# **INPUT GUIDE**

When you press **INPUT** or the **INPUT SELECT** button to change the input method, the guidance appears in the upper right corner of the screen. The following display methods are available. Press  $\blacktriangleleft$   $\blacktriangleright$  to cycle through the options.

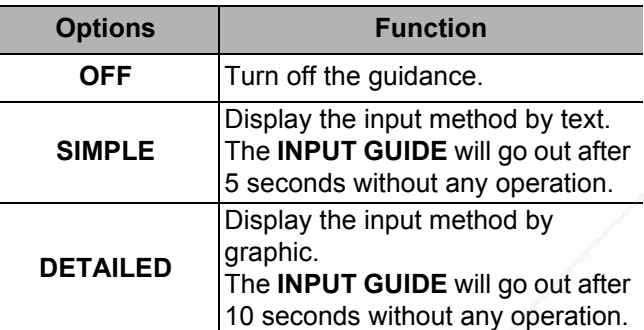

Œ

# **OSD DESIGN**

You can change the background color of the menu. Press  $\blacktriangleleft$   $\blacktriangleright$  to cycle through the options.

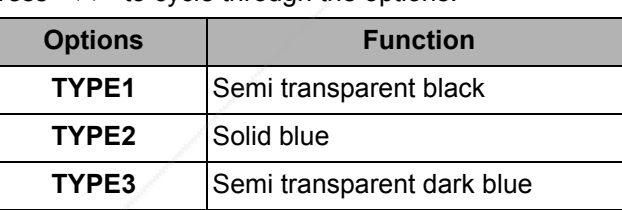

# **OSD POSITION**

You can change the position where to display the menu. Press  $\blacktriangleleft$   $\blacktriangleright$  to cycle through the options.

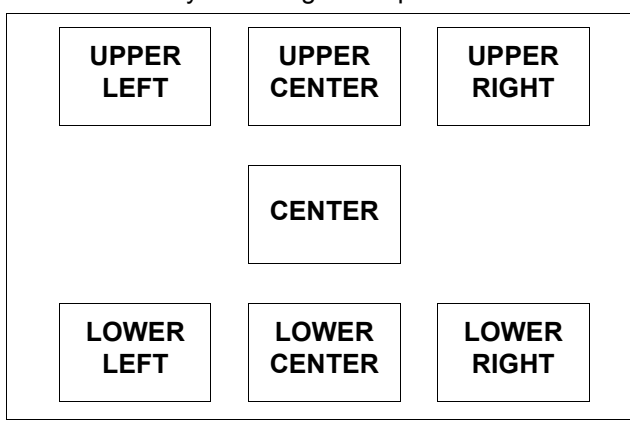

# **BACK COLOR**

You can choose a **BLUE** or **BLACK** screen for when the projector is idle. Press  $\blacktriangleleft$   $\blacktriangleright$  to select an option.

# **STARTUP LOGO**

You can switch the logo on/off that is displayed when starting up the projector. Press  $\blacktriangleleft \blacktriangleright$  to select an option.

- **ON**: Active
- **OFF**: Deactive

# **AUTO SEARCH**

When the projector is turned on, the input terminals are detected and an input signal is selected automatically. You can switch the system on/off. Press  $\blacktriangleleft$   $\blacktriangleright$  to select an option.

- **ON**: Active
- **OFF**: Deactive

**NOTE:**

 When no signal is detected, the last used input will be selected.

# **HDMI SIGNAL LEVEL**

When an **HDMI** is selected, you can switch the **HDMI** signal level **NORMAL** or **EXPAND** to display the image. Press  $\blacktriangleleft$   $\blacktriangleright$  to select an option.

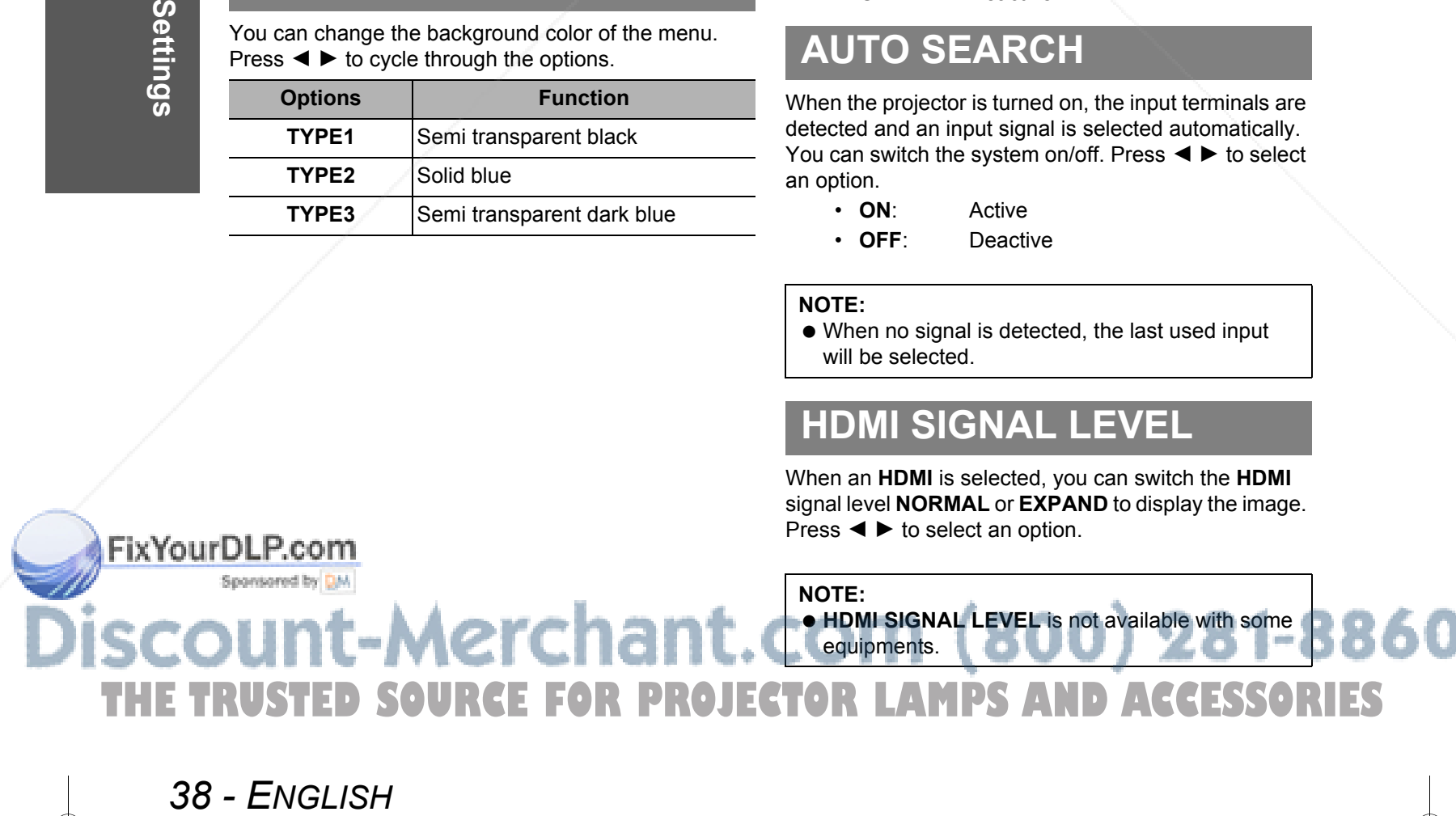

### **OPTION Menu**

# **INSTALLATION**

When installing the projector, select the projection method according to the projector position. Press  $\blacktriangleleft$   $\blacktriangleright$ to cycle through the options. See "Projection method" on page 15.

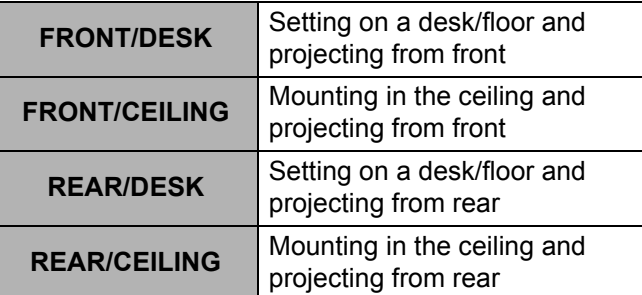

# **SLEEP**

You can select the required duration of time and set the off timer to turn off the **POWER** of the projector automatically. 3 minutes before turn-off, the countdown of minutes will be displayed in the lower right corner. Press <  $\blacktriangleright$  to cycle through the options. See "Switching" off the projector automatically" on page 25.

# **ALTITUDE**

If you use the projector at high elevations, set the fan speed to **HIGH**. Press  $\blacktriangleleft$   $\blacktriangleright$  to select **HIGH** or **LOW**.

#### **NOTE:**

● At 1 400 m (4593 ft) above sea level, the setting must be **HIGH**.

# **LAMP POWER**

You can adjust the power of the lamp to save on electricity, prolong the lamp life and reduce the noise.

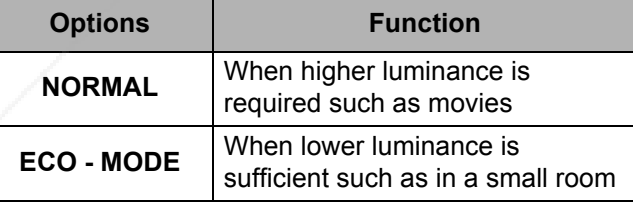

#### **NOTE:**

• When no input signal is detected, the function is disabled.

# **LAMP RUNTIME**

You can check how long the lamp has been used.

#### **NOTE:**

 **LAMP RUNTIME** is a relevant matter for lamp replacement timing. See "Care and Replacement" on page 41.

# **FUNCTION BUTTON**

You can assign frequently used functions to each function button and access the functions instantly.

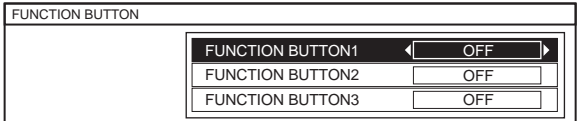

- 1. Press  $\blacktriangle \blacktriangledown$  to select the required button to assign.
- 2. Press **ENTER**.
- 3. Press  $\blacktriangleleft$   $\blacktriangleright$  to select the required function to assign.
- 4. Press **RETURN** or **MENU** to return to the previous menu, or press repeatedly to return to the projection.

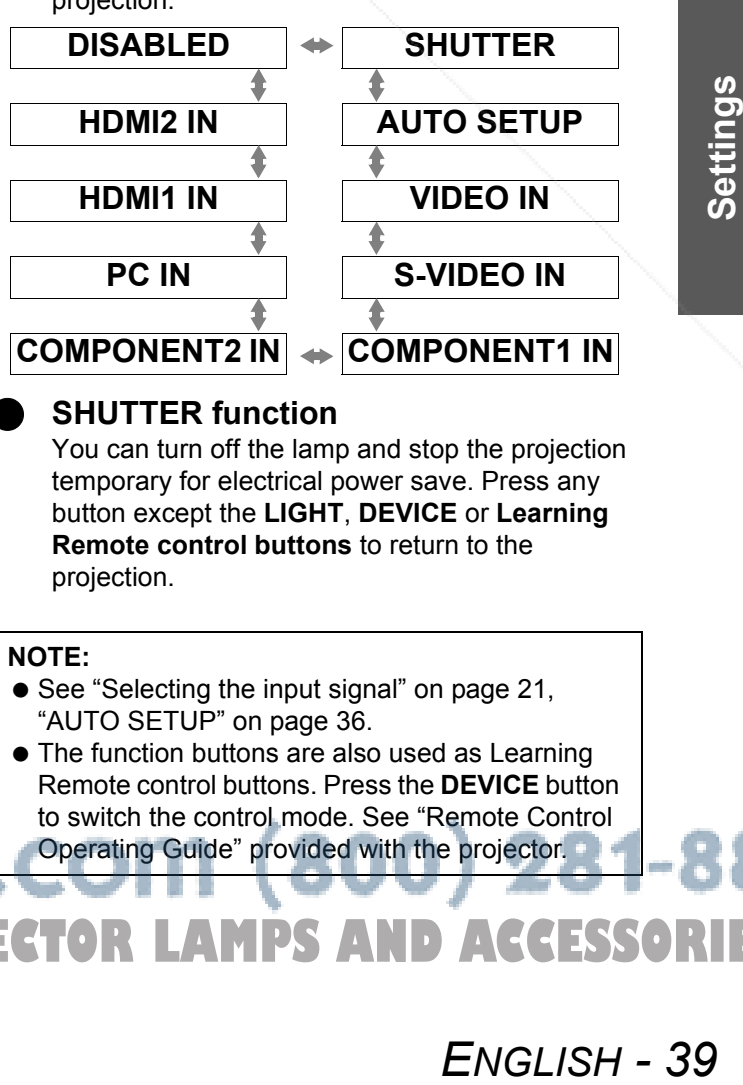

# ⊕

#### Q **SHUTTER function**

You can turn off the lamp and stop the projection temporary for electrical power save. Press any button except the **LIGHT**, **DEVICE** or **Learning Remote control buttons** to return to the projection.

#### **NOTE:**

THE TRUSTED SOURCE FOR PROJECTOR LAMPS AND ACCESSORIES

- See "Selecting the input signal" on page 21, "AUTO SETUP" on page 36.
- The function buttons are also used as Learning Remote control buttons. Press the **DEVICE** button to switch the control mode. See "Remote Control Operating Guide" provided with the projector.

# **TEMP and LAMP Indicators**

# **Controlling alerts**

If a problem should occur with the projector, the **TEMP** and/or **LAMP** indicators will alert you. Respond to the alert as follows.

- 1. Confirm the **POWER** indicator status and turn off the projector in the proper way.
- 2. Find out the cause of the problem.
- 3. Follow the instructions for each indication below and solve the problem.
- 4. Turn on the projector in the correct way and confirm the indicator is not indicating a problem any longer.

#### **NOTE:**

 If no problem is found or the problem remains, do not turn on the projector. Instead contact an Authorized Service Center.

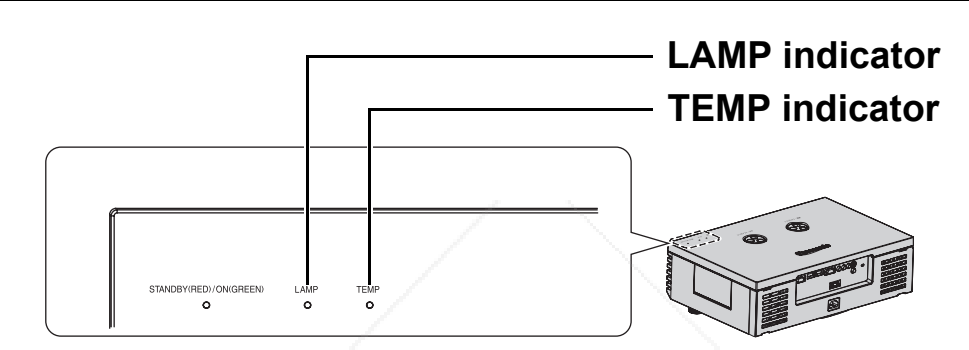

#### **TEMP indicator**

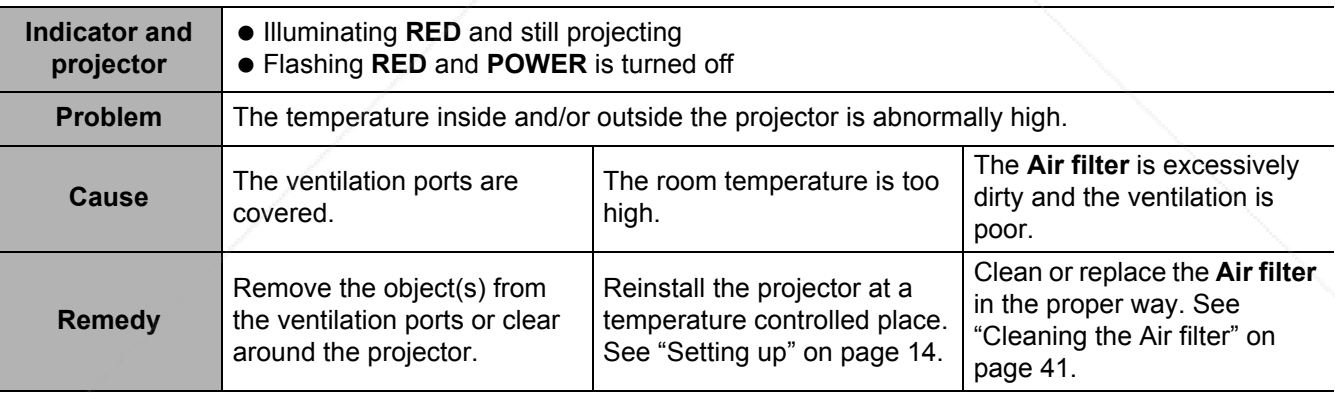

#### **LAMP** indicator

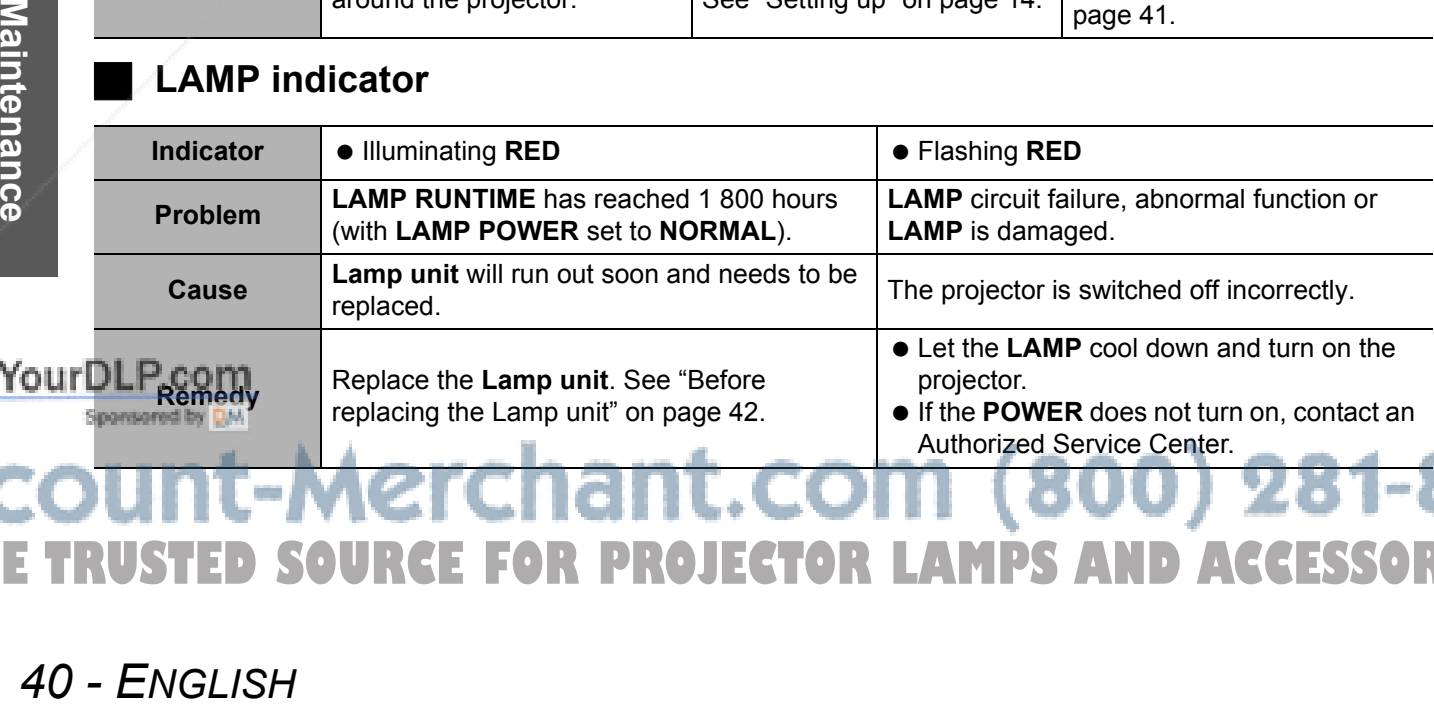

#### $(800)$   $281-8860$ <u>iant.com</u> **THETRUSTEDSOURCEFORPROJECTORLAMPSANDACCESSORIES**

# **Care and Replacement**

## **Before cleaning**

- Ensure the projector is switched off.
- Unplug all the cables from the projector.

# **Cleaning your projector**

#### **Cleaning the outer surface of the projector**

Wipe off dirt and dust gently with a soft cloth.

- If it is difficult to remove the dirt, soak a cloth in a neutral detergent diluted with water, wring the cloth well and then wipe the projector. Dry off the projector with dry cloth.
	- If you use a chemical treated wipe, follow the instructions supplied with it.

**Cleaning the lens surface** 

Wipe off dirt and dust gently with a lint-free cloth.

 Make sure no dirt or dust remains on the surface of the lens. It will be enlarged and projected onto a screen.

#### **Cleaning the Air filter**

If the **Air filter** is excessively dirty, the internal temperature of the projector increases and may cause malfunction. Clean the **Air filter** regularly every 100 hours of usage.

- 1. Place a finger at the bottom of the **Air filter**.
- 2. Slightly push up and pull out the **Air filter** to remove.
- 3. Vacuum dirt and dust from the **Air filter**.
	- Do not wash the **Air filter**.

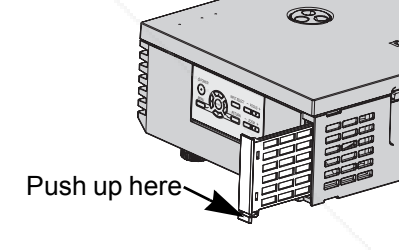

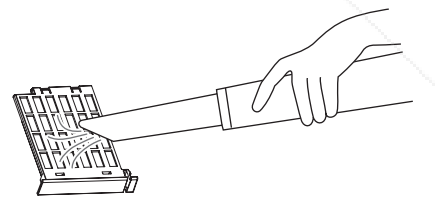

- 4. Place and slightly slide in the **Air filter** in the **Air intake port** to attach.
	- Make sure the **Air filter** clicks into the place.

#### **NOTE:**

Do not use the projector without attaching the **Air filter**.

#### **Replacing the Air filter**

The **Air filter** should be replaced when cleaning is ineffective and when replacing the **Lamp unit**. An replacement **Air filter** is provided with a replacement lamp unit, ET-LAE1000. Contact an Authorized Service Fix Your Diche **GATHe** optional Air filter. Sponsored by DM

# Filter clicks into the place.<br>
Air filter clicks into the place.<br> **ENGLISH - 41 ENGLISH - 41 ENGLISH - 41 ENGLISH - 41 ENGLISH - 41 ENGLISH - 41 ENGLISH - 41 ENGLISH - 41** SOURCE FOR PROJECTOR LAMPS AND ACCESSORIES

# **Care and Replacement**

# **Before replacing the Lamp unit**

- Ensure the projector is switched off.
- Unplug all the cables from the projector.
- **Prepare a Phillips-head screwdriver.**
- Contact an Authorized Service Center to purchase a replacement **Lamp unit** (ET-LAE1000).

#### **NOTE:**

 Prior to replacing the lamp unit, allow it to cool down to prevent the risk of burns, damage and other hazards. Do not attempt replacement with an unauthorized lamp unit.

# **When to replace the Lamp unit**

The **Lamp unit** is consumable and the brightness decreases by duration of usage. The **LAMP** indicator will alert you of the replacement timing at 1 800 hours, and at 2 000 hours, the projector will be turned off. 1 800 or 2 000 hours is a rough guidance and might be shortened by the usage conditions, characteristics of the lamp unit, environmental conditions, and so on. You can check the duration of usage time using **LAMP RUNTIME** in the **OPTION** menu.

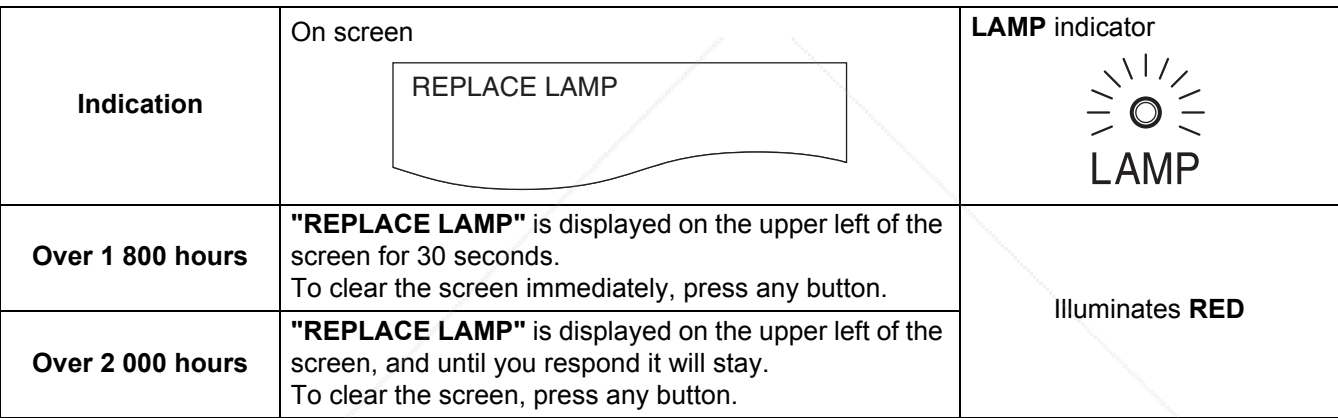

#### **NOTE:**

- The guide times, 1 800 and 2 000 hours, are rough estimates based on certain conditions and is not a guaranteed time. The estimated condition is: **LAMP POWER** in **OPTION** menu set to **NORMAL**.
- To prolong the lamp life, set the **LAMP POWER** in **OPTION** menu to **ECO MODE**. See "LAMP POWER" on page 39.
- For more information about the **Lamp unit**, such as guaranteed time, see the "Replacement Instructions" provided with the **Lamp unit**.

# **Replacing the lamp unit**

#### **Opening the top cover**

1. Turn off the **MAIN POWER** switch according to the procedure "Switching the projector on/off" on page 19 and disconnect the power cord plug from the wall outlet.

**.** Make sure the Lamp unit and the surroundings are cooled **enbu**gh.

**2.** Open the top cover of the projector and remove aside.

- $\bullet$  Hold the top cover up and press one of the buttons of the
- u

THE TRUSTED SOUR**CE FOR** 

**42 - ENGLISH**<br> **1. Turn of the Same Provided with Replacing the Special Special Special Special Special Special Special Special Special Special Special Special Special Special Special Special Special Special Special Speci** hinge parts each to remove.

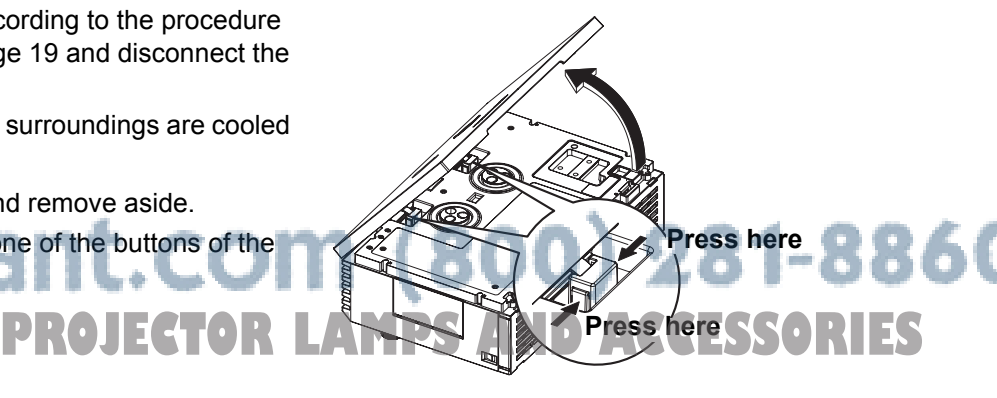

### **Care and Replacement**

#### **Removing and replacing the lamp unit**

- 1. Use a Phillips screw driver to loosen the 3 lamp unit fixing screws until the screws turn freely.
- 2. Hold the handle of the lamp unit and release the lamp unit lock.
- 3. Pull out the lamp unit gently from the projector.
- 4. Replace the new lamp unit while making sure that the direction of insertion is correct.
	- Press the top of the lamp unit and make sure the unit is installed securely.
- 5. Tighten the lamp unit fixing screws securely with a Phillips screwdriver.

#### **Attaching the top cover**

- 1. Attach the hinge parts of the top cover to the projector and press slightly until it clicks.
- 2. Hook the tabs of the top cover to the projector and lift down slowly.
- 3. Press the back corner of the top cover gently until it clicks.

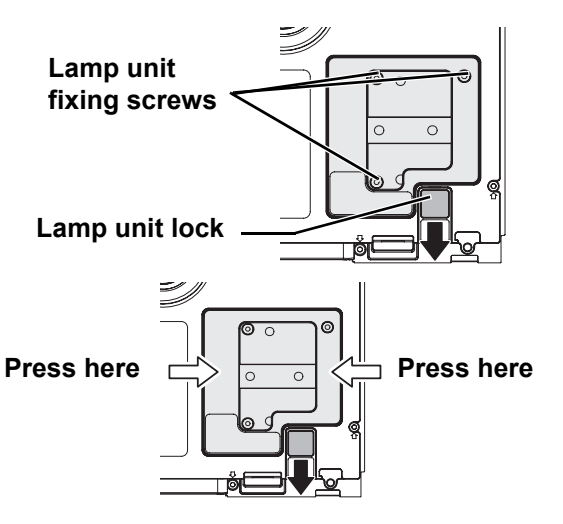

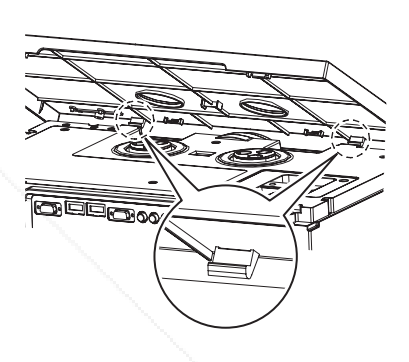

#### **NOTE:**

- $\bullet$  Be sure to install the lamp unit and the top cover of the projector securely. If they are not securely installed, it may cause the protection circuit to operate so that the power cannot be turned on.
- Grip the handle and keep the lamp unit paralleled when you remove the **Lamp unit**. Some parts of the lamp unit are sharpened and may cause injury.
- $\bullet$  Do not switch the power on while the top cover is opened.
- When the projector is mounted in the ceiling, keep the lamp unit paralleled and remove.

LOW NORMAL 1820H

#### **Resetting the LAMP RUNTIME**

*ENGLISH* - 43<br> *ENGLISH - 43* If the lamp usage time has passed 2 000 hours (when **LAMP POWER** has been set to **NORMAL**), the projector will switch to standby mode after approximately 10 minutes of operation. The resetting procedure should thus be completed within 10 minutes. See "LAMP RUNTIME" on page 39.

- 1. Connect the **Power cord** to the projector and a wall socket, and switch the **MAIN POWER** on.
- 2. Switch the **POWER** button.

FUNCTION BUTTON

LAMP POWER **ALTITUDE** 

LAMP RUNTIM

3. Press the **MENU** button to display the menu.

 $\Psi$  to select **OPTION** and press **ENTER**. 5. Press F G to select **LAMP RUNTIME**.

SLEEP OF THE SLEEP OF THE SLEEP OF THE SLEEP OF THE SLEEP OF THE SLEEP OF THE SLEEP OF THE SLEEP OF THE SLEEP

- 6. Press and hold the **ENTER** button for approximately 3 seconds.
- 7. The confirmation screen will be displayed and select **OK**.
- 8. Switch off the **POWER** to reset the duration of the **LAMP RUNTIME**.
- 9. Confirm the duration of time in **LAMP RUNTIME** is reset to "0"

**THETRUSTEDSOURCEFORPROJECTORLAMPSANDACCESSORIES**

# **Troubleshooting**

Should any problem persist, contact your dealer.

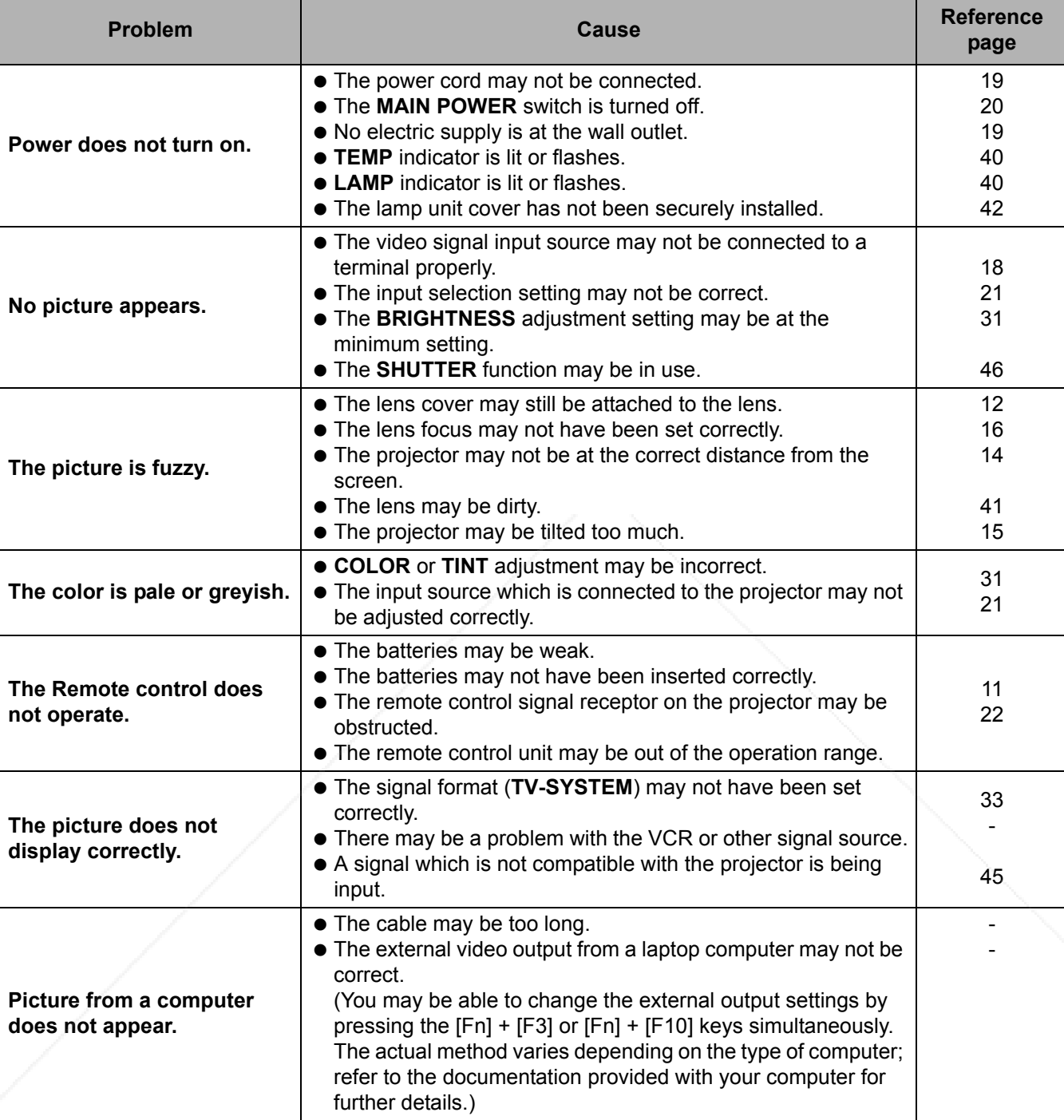

**Pricture from a computer**<br> **Example able bot change the external output setings by the school with set of computer.**<br> **EXACTION COUNT-METCHER PROJECTOR LAMPS AND ACCESSORIES**<br>
THE TRUSTED SOURCE FOR PROJECTOR LAMPS AND AC **TRUSTED SOURCE FOR PROJECTOR LAMPS AND ACCESSORIES** 

# **Technical Information**

# **List of compatible signals**

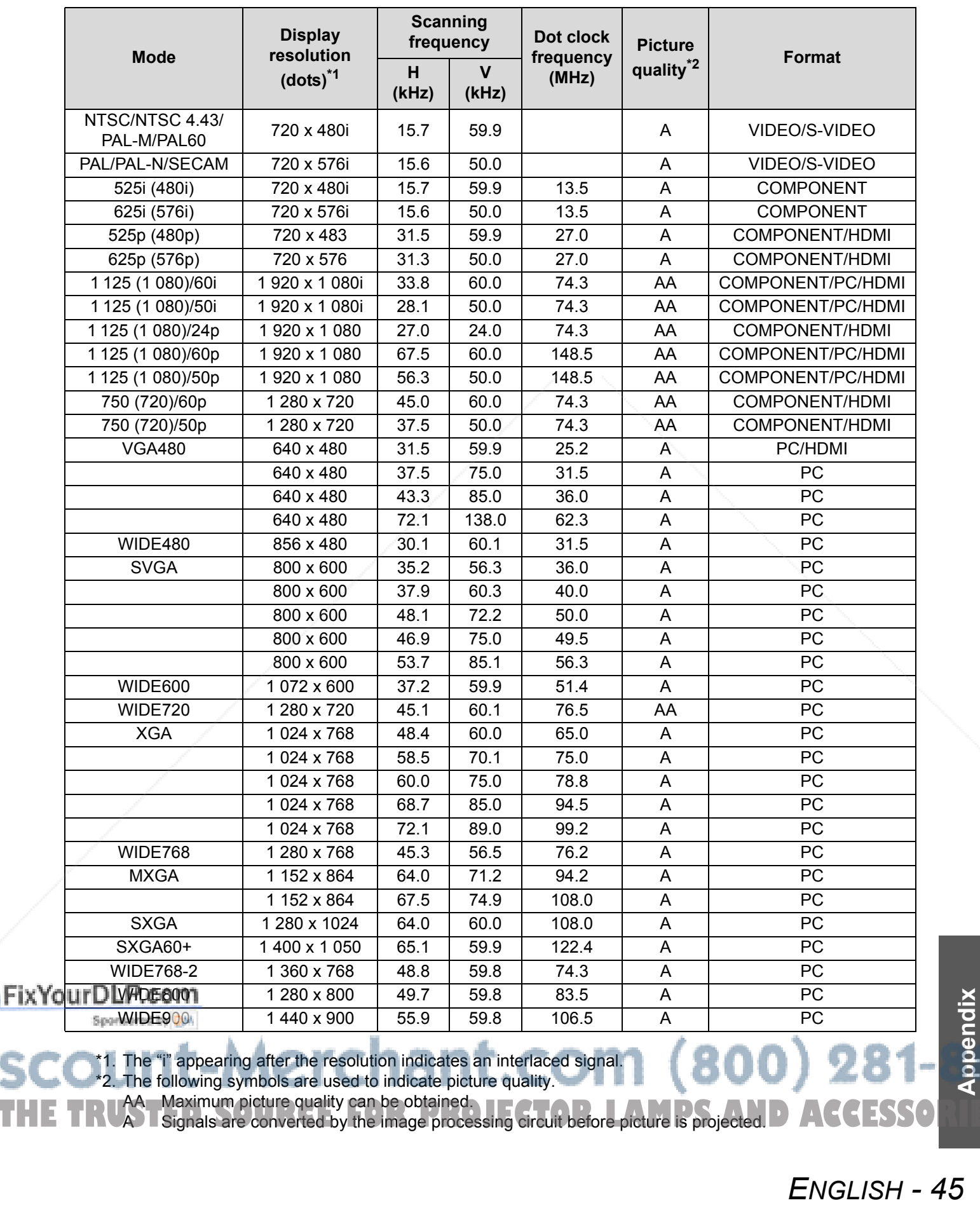

\*1. The "i" appearing after the resolution indicates an interlaced signal. \*2. The following symbols are used to indicate picture quality.

AA Maximum picture quality can be obtained. THE TRUAT Maximum picture quality can be obtained.<br>THE TRUAT Signals are converted by the image processing circuit before picture is projected. **D**ACCESSORIES

# **Technical Information**

# **Serial terminal**

The serial connector which is on the connector panel of the projector conforms to the RS-232C interface specification, so that the projector can be controlled by a personal computer which is connected to this connecter.

#### **Connection**

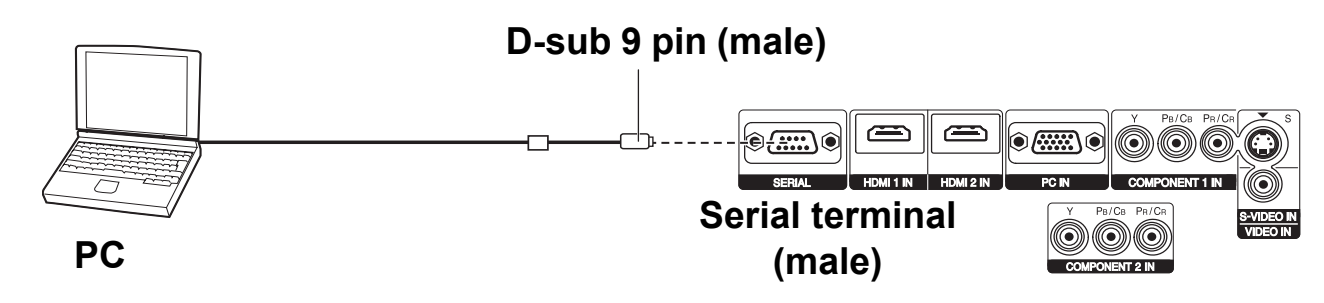

**NOTE:**

You must use only an RS-232C Serial Interface Cable with a ferrite core, type ET-ADSER.

#### J **Pin assignments and signal names**

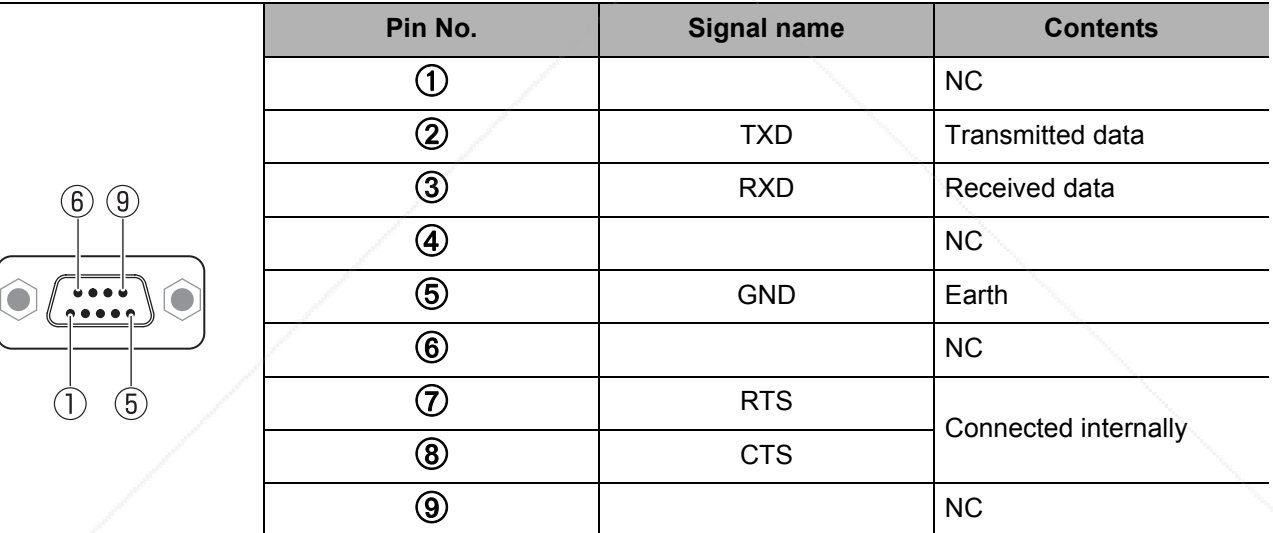

### **Communication settings**

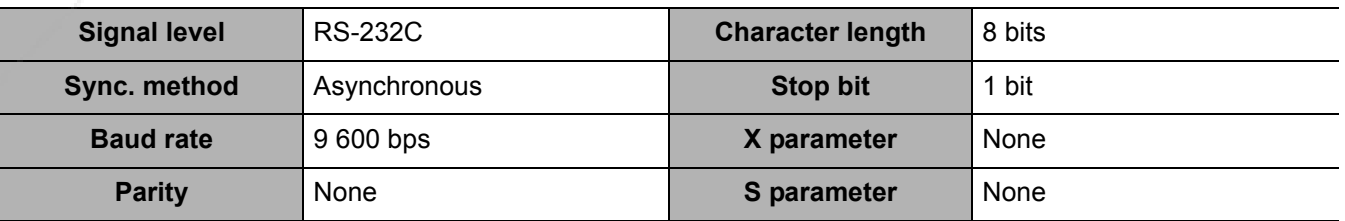

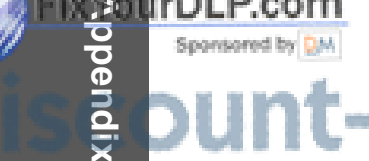

**ENGLISHER.COM<br>
<b>EDUNT-METCHANT.COM (800) 281-8860**<br> **ENGLISH**<br> **AG-ENGLISH RCE FOR PROJECTOR LAMPS AND ACCESSORIES** 

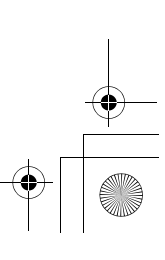

**Control commands** 

#### **Technical Information**

#### **Command Control contents Remarks PON** Power ON In standby mode, all commands other than the PON command are ignored. The PON command is ignored during lamp ON control. **POF** Power OFF **If a PON command is received while the cooling fan is operating after** the lamp has switched off, the lamp is not turned back on again straight away in order to protect the lamp. **IIS** INPUT Parameter: (page 23) VID = VIDEO IN RG1 = PC IN CP2 = COMPONENT1 IN SVD = S-VIDEO IN HD1 = HDMI1 IN HD2 = HDMI2 IN CP2 = COMPONENT2 IN **OMN** | MAIN | Displaying Main menu **OEN** ENTER **Activating the selected items in menu mode. OBK** RETURN Returning to the previous menu or escaping from the menu mode. **OCU/OCD/ Navigation buttons** OCU = ▲ button  $OCD = \nabla$  button  $OCL =$   $\triangleleft$  button  $OCR =$   $\triangleright$  button **OLE LENS CONTROL Activating the LENS CONTROL menu. OST** DEFAULT Resetting to the factory default setting. (page 22) **OFZ FREEZE** Freezing the projected screen. Parameter:  $0 = \text{OFF}$  1 = ON **OOT** SLEEP Setting the duration of time to turn off the power automatically.  $0 = OFF$  1 = 60 min. 2 = 90 min. 3 = 120 min. 4 = 150 min.  $5 = 180$  min.  $6 = 210$  min.  $7 = 240$  min. (page 25) **OSH** SHUTTER Turning off the projection temporarily. Send the command to switch between ON and OFF. Do not send the command consecutively. **OVM** PICTURE Activating the PICTURE menu. Send the command to switch menu items. (page 28) **OWM** WAVEFORM Activating the WAVEFORM. Parameter:  $0 =$ OFF  $1$  = FULL SCAN (Y)  $2$  = FULL SCAN (R)  $3$  = FULL SCAN (G)  $4 =$  FULL SCAN (B) (page 24) 5 = SINGLE LINE SCAN (Y)  $6 =$  SINGLE LINE SCAN  $(R)$ 7 = SINGLE LINE SCAN (G) 8 = SINGLE LINE SCAN (B) **VS1** ASPECT Switch the aspect ratio. (page 23) **VPM** PICTURE MODE Parameter: (page 25) NAT=COLOR1 DYN=DYNAMIC CN2=CINEMA2 VID=COLOR2 NOR=NORMAL CN1=CINEMA1 CN3=CINEMA3

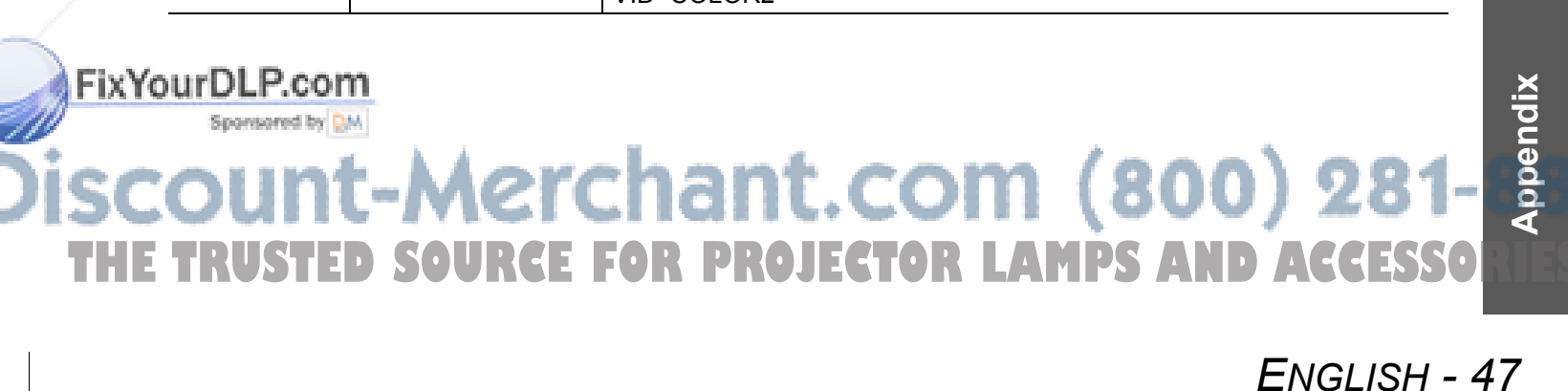

# **Technical Information**

#### **Inquiry commands**

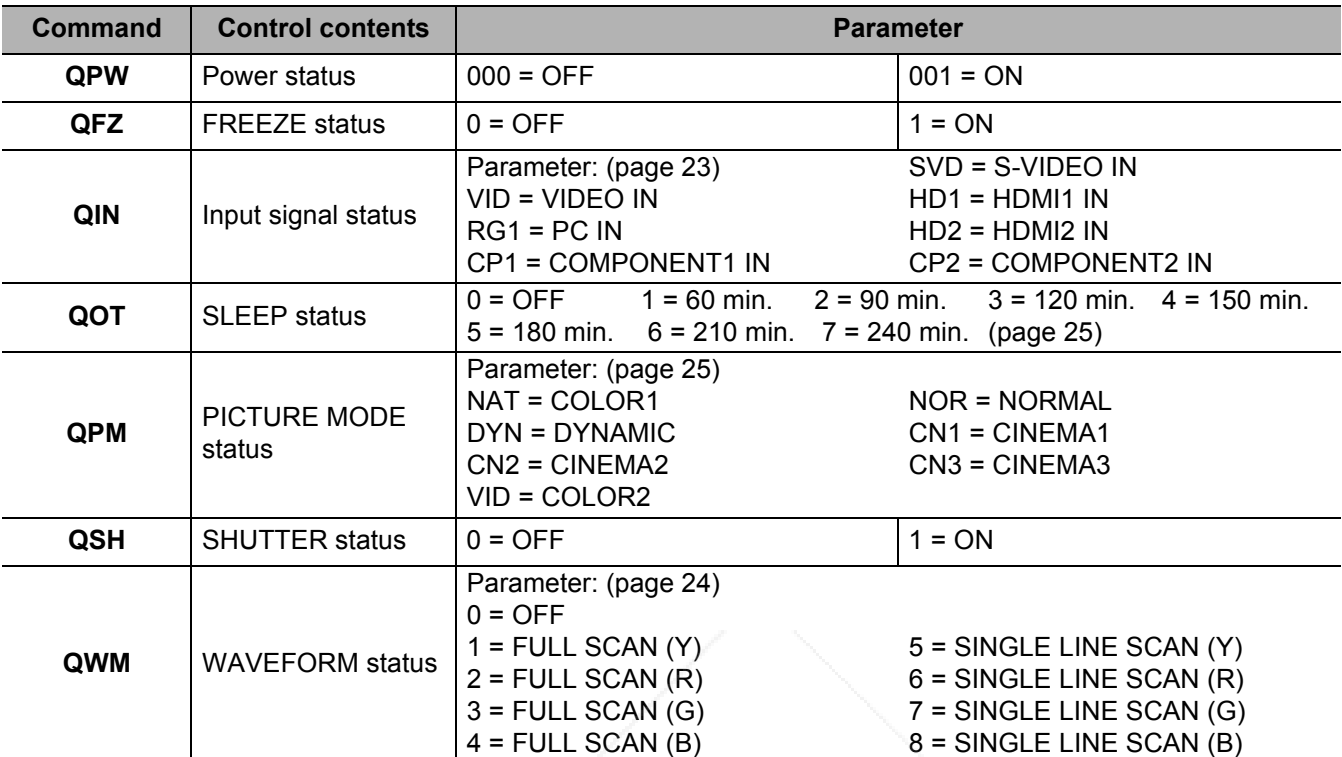

#### **Basic format**

**Cable specifications** 

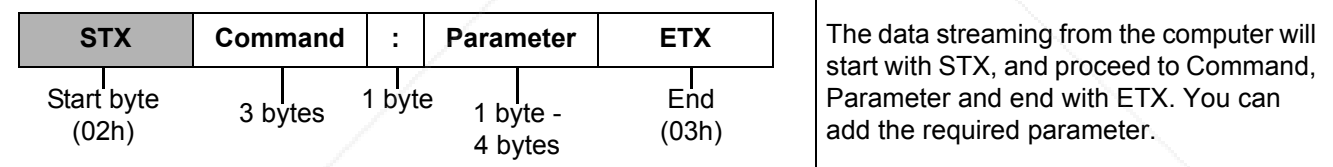

 $\bullet$  The projector can not receive any command for 10 seconds after the lamp is switched on. Wait 10 seconds before sending the command.

 If sending multiple commands, check that a response has been received from the projector for one command before sending the next command.

When a command which does not require parameters to be sent, the colon (:) is not required.

 If an incorrect command is sent from the personal computer, the ER401 command will be sent from the projector to the personal computer.

#### (When connected to a a personal computer) NC NC  $\mathbf{1}$  $\overline{1}$  $\overline{2}$  $\overline{2}$  $\ensuremath{\mathsf{3}}$  $\sqrt{3}$  $\overline{4}$  $\overline{4}$ NC NC **Projector**  $\begin{array}{|c|c|c|c|c|}\n\hline\n\text{5} & \text{PC (DTE)}\n\end{array}$ FourDLP.com<br> **Appendix - Appendix - Appendix - Appendix - Appendix - Appendix<br>
Appendix - Appendix - Appendix - Appendix - Appendix - Appendix - Appendix - Appendix - Appendix - Appendix -<br>
Appendix - Appendix - Appendix -**NC  $\,$  6  $\,$  $\,6\,$  $\overline{\phantom{a}}$ NC  $\overline{7}$  $\overline{7}$  $\delta$  $\boldsymbol{8}$  $(800)$  281-8860  $\overline{9}$ 9 NC PROJECTOR LAMPS AND ACCESSORIES

#### **Technical Information**

#### **Menu structure**

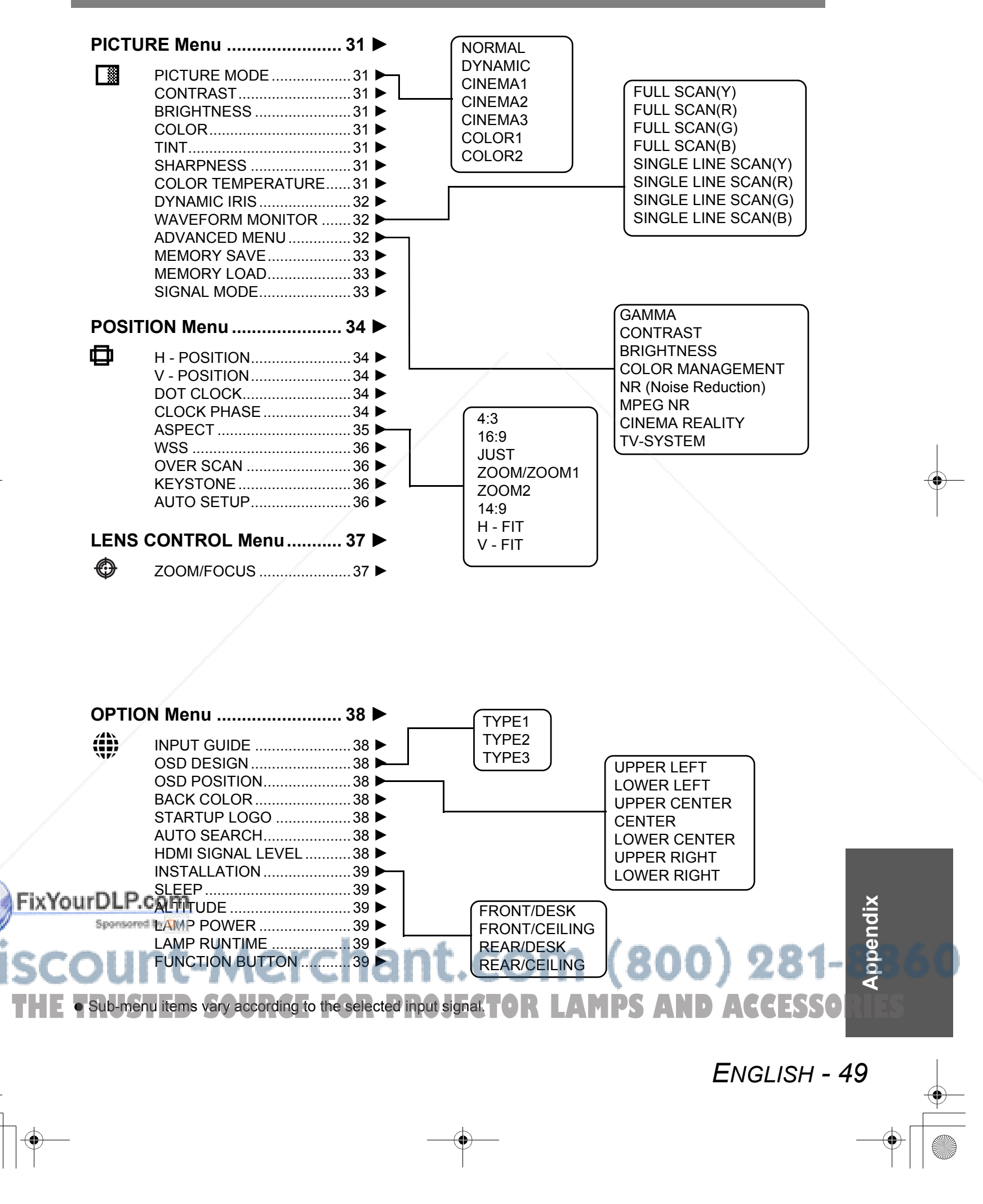

# **Specifications**

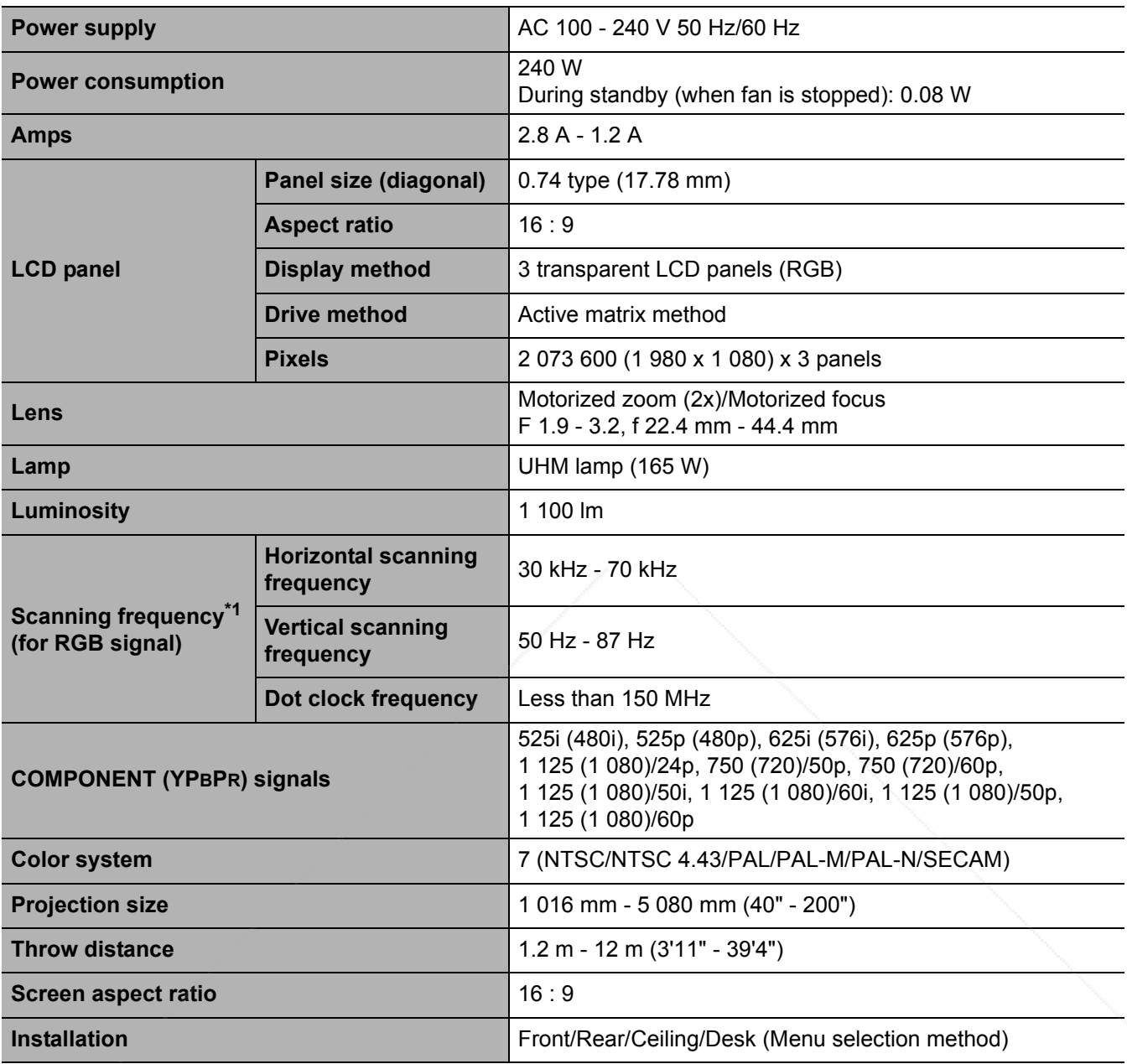

\*1. See "List of compatible signals" on page 45 for available signals.

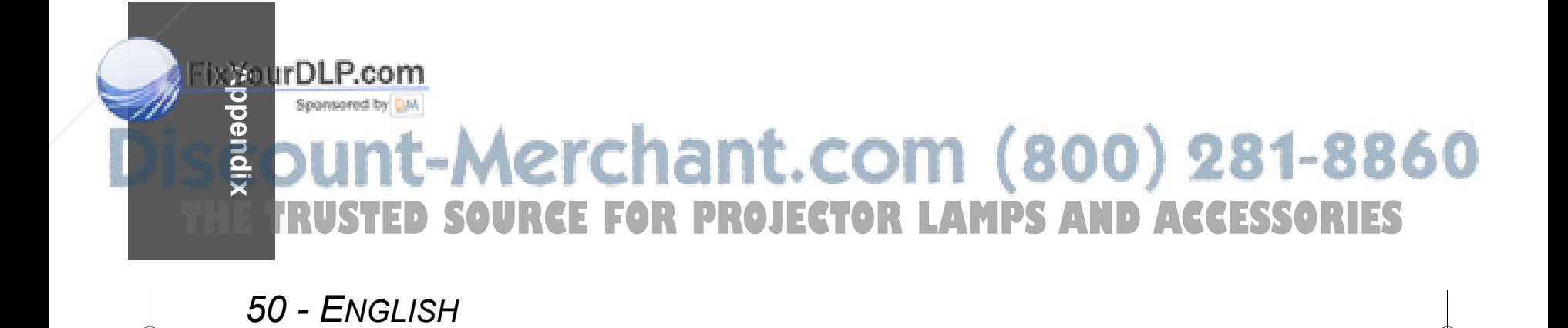

# **Specifications**

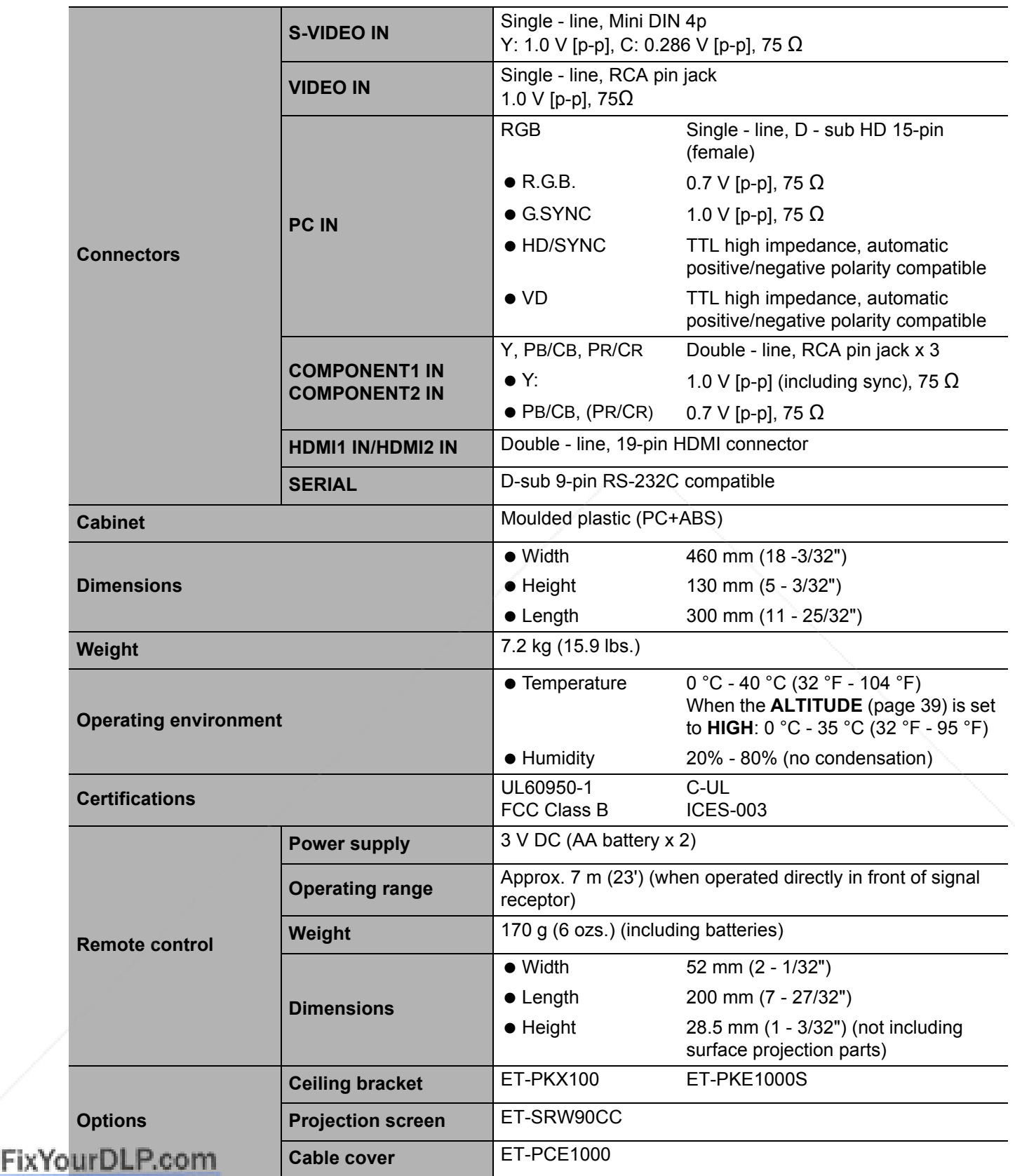

# **281-**<br> **ACCESSO**<br>
ENGLISH - 51 **COUR** THE TRUSTED SOURCE FOR PROJECTOR LAMPS AND ACCESSORIES

# **Dimensions**

Units: mm (inch)

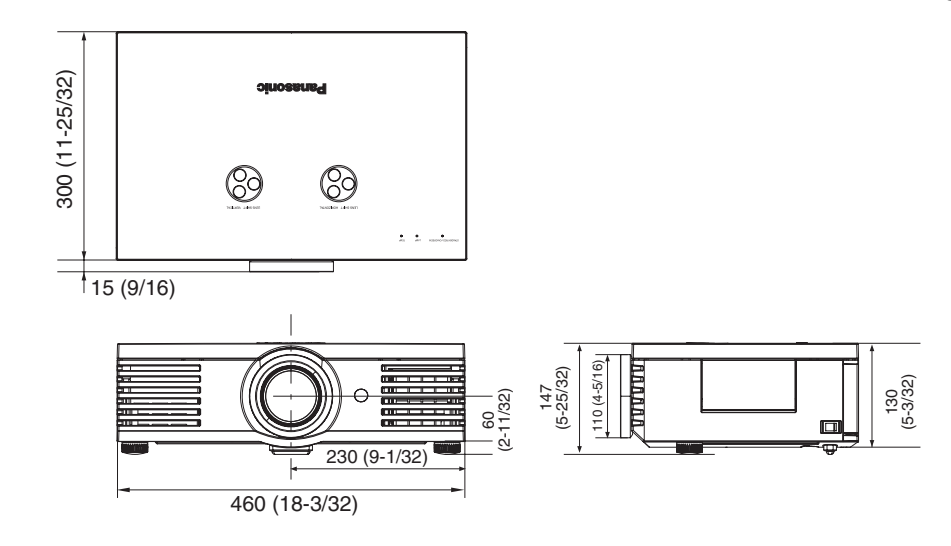

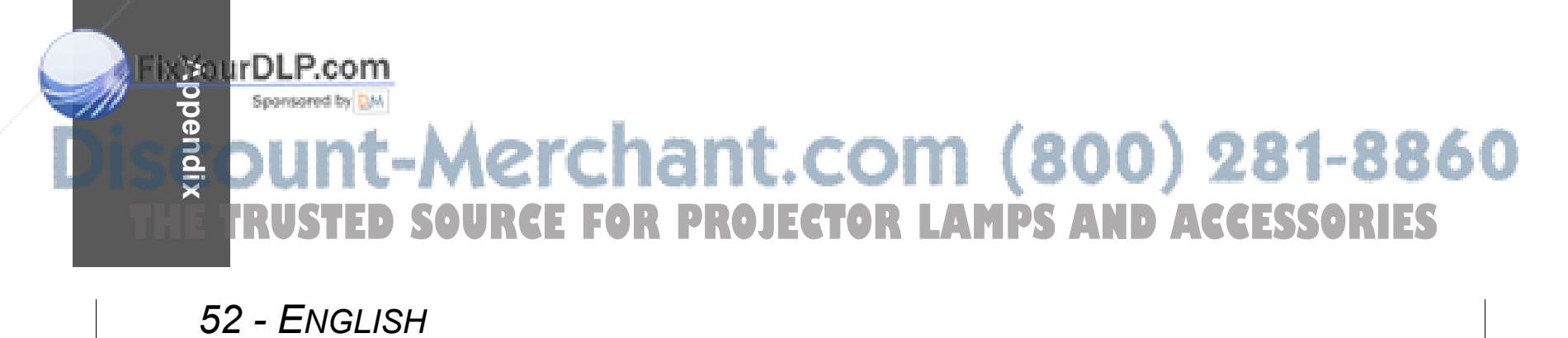

# **Trademark acknowledgements**

- VGA and XGA are trademarks of International Business Machines Corporation.
- S-VGA is a registered trademark of the Video Electronics Standards Association.
- HDMI, the HDMI logo and High-Definition Multimedia Interface are trademarks or registered trademarks of HDMI Licensing LLC.
- The font used in the on-screen displays is a Ricoh bitmap font, which is manufactured and sold by Ricoh Company, Ltd.

All other trademarks are the property of the various trademark owners.

#### **Information on Disposal in other Countries outside the European Union**

This symbol is only valid in the European Union.

If you wish to discard this product, please contact your local authorities or dealer and ask for the correct method of disposal.

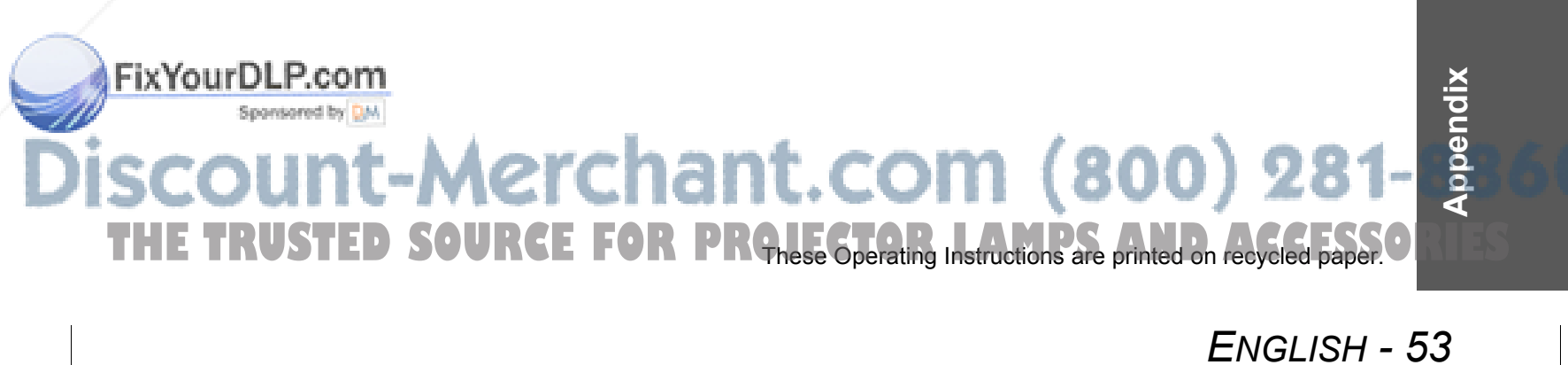

# **Index**

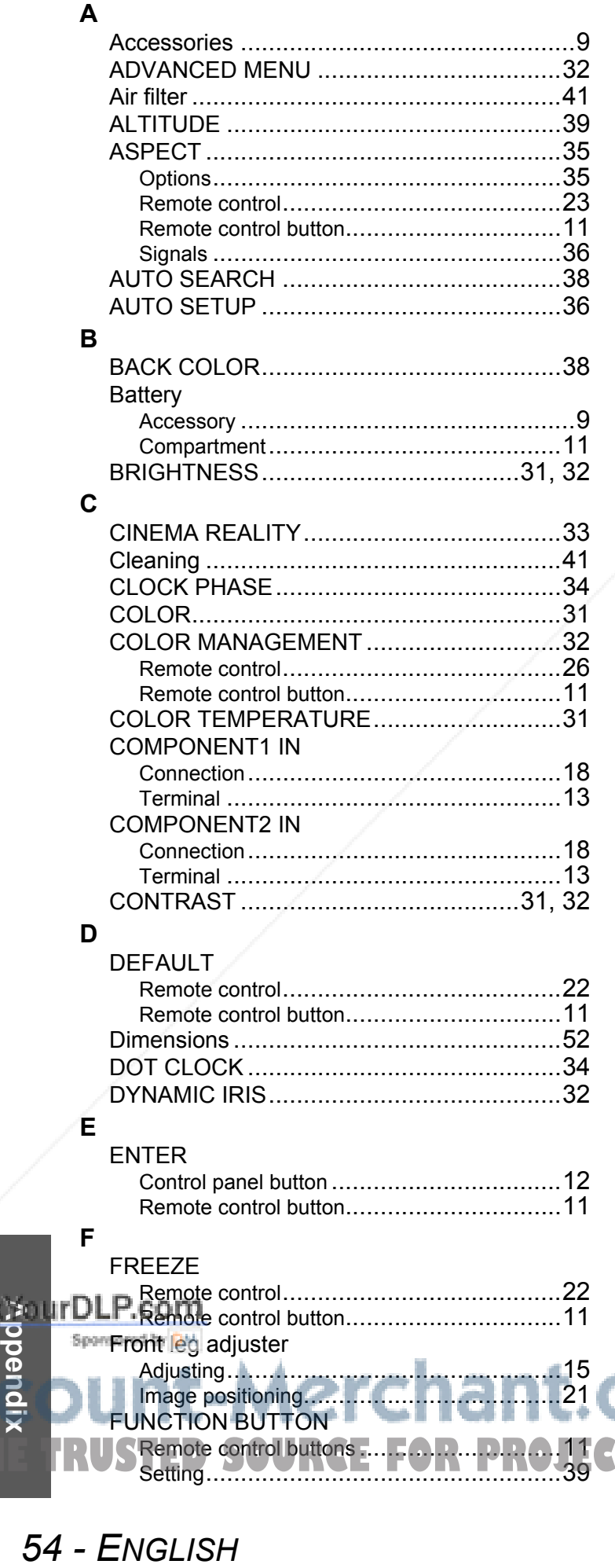

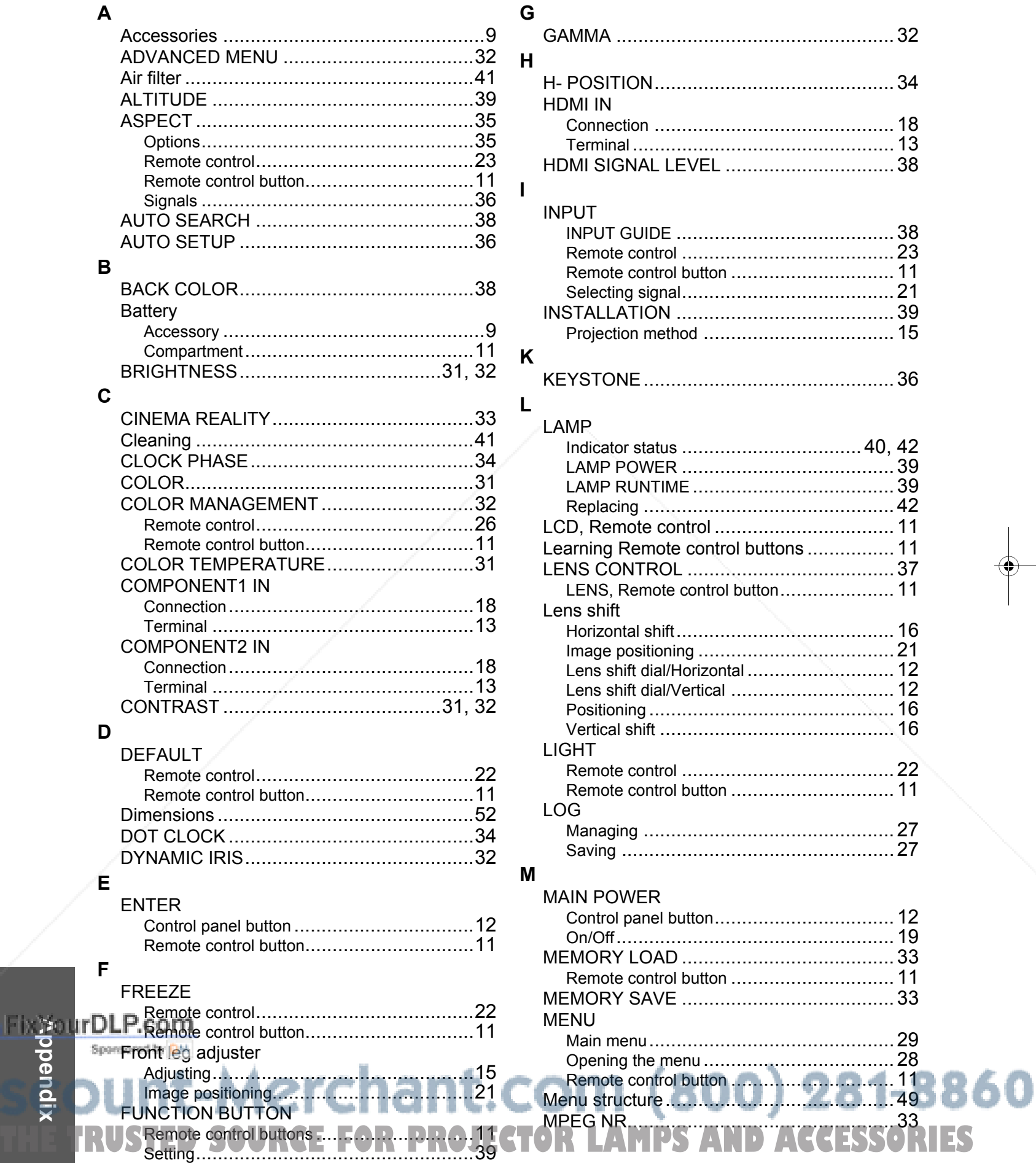

FUNCTION BUTTON

Remote control buttons .............................11

#### Index

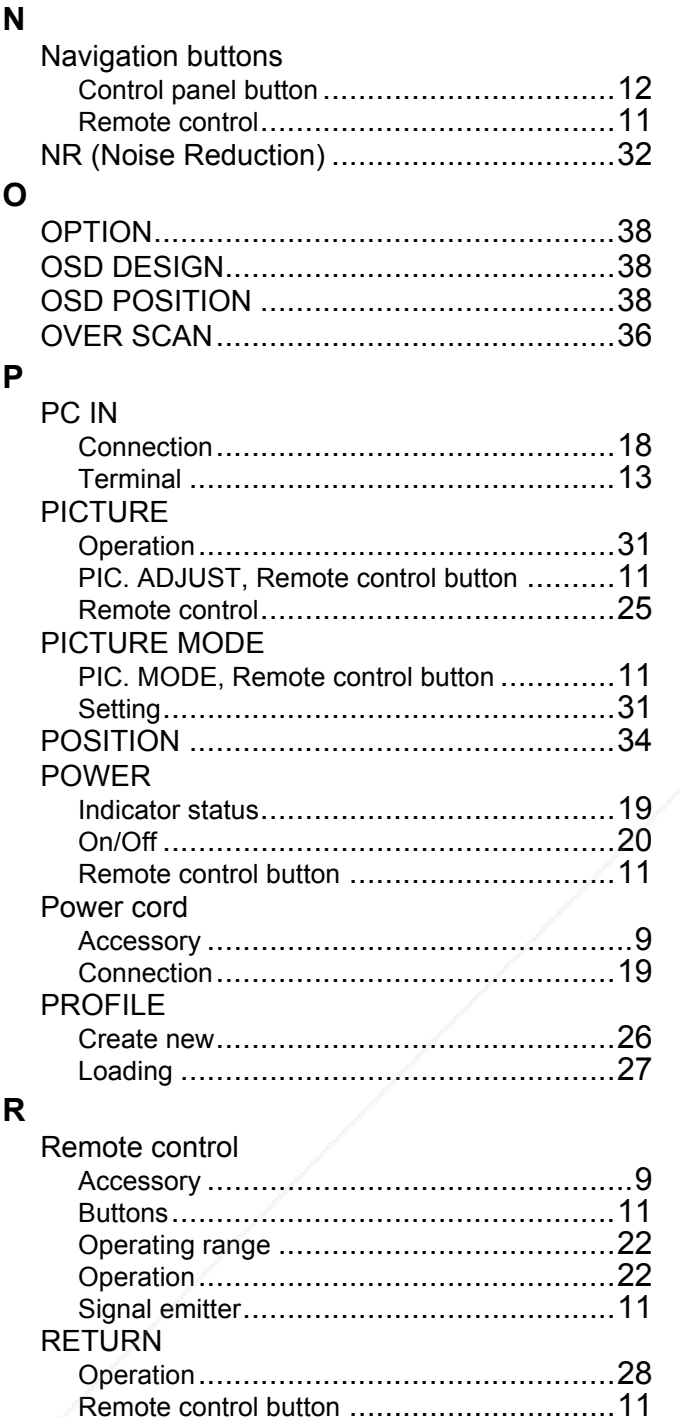

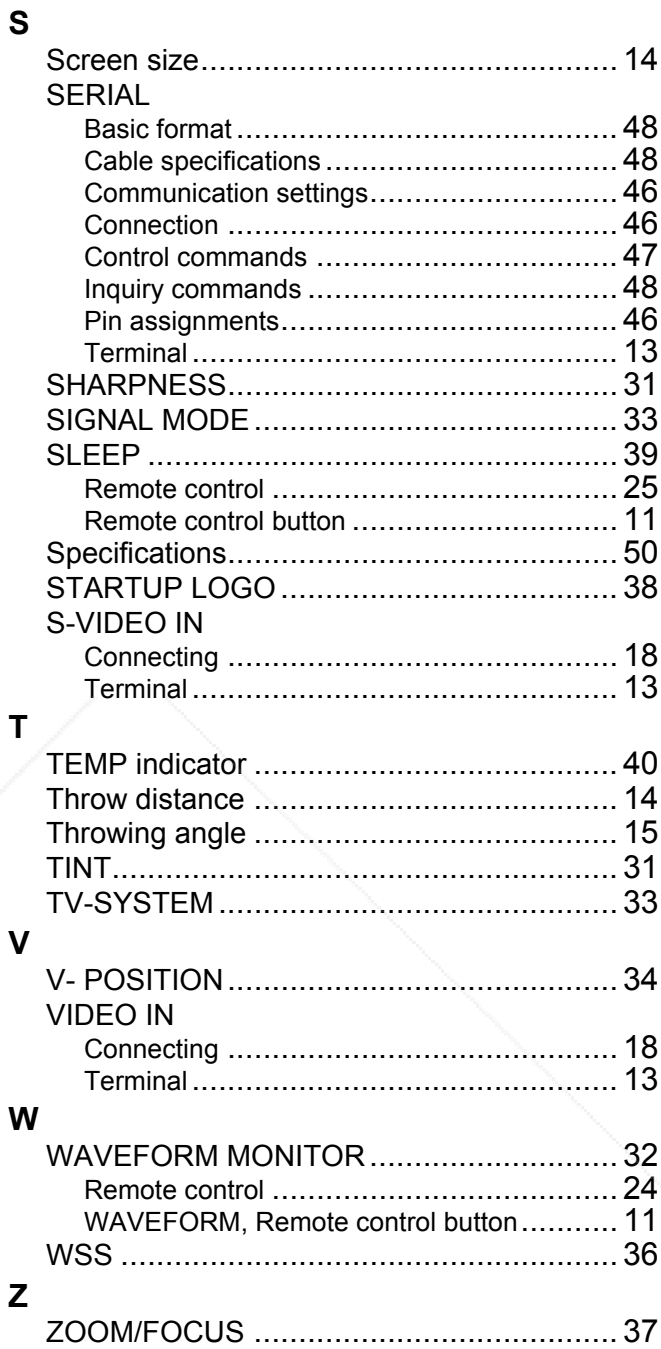

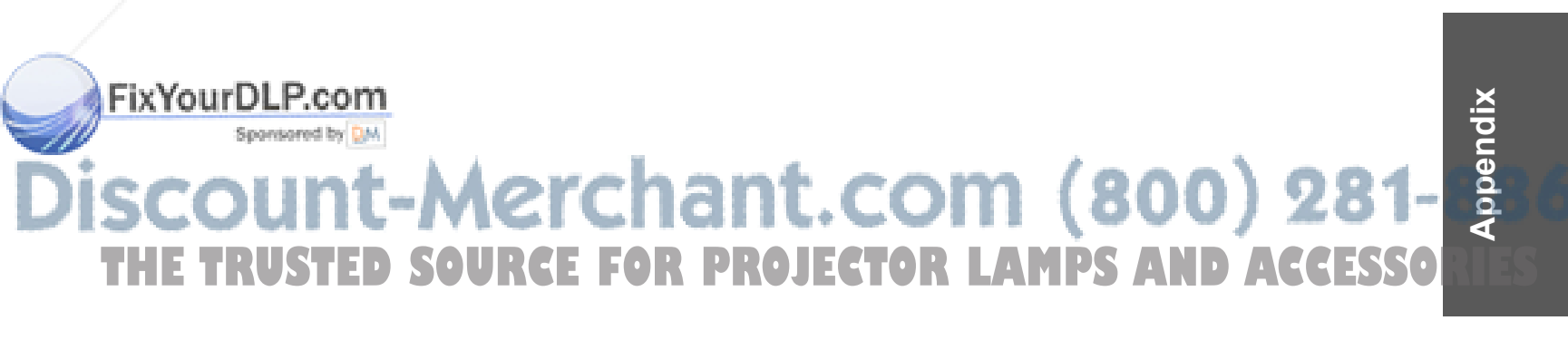

ENGLISH - 55

PT-AE1000U.book Page 56 Monday, October 16, 2006 1:40 PM

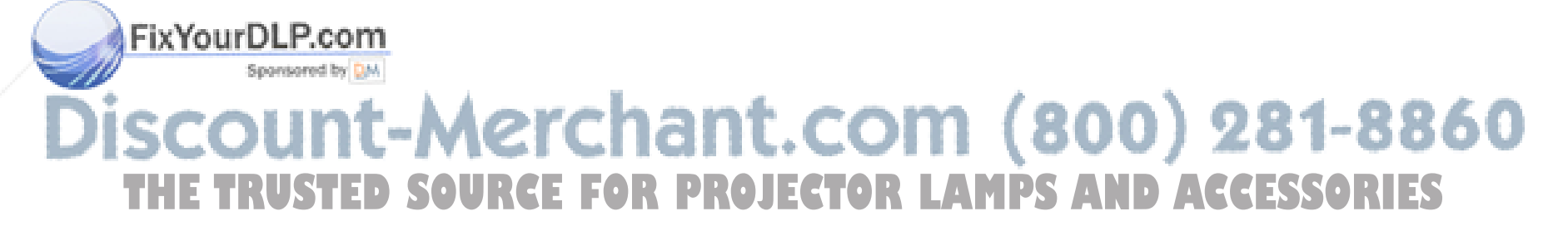

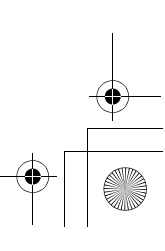

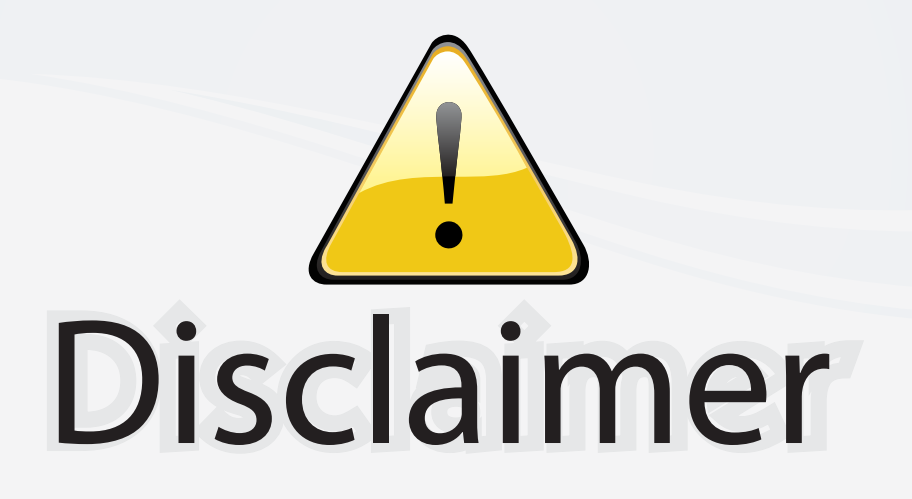

This user manual is provided as a free service by FixYourDLP.com. FixYourDLP is in no way responsible for the content of this manual, nor do we guarantee its accuracy. FixYourDLP does not make any claim of copyright and all copyrights remain the property of their respective owners.

About FixYourDLP.com

FixYourDLP.com (http://www.fixyourdlp.com) is the World's #1 resource for media product news, reviews, do-it-yourself guides, and manuals.

Informational Blog: http://www.fixyourdlp.com Video Guides: http://www.fixyourdlp.com/guides User Forums: http://www.fixyourdlp.com/forum

FixYourDLP's Fight Against Counterfeit Lamps: http://www.fixyourdlp.com/counterfeits

# Sponsors:

RecycleYourLamp.org – Free lamp recycling services for used lamps: http://www.recycleyourlamp.org

Lamp Research - The trusted 3rd party lamp research company: http://www.lampresearch.com

Discount-Merchant.com – The worlds largest lamp distributor: http://www.discount-merchant.com

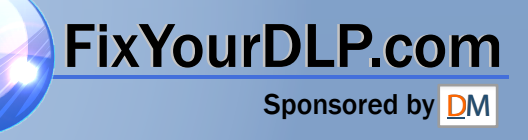